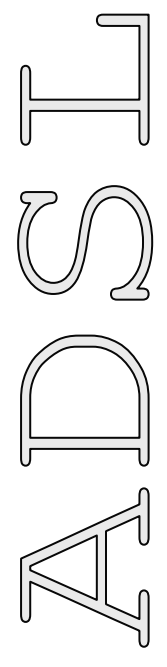

# АНАЛИЗАТОР ЛИНИЙ ADSL

# **TESTER ADSL**

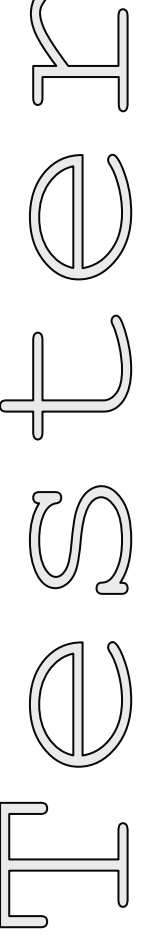

# РУКОВОДСТВО ПО ЭКСПЛУАТАЦИИ

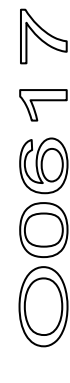

# <span id="page-1-0"></span>**ОГЛАВЛЕНИЕ**

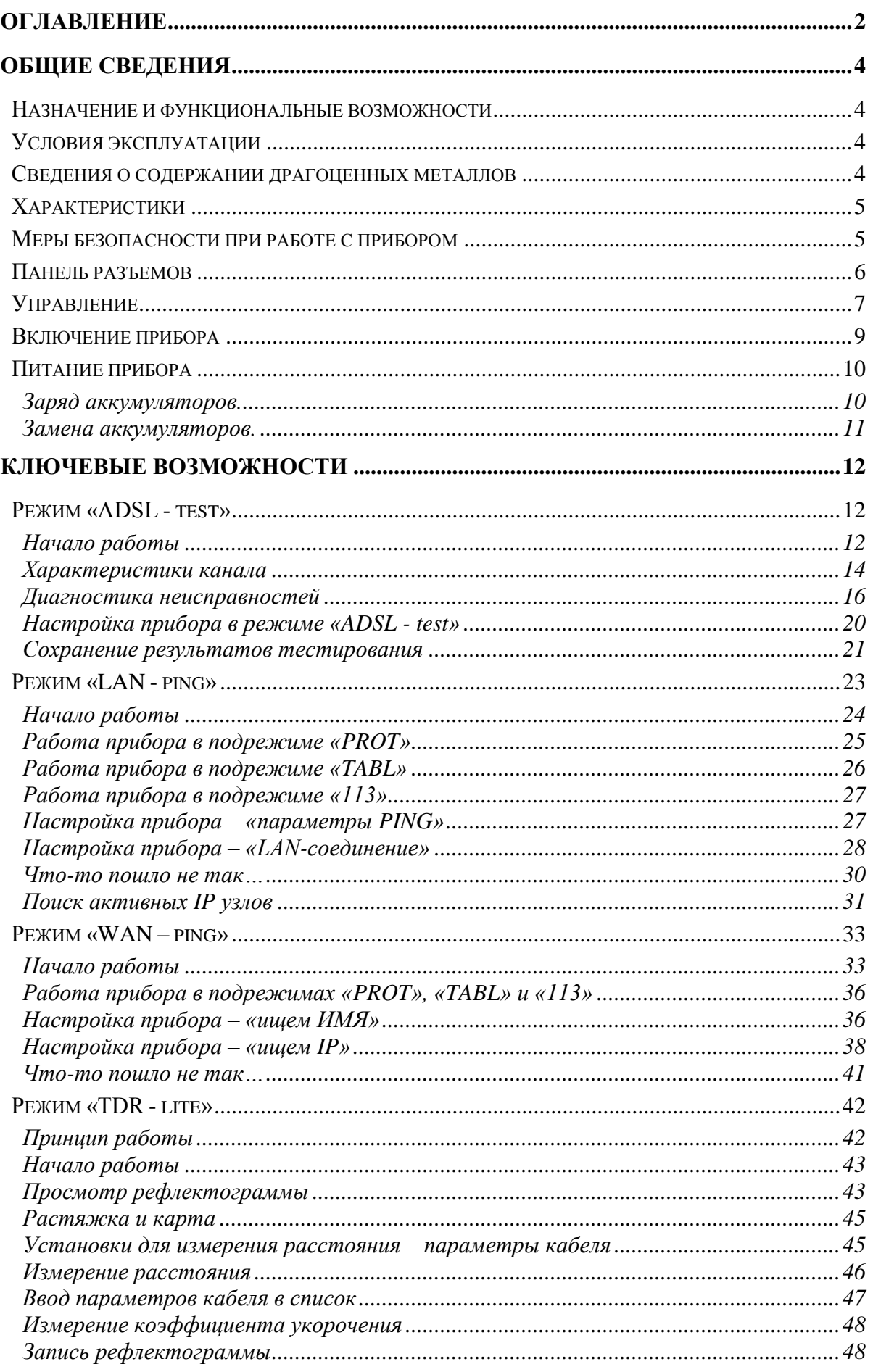

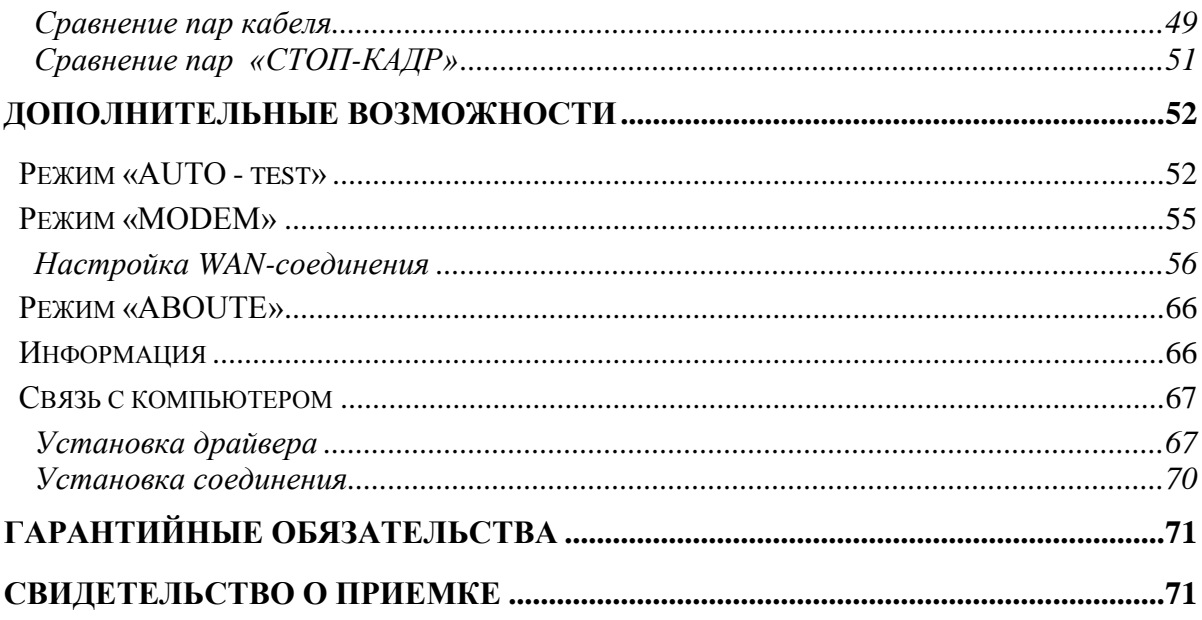

#### Назначение и функциональные возможности

<span id="page-3-1"></span><span id="page-3-0"></span>Прибор предназначен для проверки связи со станционным оборудованием ADSL (DSLAM), измерения характеристик канала и диагностики сигналов о неисправности:

- Интегральные характеристики восходящего и нисходящего потоков:
	- Отношение сигнал/шум -SNR
	- Затухание в линии Attn
	- Мощность передачи Pwr
	- о Максимально достижимая скорость Мах
	- Скорость соелинения Rate
- Уровень шумов по бинам
- Отношение сигнал/шум на каждой поднесущей
- Побиновая характеристика скорости («бит на бин»)
- Ошибки контрольной суммы (CRC, FEC)  $\bullet$
- Секунды с ошибками (ES, SES, UAS)
- Потери сигнала (LOS) и кадров (LOF)
- $\bullet$  BER  $T$ ect

Поддерживаемые протоколы:

- ADSL/ADSL2/ADSL2+
- Схемы спектрального распределения в соответствии с Annex A, B
- Модуляции: G.Dmt, G.Lite, T1.413, ADSL2, Annex L, ADSL2+, Annex M  $\bullet$ В приборе реализованы:
- ADSL модем
- Рефлектометр
- Вывод результатов в цифровом и графическом виде
- <span id="page-3-2"></span>Память более 400 ADSL протоколов / 1000 РФГ  $\bullet$

#### Условия эксплуатации

- от -20 ло +50° С Температура окружающей среды
- Относительная влажность воздуха
- Атмосферное давление

до 90% при 30° С от 86 до 106 кПа

Состав изделия и комплект поставки

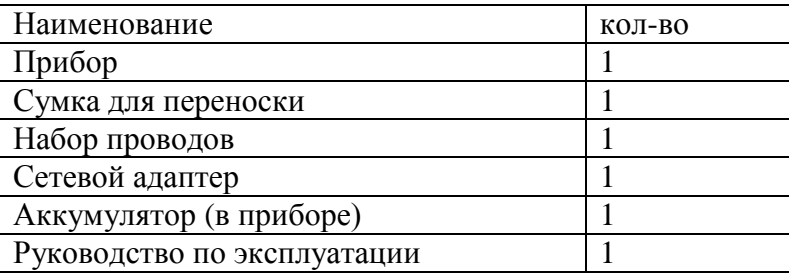

#### Сведения о содержании драгоценных металлов

<span id="page-3-3"></span>Драгоценных металлов прибор не содержит.

#### <span id="page-4-0"></span>**Характеристики**

#### Рефлектометр

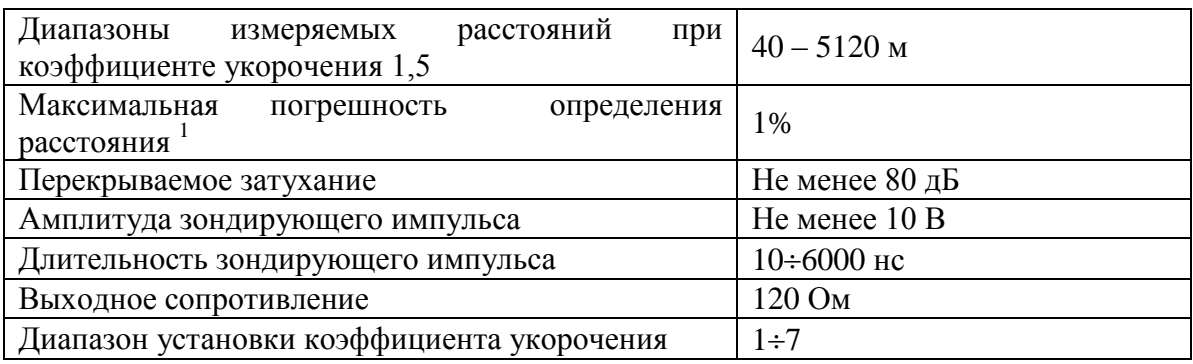

Общие параметры

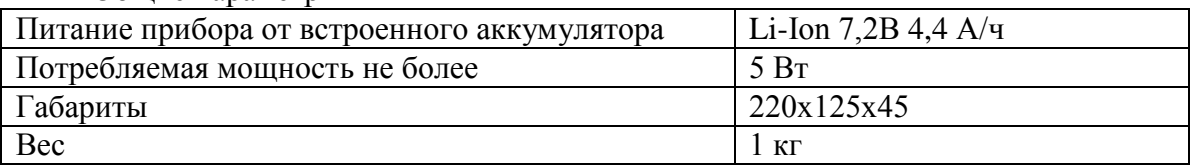

#### **Меры безопасности при работе с прибором**

<span id="page-4-1"></span>При эксплуатации прибора и при проведении на нем ремонтных работ должны соблюдаться соответствующие правила, изложенные в «Правилах технической эксплуатации электроустановок потребителей и правилах техники безопасности при эксплуатации электроустановок потребителей».

<sup>&</sup>lt;sup>1</sup> Максимальное значение ошибки измерения расстояния наблюдается при работе прибора без растяжки. В этом случае ошибка определяется разрешением графического экрана. Для уменьшения ошибки рекомендуется использование растяжек для более точного позиционирования курсоров. Аппаратная ошибка прибора по определению расстояния представляется пренебрежимо малой по сравнению с ошибкой позиционирования курсоров.

# <span id="page-5-0"></span>**Панель разъемов**

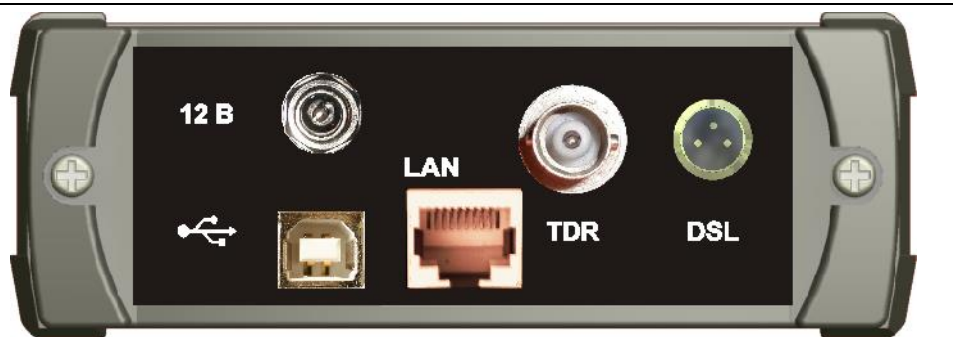

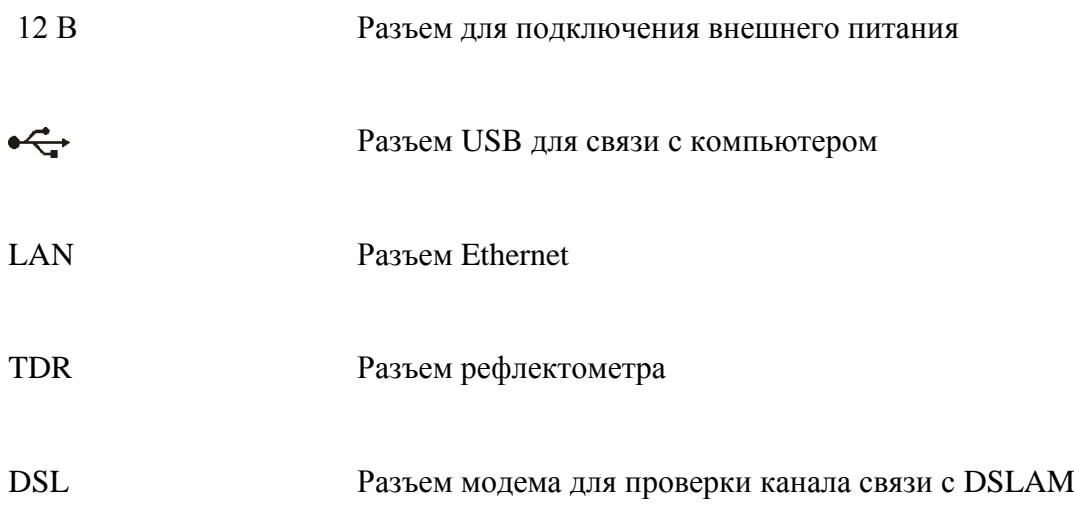

# **Управление**

<span id="page-6-0"></span>Внешний вид передней панели приведен на следующем рисунке:

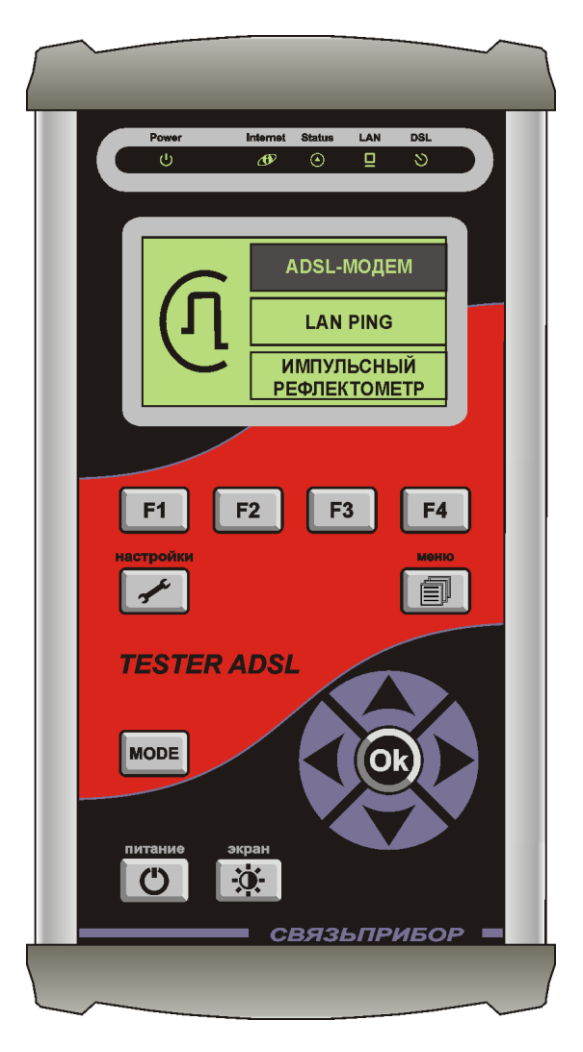

На передней панели расположены кнопки управления:

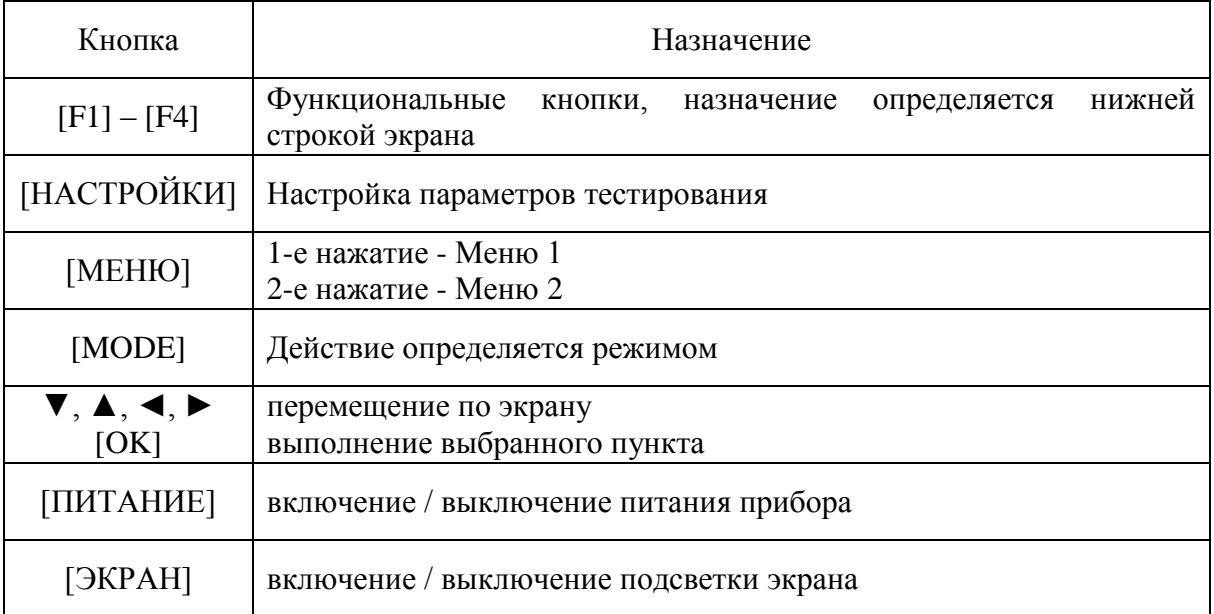

Светодиодные индикаторы:

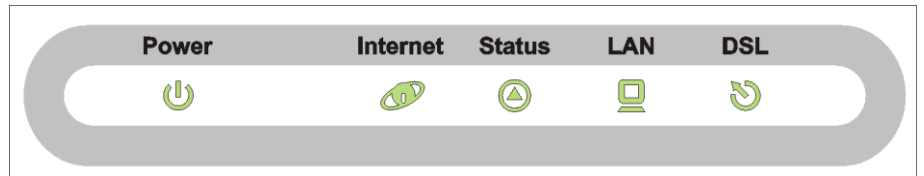

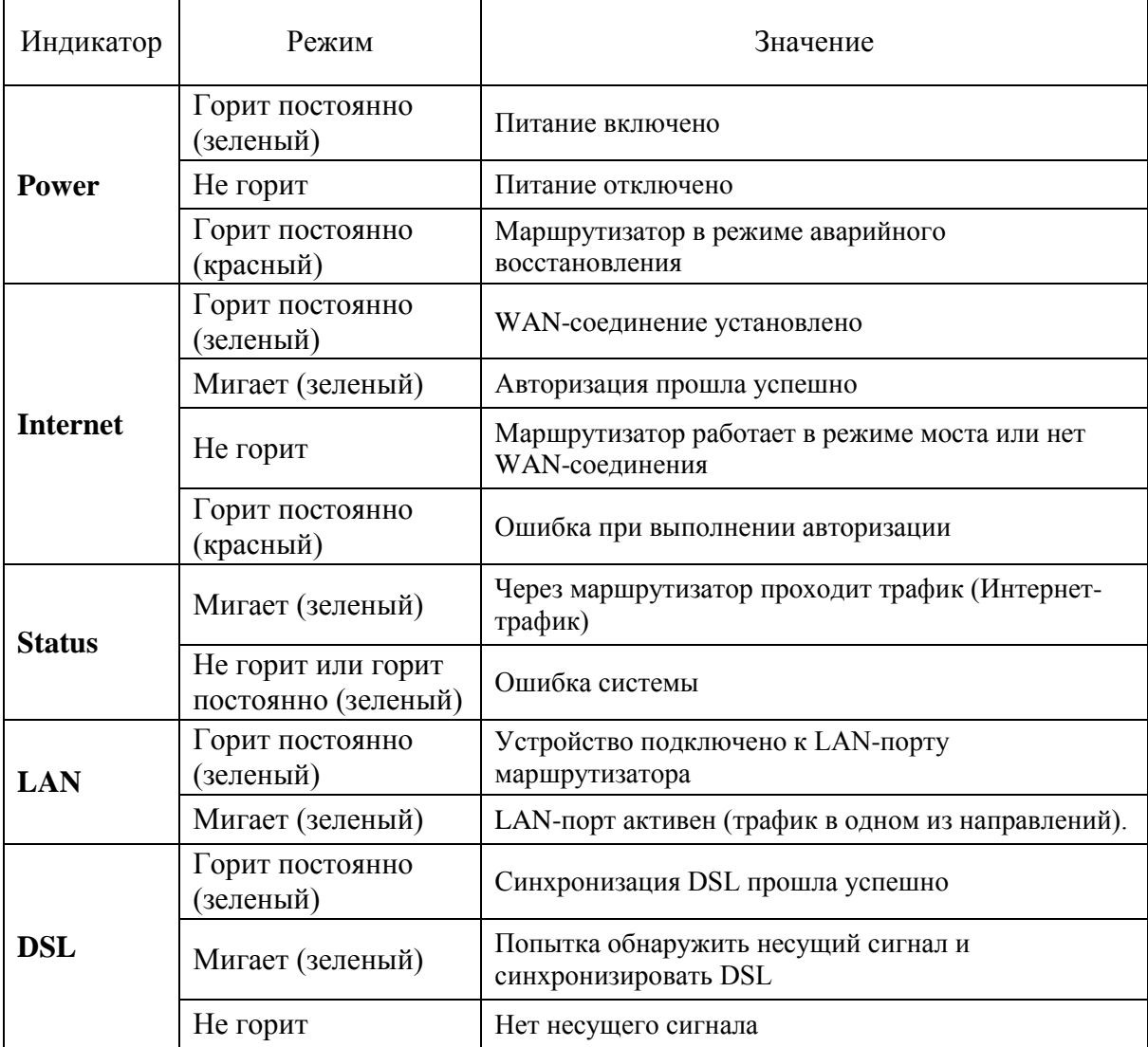

# Включение прибора

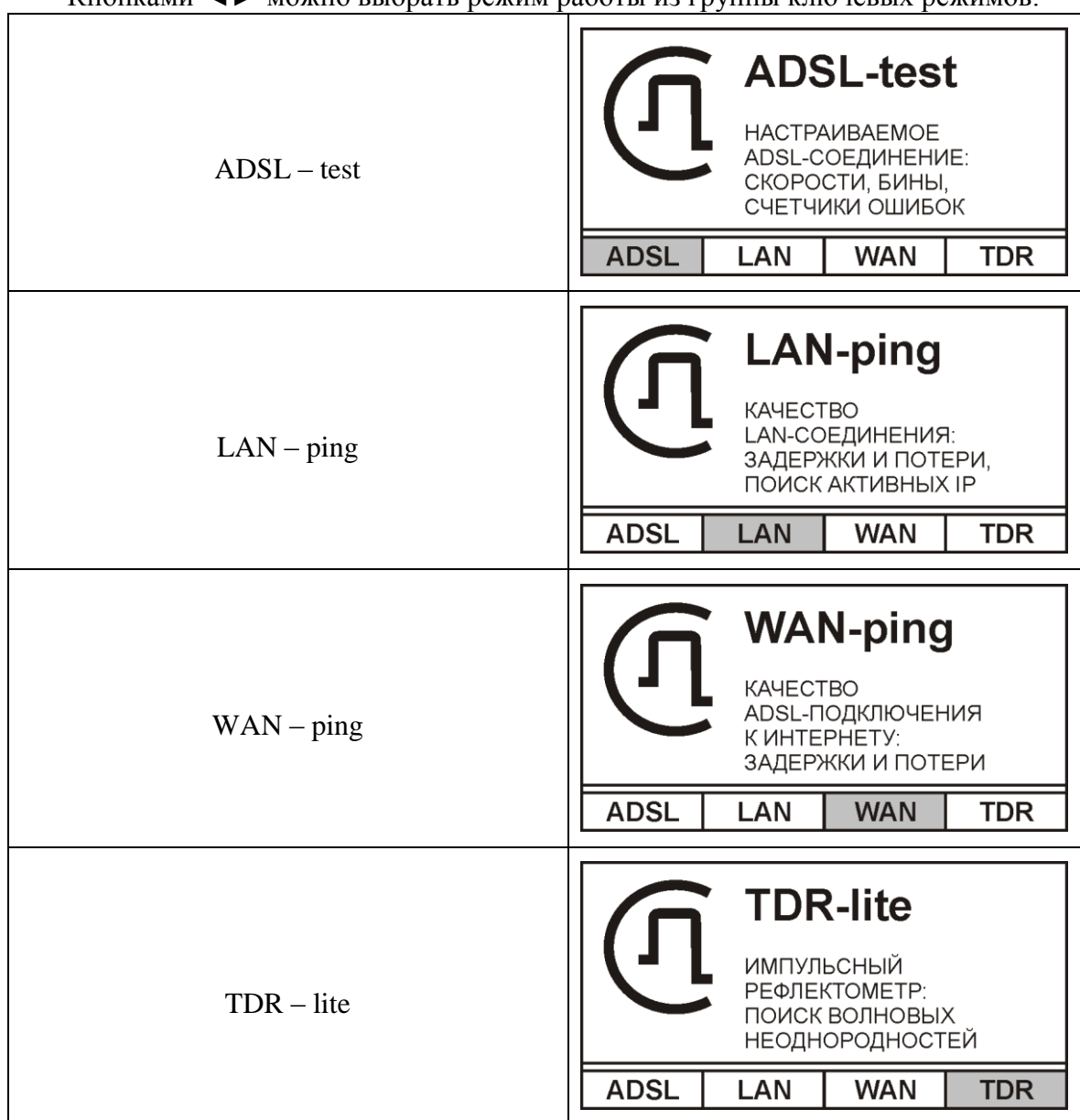

<span id="page-8-0"></span>Для включения прибора нажмите кнопку [ПИТАНИЕ] на панели разъемов.  $K$ нопками  $\blacktriangleleft$  можно выбрать режим работы из группы ключевых режимов

Или из группы дополнительных режимов:

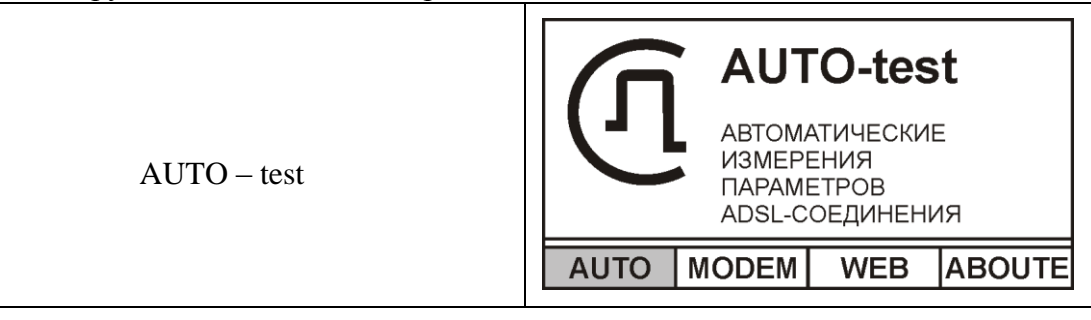

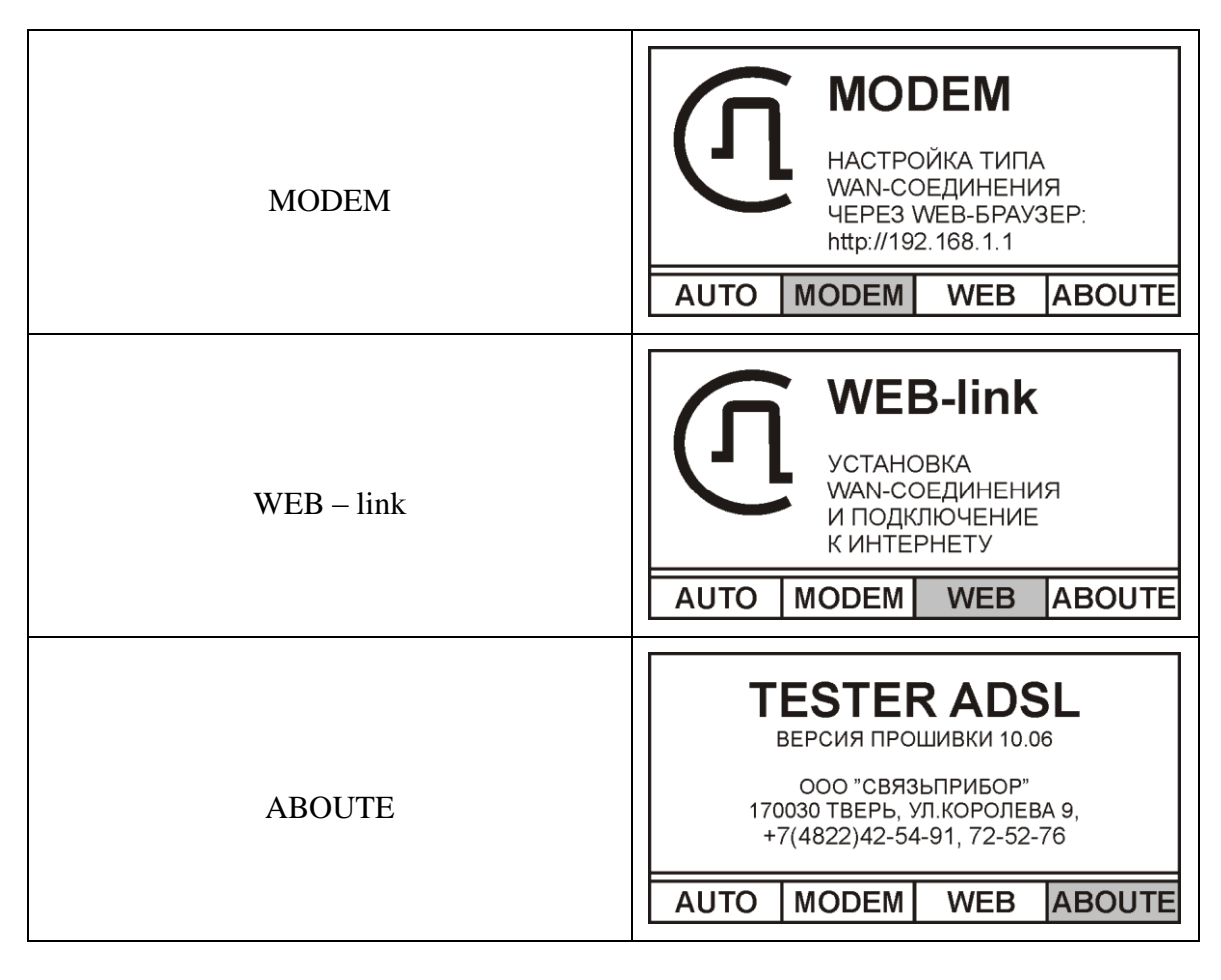

Далее, необходимо нажать соответствующую выбранному режиму функциональную кнопку [F1] – [F4].

<span id="page-9-0"></span>Выключение осуществляется кнопкой [ПИТАНИЕ].

#### **Питание прибора**

#### <span id="page-9-1"></span>*Заряд аккумуляторов.*

Прибор снабжен внутренним зарядным устройством. Для заряда просто подключите сетевой адаптер из комплекта поставки. При этом прибор может быть как выключенным, так и находиться в рабочем состоянии.

Полный заряд происходит примерно за 4 часа. Красное свечение индикатора на передней панели свидетельствует о процессе быстрого заряда. По окончании быстрого заряда цвет индикатора изменяется на зеленый, однако, еще в течении примерно 30 минут происходит дозаряд до полной емкости.

#### <span id="page-10-0"></span>*Замена аккумуляторов.*

Аккумулятор доступен через крышку прибора, обратную панели разъемов.

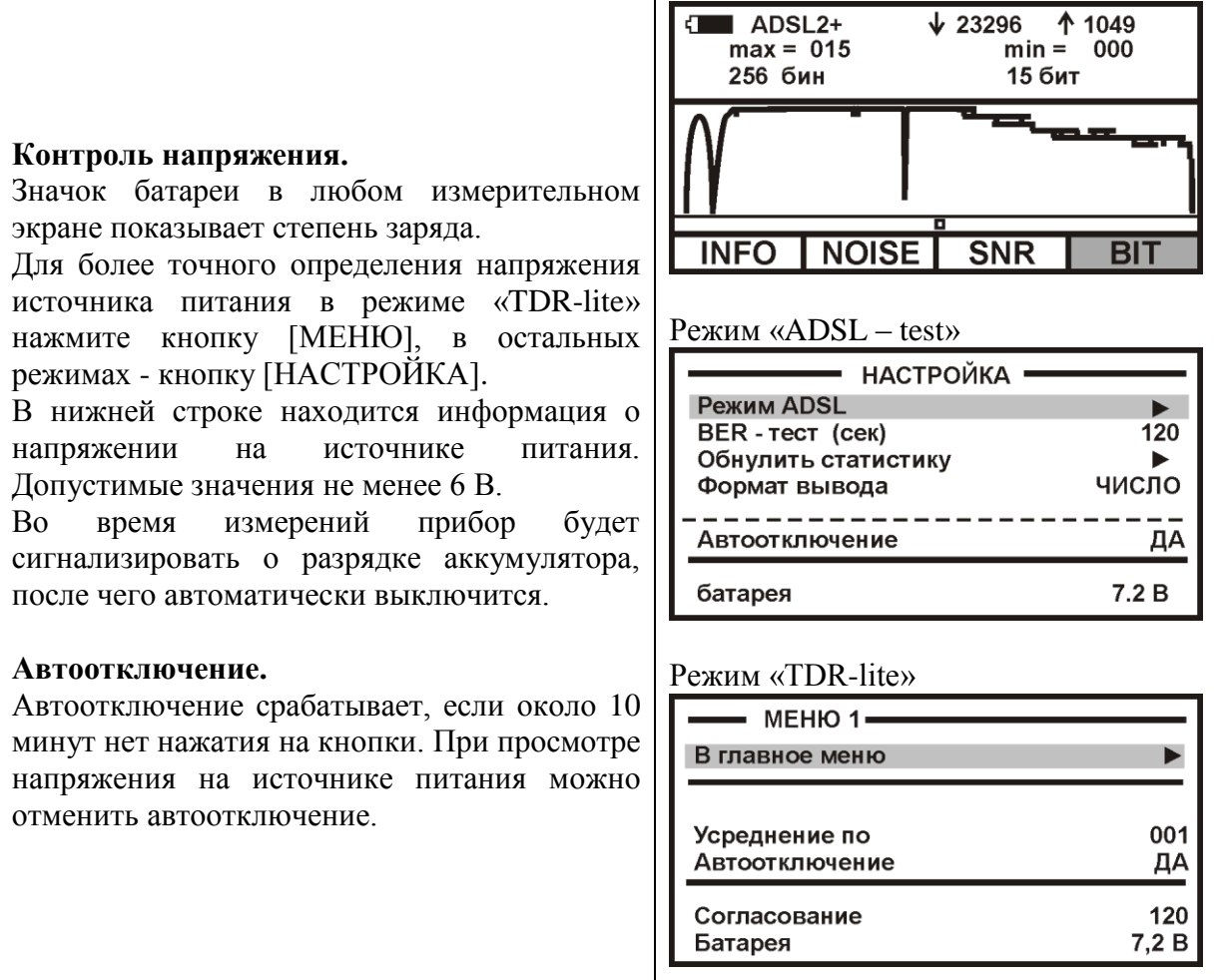

#### *Примечание:*

*Использование подсветки сокращает время работы аккумуляторов без подзарядки*

### <span id="page-11-0"></span>КЛЮЧЕВЫЕ ВОЗМОЖНОСТИ

#### **Режим «ADSL - test»**

<span id="page-11-1"></span>Основной режим работы тестера. Предназначен для проверки связи со станционным оборудованием ADSL (DSLAM) и измерения в ручном режиме работы характеристик канала:

- Интегральные характеристики восходящего и нисходящего потоков:  $\bullet$ 
	- Отношение сигнал/шум -SNR
	- Затухание в линии Attn
	- о Мощность передачи Pwr
	- о Максимально достижимая скорость Мах
	- Скорость соединения Rate
- Уровень шумов по бинам  $\bullet$
- Отношение сигнал/шум на каждой поднесущей
- Побиновая характеристика скорости («бит на бин»)
- Ошибки контрольной суммы (CRC, FEC)
- Секунды с ошибками (ES, SES, UAS)
- Потери сигнала (LOS) и кадров (LOF)
- $\bullet$  BER  $T$ ect

Поддерживаемые протоколы:

- $ADSL / ADSL2 / ADSL2+$  $\bullet$
- Схемы спектрального распределения в соответствии с Annex A, B  $\bullet$

#### <span id="page-11-2"></span>Начало работы

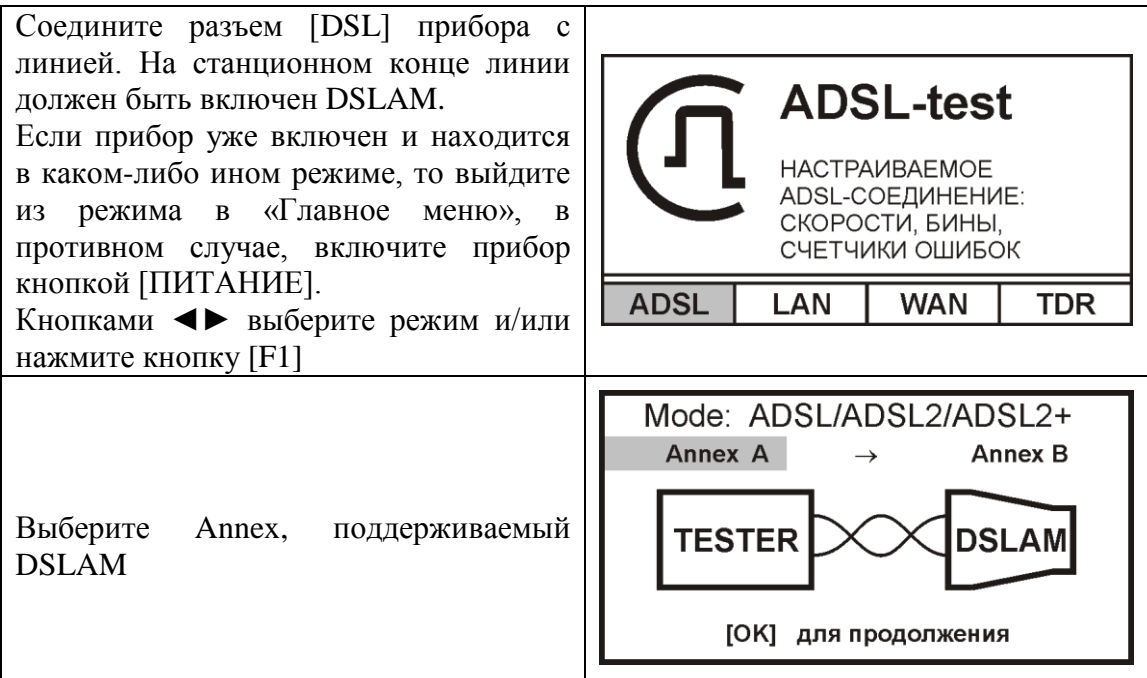

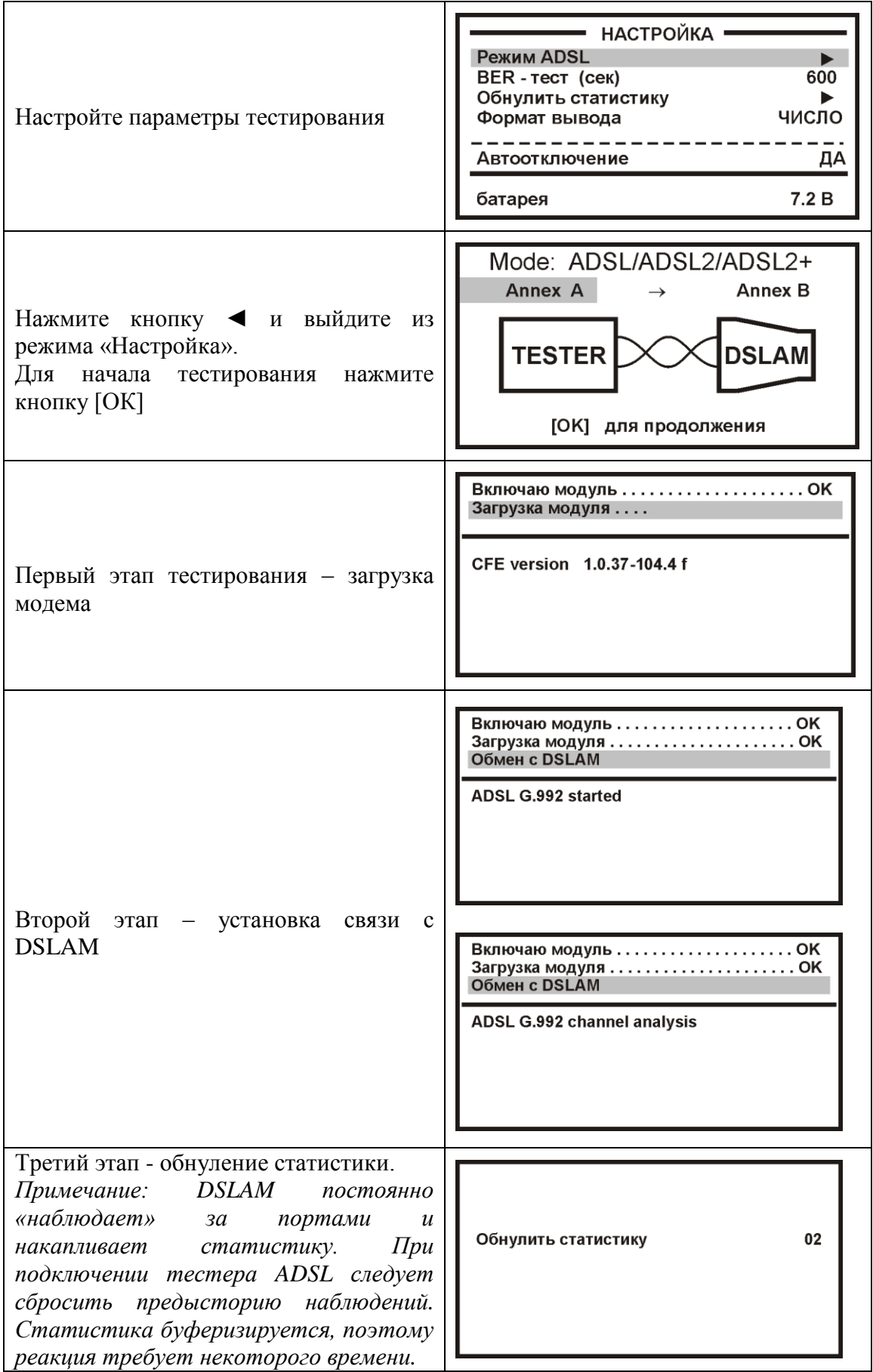

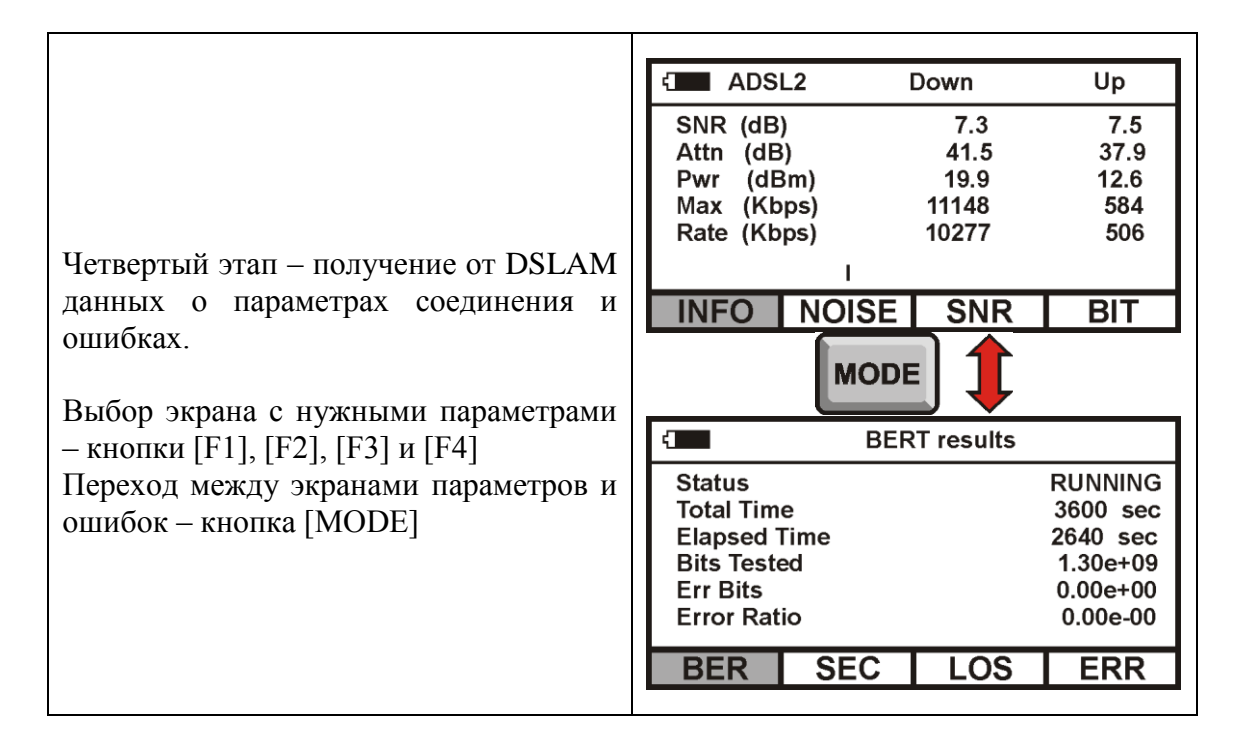

#### <span id="page-13-0"></span>*Характеристики канала*

#### **Интегральные характеристики канала**

Результат соединения DSLAM и модема и интегральные характеристики канала будут отображены на экране

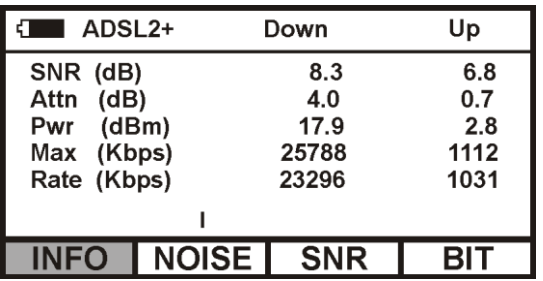

В верхней строке экрана отображается технология ADSL. В приведенном примере это «ADSL2+».

Ниже измеренные значения интегральных параметров для нисходящего (Down) и восходящего (Up) потоков:

- Отношение сигнал/шум (SNR)
- Затухания в линии (Attn)
- Мощность передатчика (Pwr)
- Максимально достижимая скорость передачи (Max) в килобитах в секунду
- Реальная скорость (Rate) в килобитах в секунду.

Ниже отображается «бегунок», перемещающийся слева направо со скоростью, примерно, 1 раз в секунду. С этой же скоростью обновляется и информация.

Используя функциональные кнопки можно получить более детальную информацию в графическом виде.

#### **Уровень шумов по поднесущим (Noise)**

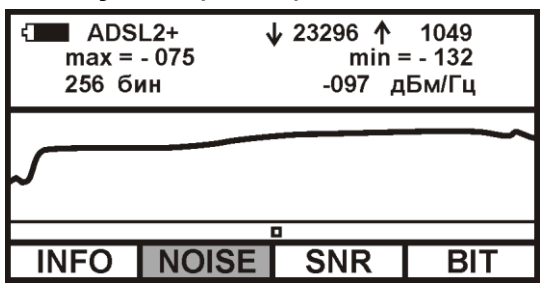

В верхней строке экрана показан стандарт технологии ADSL. Рядом скорости нисходящего и восходящего потоков.

В следующей строке максимальное и минимальное значение отображаемого параметра.

Еще ниже номер бина, на котором находится маркер, и значение параметра для этого бина.

Маркер перемещается кнопками ◄ и ►, информация на экране обновляется, примерно, раз в 5 секунд.

#### **Измерение SNR на каждой поднесущей (SNR)**

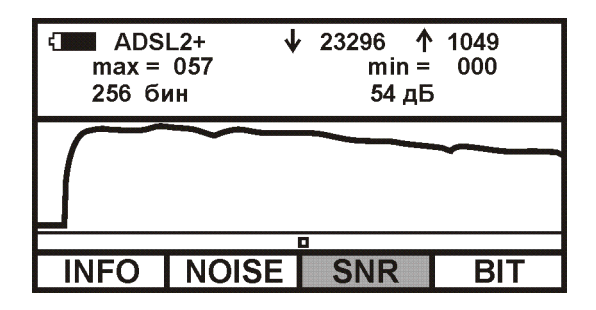

**Битовое распределения сигнала по поднесущим («бит на бин»)**

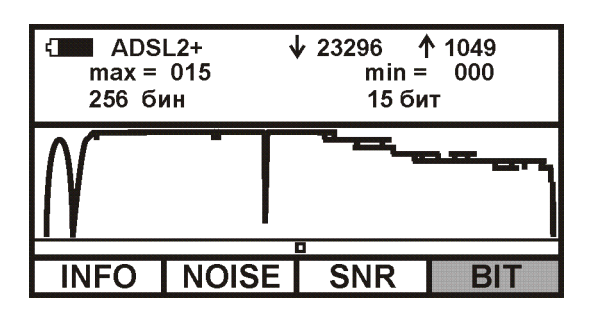

Переключение между режимами осуществляется функциональными кнопками.

#### <span id="page-15-0"></span>Диагностика неисправностей

Нередки ситуации, когда увеличение на стороне провайдера скорости на порту, приводит к уменьшению фактической скорости обмена. Абонент жалуется на «медленный интернет». При этом интегральные характеристики соединения однозначно указывают на увеличившуюся «реальную» скорость обмена. В этой ситуации не обойтись без анализа количества ошибок и потерь.

Нажмите кнопку [MODE].

Именно, здесь и следует искать ответ на вопрос, почему увеличение скорости на порту и, соответственно, общего трафика, привело к уменьшению величины полезного трафика?

#### Окно " BER-test" - выполнение теста

Частота обновления информации один раз в 20 секунд.

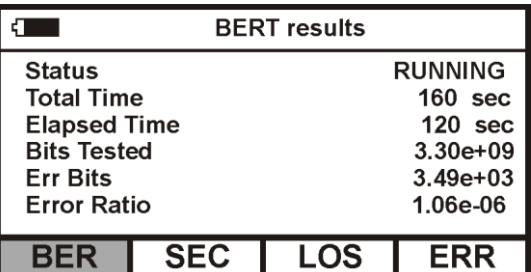

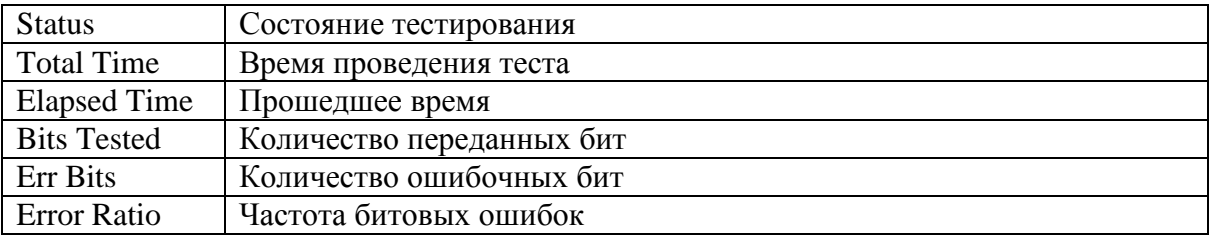

#### Окно " BER-test" - тест завершен

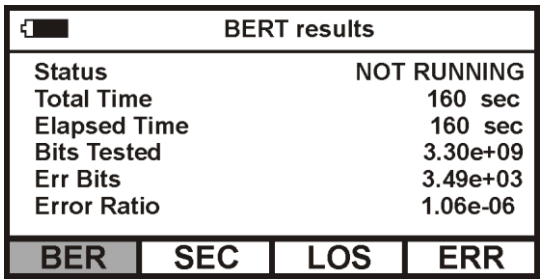

Параметр «Частота битовых ошибок» (BER - Bit Error Rate) является основным параметром измерений в системах цифровой передачи. Частота битовых ошибок - это общее количество битовых ошибок, деленное на общее количество бит за время с момента начала тестирования. Следует отметить, что BER измеряется только в секунды готовности канала. В случае появления 10 последовательных SES, DSLAM переключается в режим подсчета секунд неготовности канала, измерения BER в этом случае прерывается до восстановления канала. В результате, например, управляемые проскальзывания практически не оказывают влияния на параметр BER, так как проскальзывание связано с потерей одного или нескольких циклов информации. Параметр BER определяет среднюю вероятность появления битовой ошибки, как правило, случайной ошибки, характеризующей качество цифрового канала. Именно поэтому параметр BER является основным при измерениях в цифровых системах связи.

Измерения по BER универсальны в том смысле, что они не требуют наличия в потоке цикловой структуры. С другой стороны, измерения по BER связаны с передачей и приемом тестовой последовательности и могут быть проведены только в случае полного или частичного отключения цифрового канала.

#### **Окно " Секунды с ошибками" – в абсолютных значениях**

Частота обновления информации, примерно, один раз в секунду. В начале верхней строки показано в секундах общее время соединения.

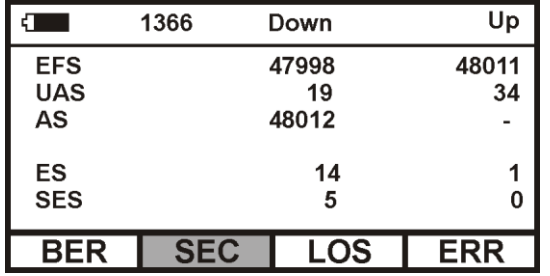

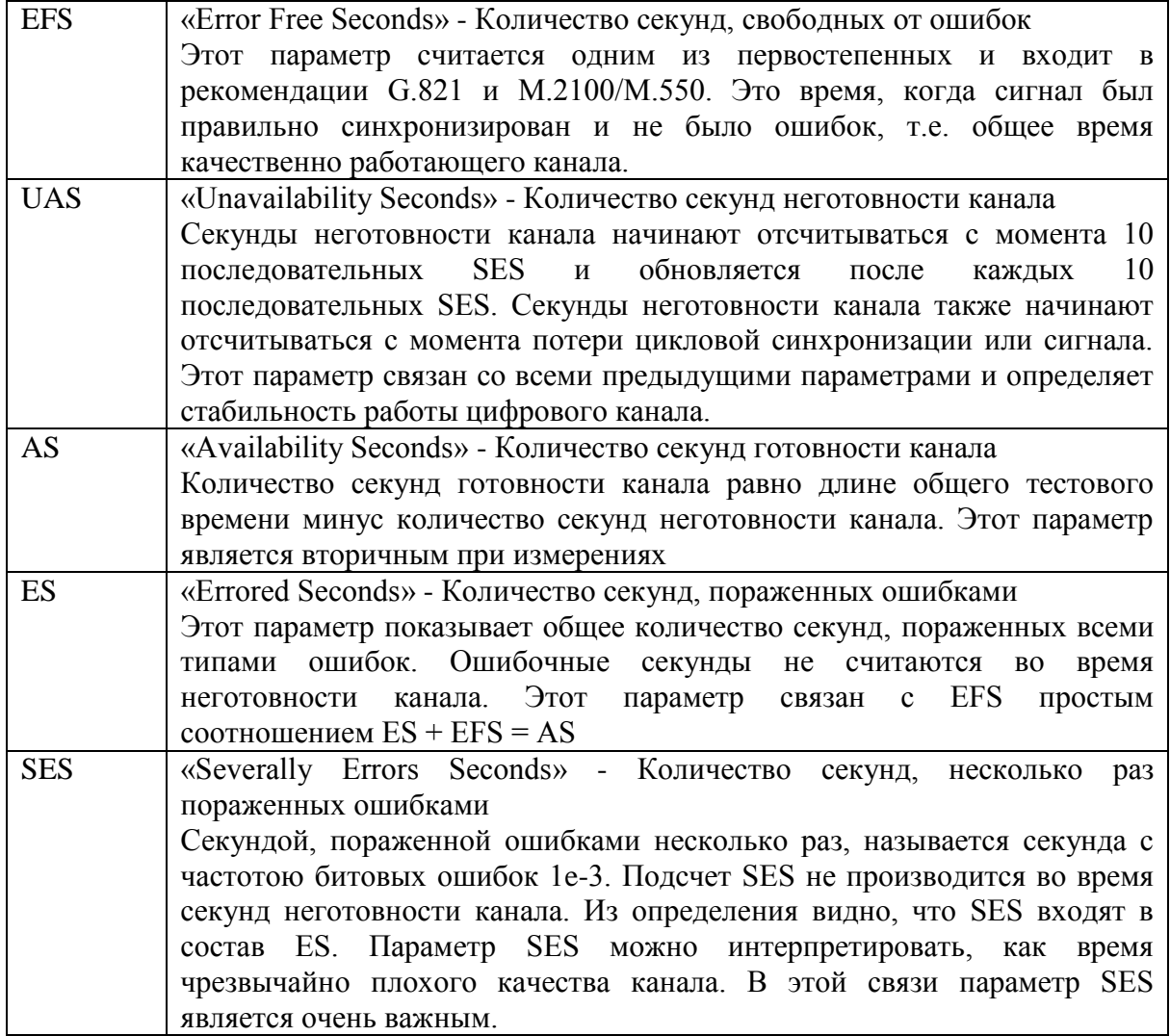

# **Окно " Секунды с ошибками" – в процентах**

Частота обновления информации, примерно, один раз в секунду. В начале верхней строки показано в секундах общее время соединения.

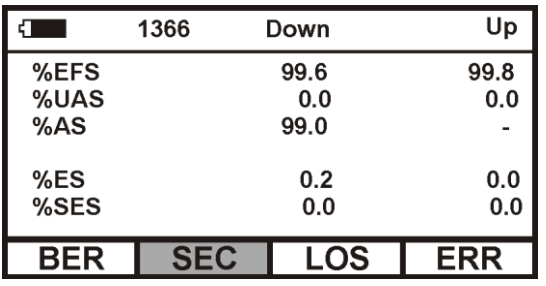

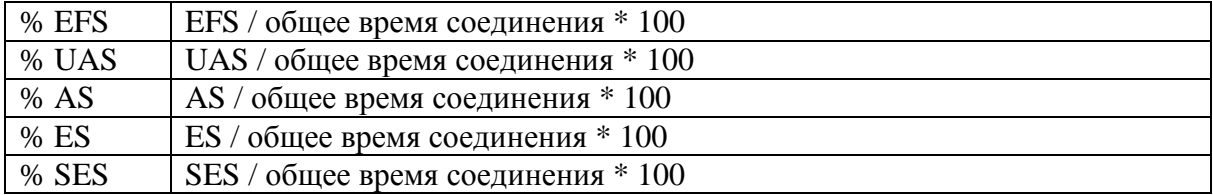

# **Окно " Сводное - потери и ошибки" – в абсолютных значениях**

Частота обновления информации, примерно, один раз в секунду. В начале верхней строки показано в секундах общее время соединения.

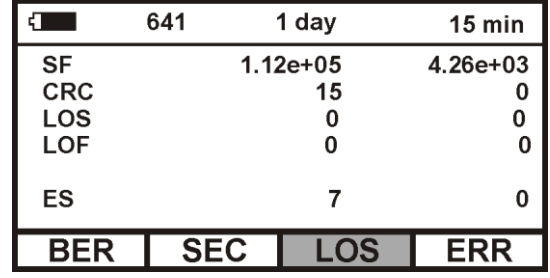

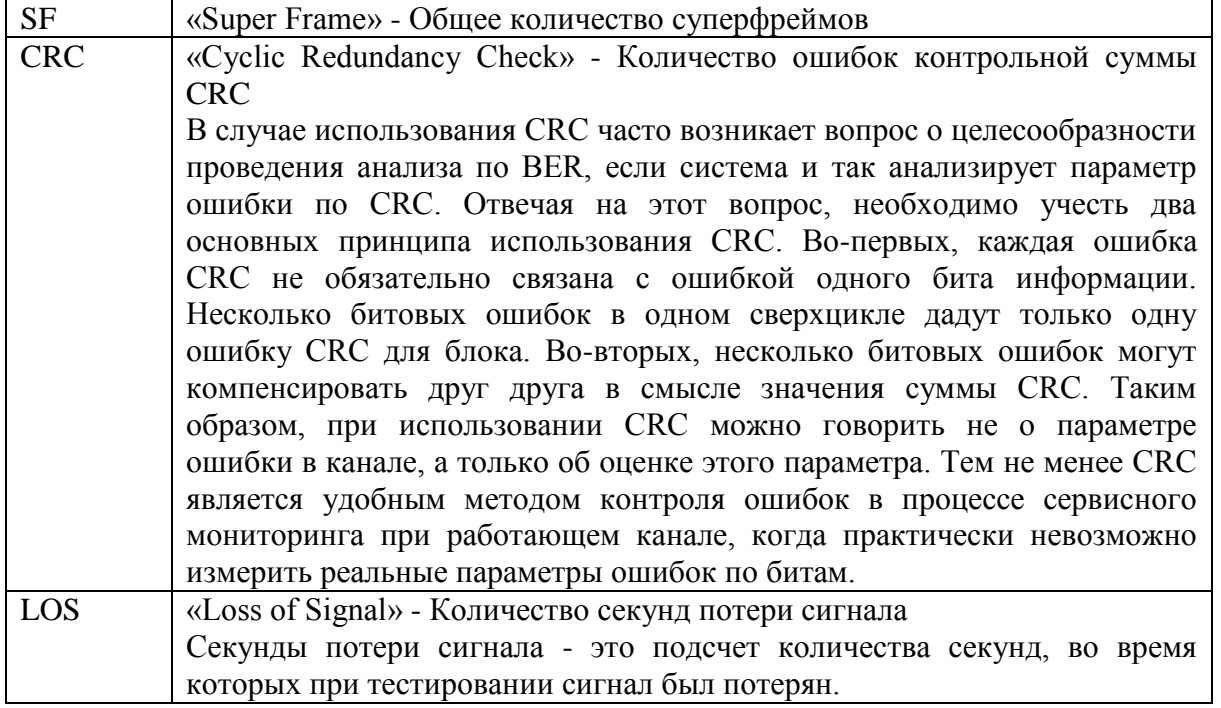

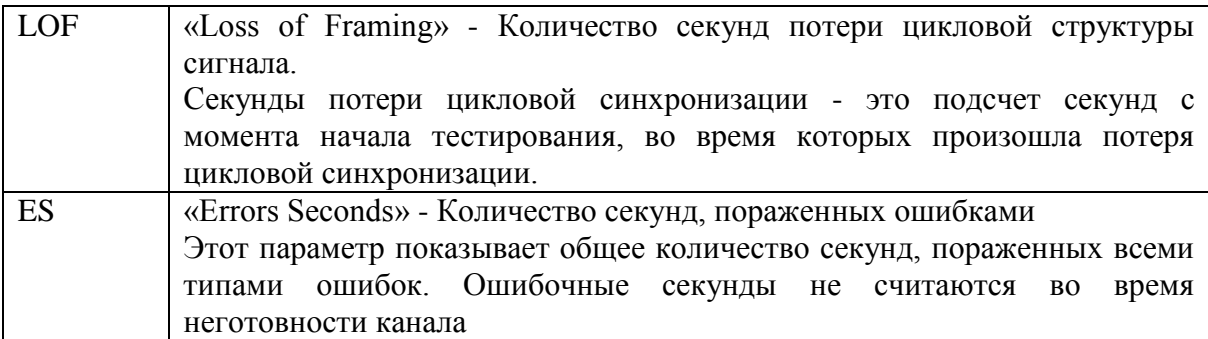

## **Окно " Сводное - потери и ошибки" – в процентах**

Частота обновления информации, примерно, один раз в секунду. В начале верхней строки показано в секундах общее время соединения.

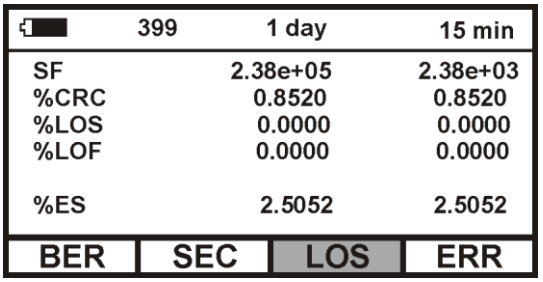

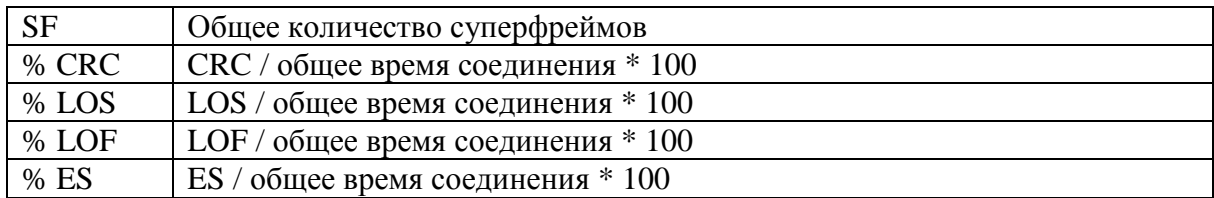

#### **Окно "Счетчики ошибок" – в абсолютных значениях**

Частота обновления информации, примерно, один раз в секунду

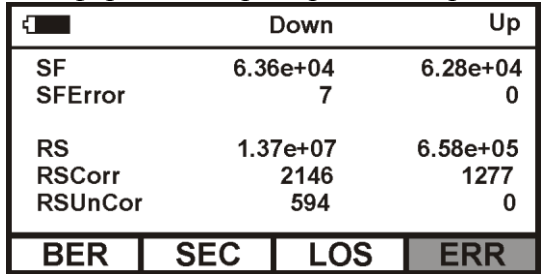

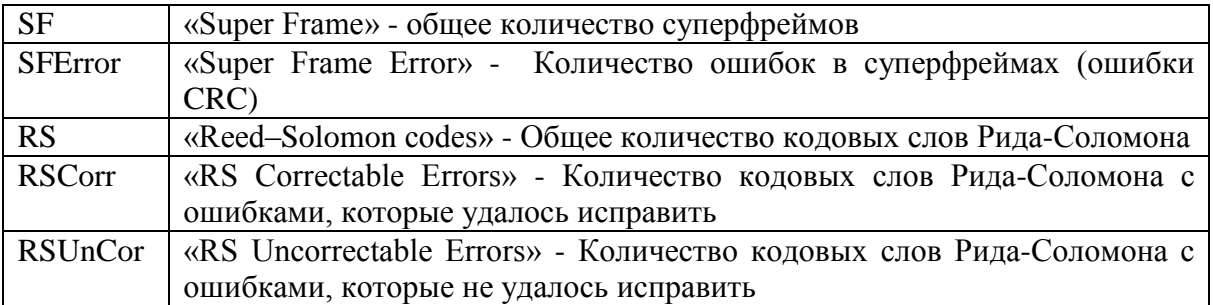

#### **Окно "Счетчики ошибок" – в процентах**

Частота обновления информации, примерно, один раз в секунду

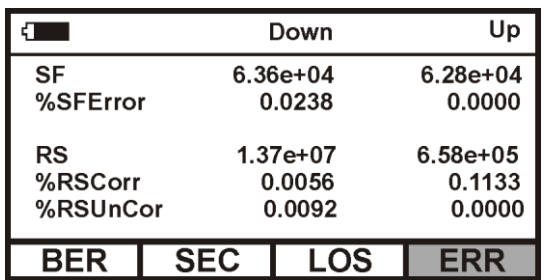

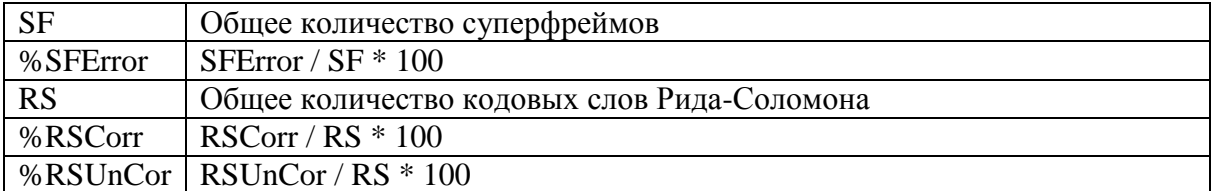

# <span id="page-19-0"></span>Настройка прибора в режиме «ADSL - test»

Вход в настройку прибора осуществляется нажатием кнопки [Настройка].

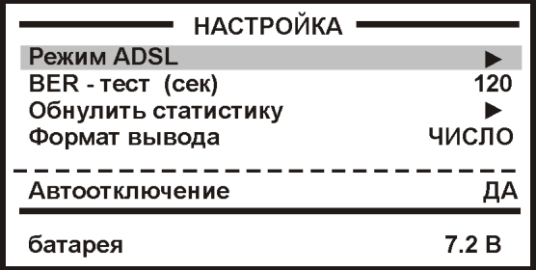

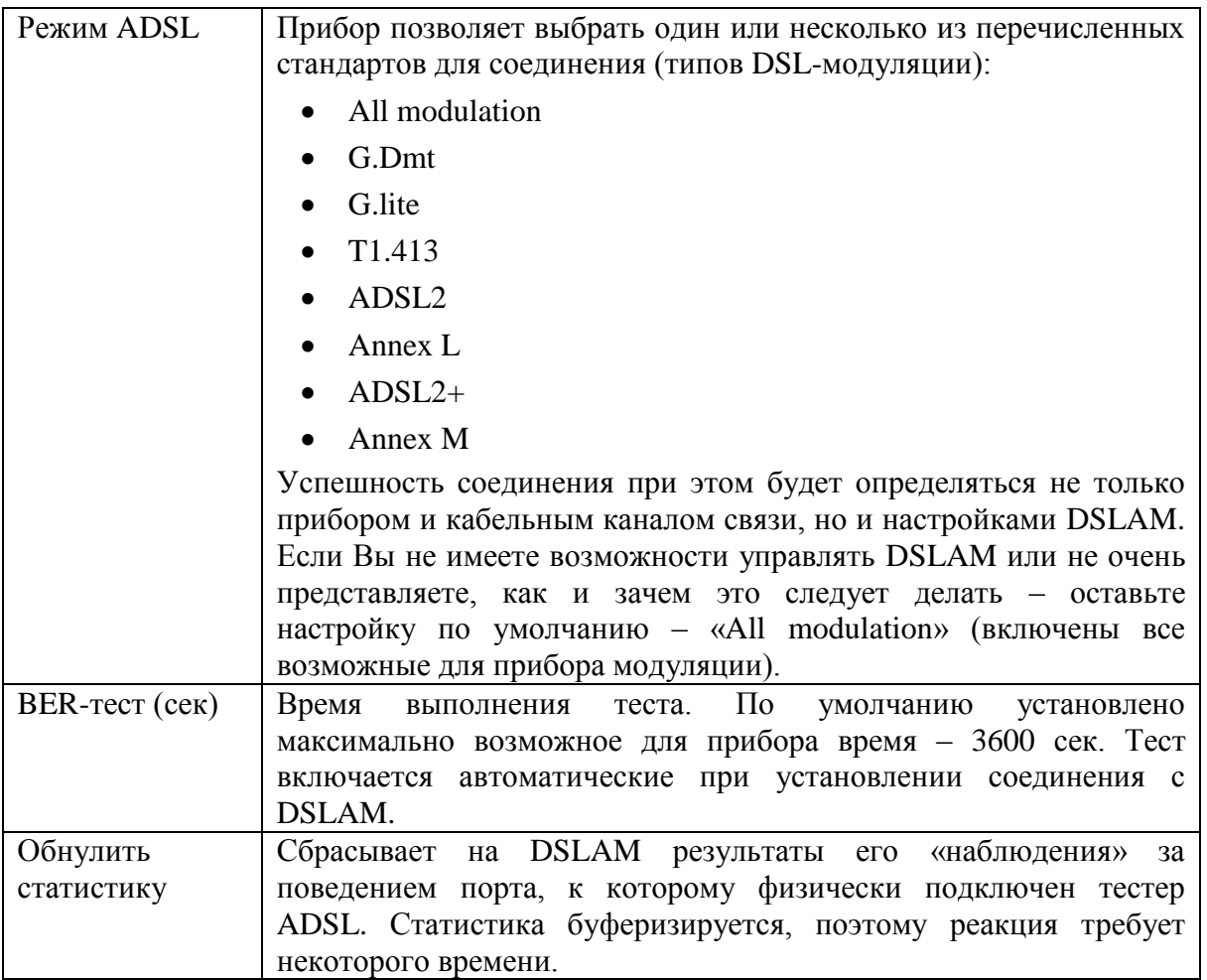

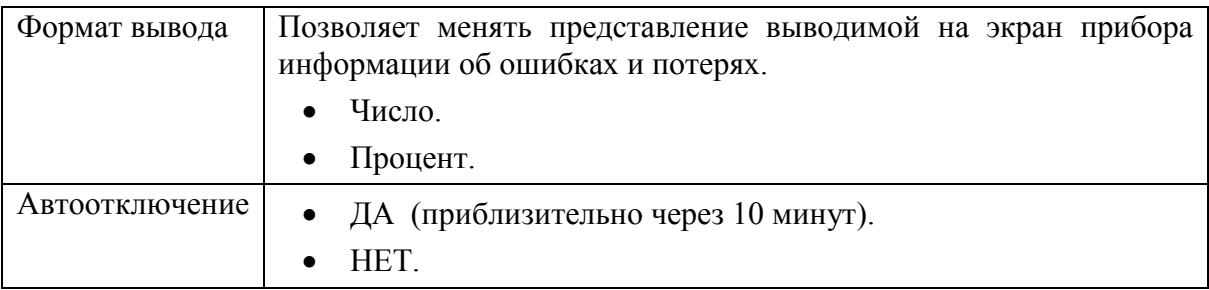

#### <span id="page-20-0"></span>Сохранение результатов тестирования

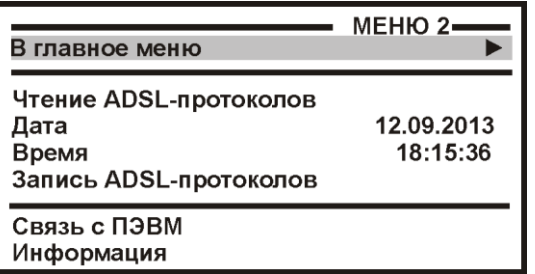

При сохранении результатов тестирования в приборе НЕ ОТКЛЮЧАЙТЕ DSLAM!

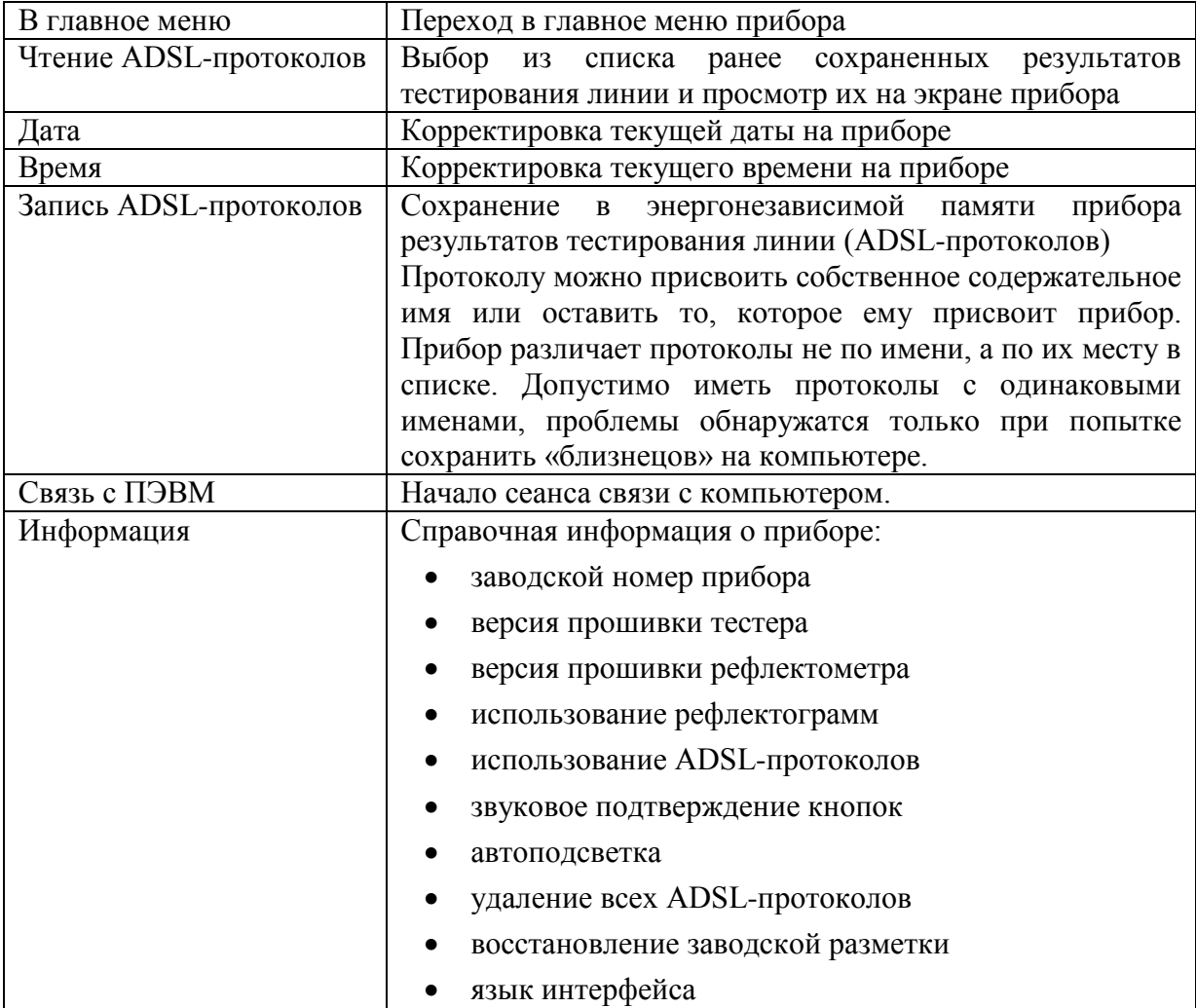

Результаты измерения могут быть сохранены в памяти прибора через Меню2. Можно сохранить более 400 протоколов измерения.

Для этого выбрать пункт «Запись ADSL - протокола» и войти в него кнопкой  $[OK].$ 

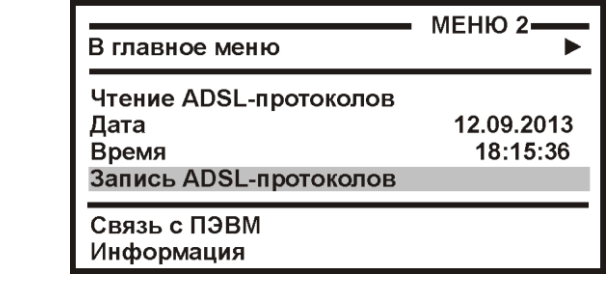

Появится экран со списком записей:

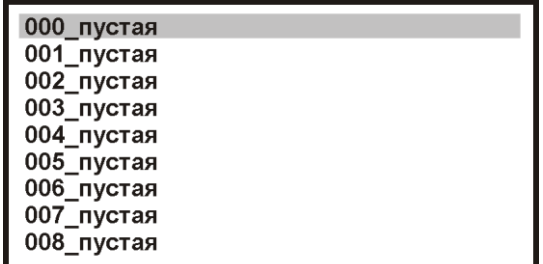

Нажмите [ОК] и войдите в редактор имени:

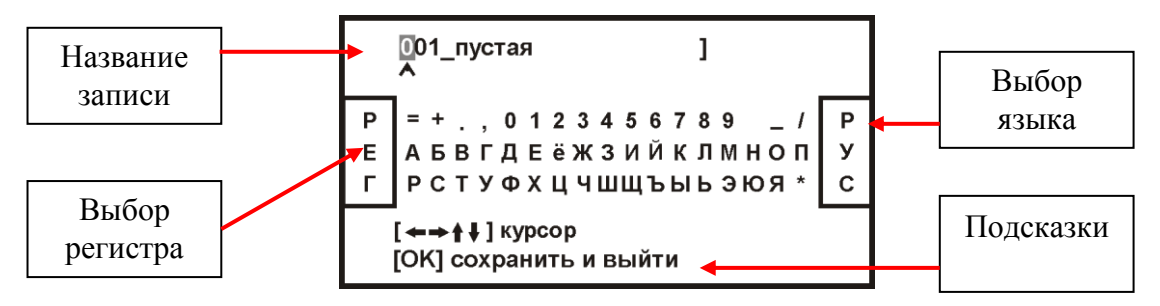

Курсор выделяет ту букву или цифру, которую Вы меняете. Подведя курсор к нужному значку (он выделяется черным квадратом), кнопкой ▼ спуститесь в выбор знаков. Навигационными кнопками можно выбрать любой значок, который тут же появится в имени. Фиксируется выбор кнопкой [ОК].

Чтобы менять буквы на большие и малые, нужно кнопкой ◄ уйти в поле регистра РЕГ – он размещен в левом поле экрана, и следовать подсказке: кнопка [ОК] осуществляет выбор.

Правое поле РУС/ЛАТ кнопкой [ОК] меняет шрифт на латинский или русский.

Для завершения ввода необходимо курсорами встать на вводимое имя и нажать  $[OK]$ .

#### **Режим «LAN - ping»**

<span id="page-22-0"></span>Проверка качества соединений в сетях на основе ТСР/IР и определение параметров качества обслуживания для пакетных сетей связи, в соответствии с рекомендациями МСЭ-Т Y.1541  $\mathbf{M}$ требованиями приказа Министерства информационных технологий и связи Российской Федерации от 27.09.2007 № 113 «Об утвержлении Требований к организационно-техническому обеспечению устойчивого функционирования сети связи общего пользования».

Работая в этом режиме, прибор выполняет ряд функции:

- отправляет запросы (ICMP Echo-Request) протокола ICMP локальному или  $\bullet$ удаленному узлу Ethernet-сети и фиксирует поступающие ответы (ICMP Echo-Reply). Узел адресуется IP-адресом или доменным именем в виде строки
- осуществляет поиск всех активных узлов в Ethernet-сети и сохраняет полученный  $\bullet$ список для дальнейшего просмотра. Используется диапазон IP-адресов.
- проверяет действие механизма преобразования доменных имен и возможность  $\bullet$ связи через маршрутизатор
- определяет 4 основных параметра для указанного QoS (класса качества обслуживания):
	- $\circ$  средняя задержка пакетов (IPTD IP Packet Time Delay)
	- вариация задержки пакетов (джиттер) (IPDV IP Packet Delay Variation)  $\circ$
	- вероятность потери пакета (IPLR IP Packet Lost Rate)  $\circ$
	- вероятность ошибочной передачи пакета (IPER IP Packet Error Rate)  $\circ$

Время между отправкой запроса и получением ответа позволяет определять двусторонние задержки по маршруту и частоту потери пакетов, то есть косвенно определять загруженность на каналах передачи данных и промежуточных устройствах.

Полное отсутствие ICMP-ответов может также означать, что удалённый узел (или какой-либо из промежуточных маршрутизаторов) блокирует ICMP Echo-Reply или игнорирует ICMP Echo-Request.

Возможность изменять объем передаваемого блока данных позволяет свободный канал промежуточные устройства и, «нагрузить»  $\,$  M косвенно. прогнозировать устойчивость работы канала при существенной и продолжительной загрузке.

# <span id="page-23-0"></span>*Начало работы*

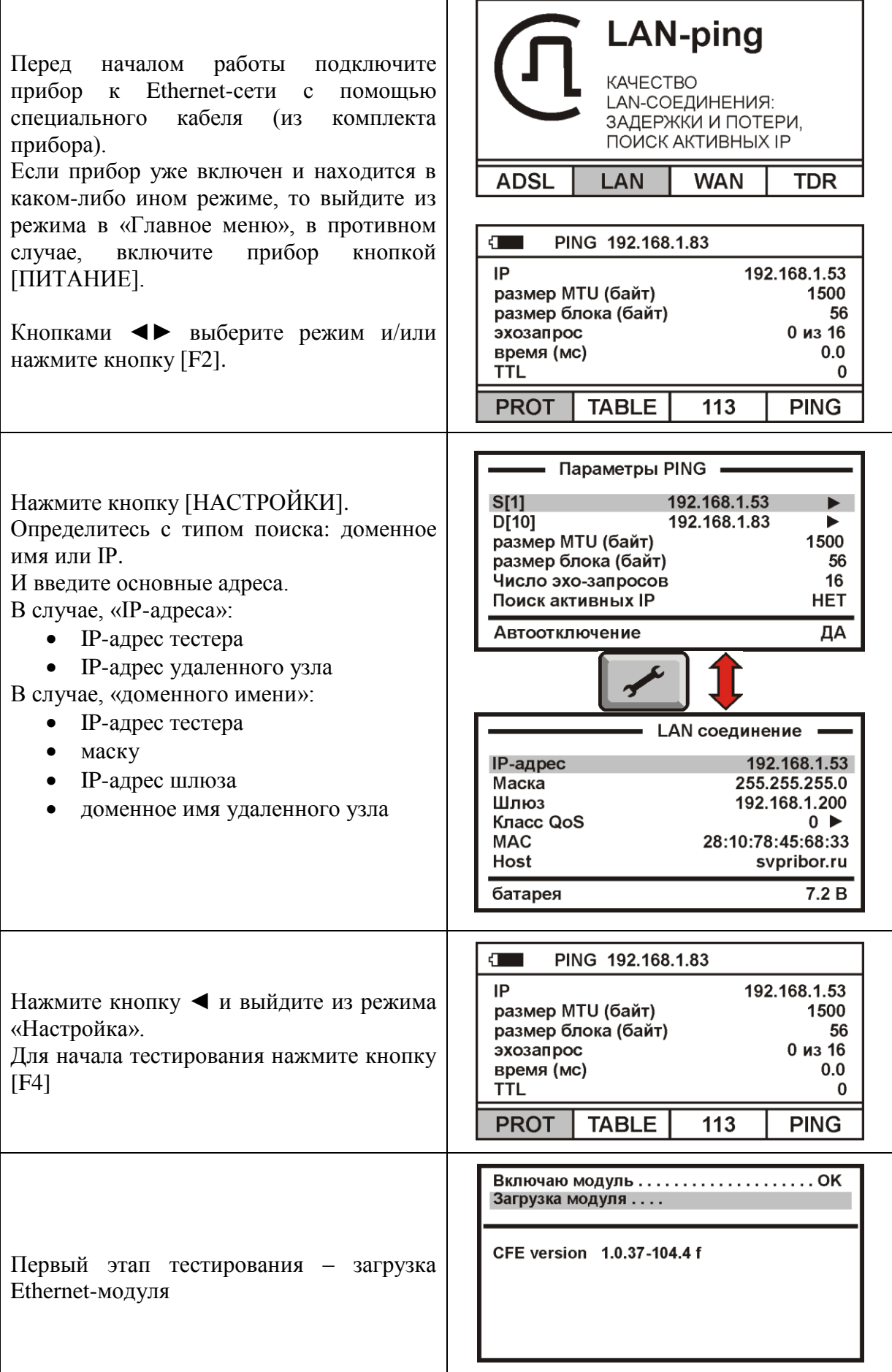

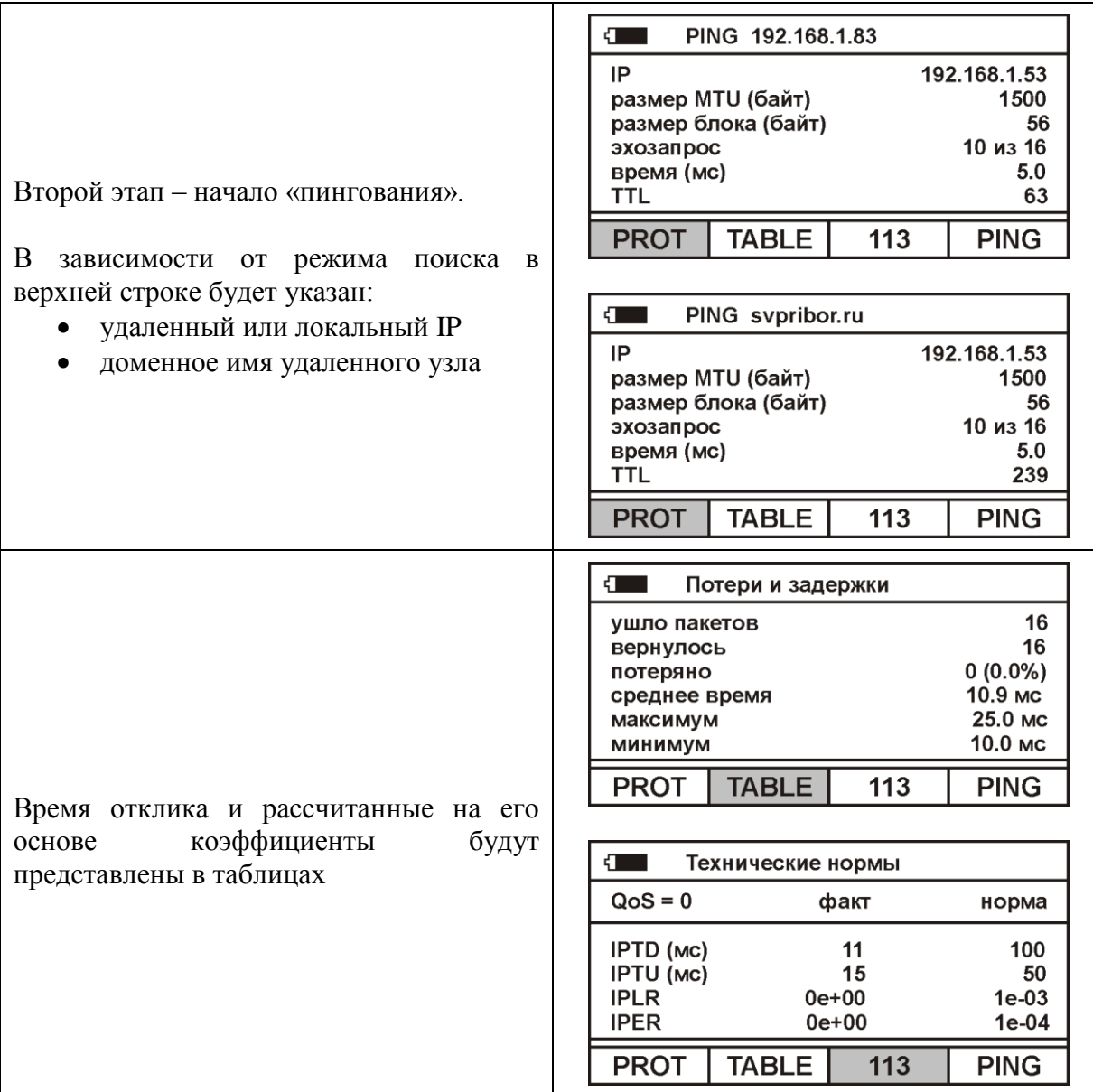

# <span id="page-24-0"></span>*Работа прибора в подрежиме «PROT»*

По умолчанию, прибор выводит результаты работы в форме протокола (подрежим «PROT»).

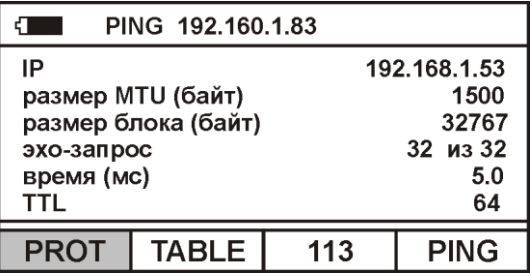

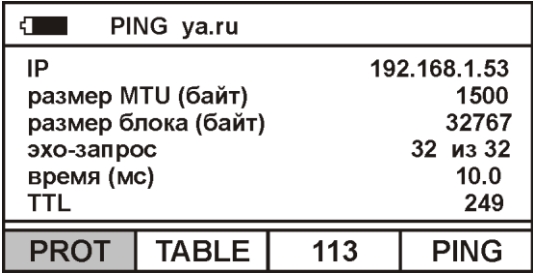

По окончании загрузки модуля на экран прибора будет выведено:

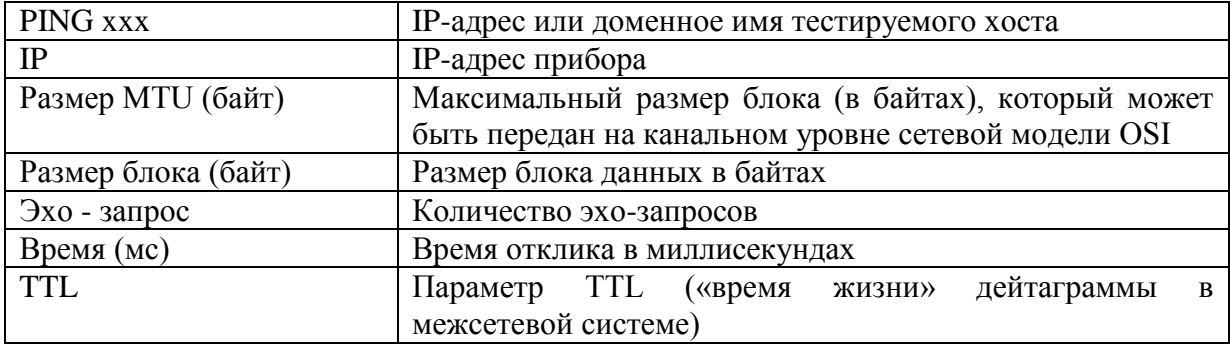

#### *Примечание:*

*Для обеспечения более существенной загрузки тестируемой сети на приборе запускаются одновременно два процесса PING:*

- *первый, в фоновом режиме, работает с блоком данных, равным значению, указанному в строке «Размер блока(байт)». Итоговые результаты работы этого процесса отображаются в подрежиме «TABL» и по этим итогам рассчитываются коэффициенты для оценки соответствия заданному классу качества сервиса (QoS) в подрежиме «113»*
- *второй работает с блоком данных, равным значению, указанному в строке «Размер MTU(байт)» и результаты этого процесса отображаются в качестве текущих в подрежиме «PROT»*
- *по окончании «пингования», прибор рассчитывает параметры качества обслуживания, при значительном количестве эхо-запросов время расчета может быть существенным. Ход процесса расчета отображается прогрессбаром.*
- *Оба процесса PING используют одно и тоже количество эхо-запросов.*

#### <span id="page-25-0"></span>*Работа прибора в подрежиме «TABL»*

Для просмотра и анализа итоговой информации по потерям пакетов и времени задержки служит подрежим «TABL».

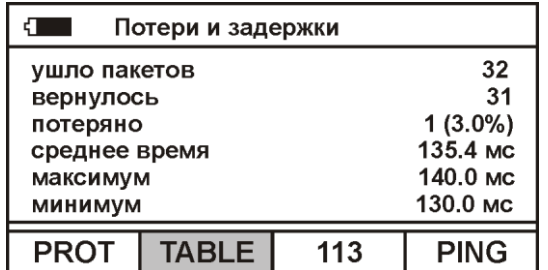

Если «пингование» начать из этого подрежима, то до получения итоговых данных прибор будет находиться в подрежиме «PROT», по окончании же вернется в подрежим «TABL»

#### <span id="page-26-0"></span>*Работа прибора в подрежиме «113»*

Для просмотра и анализа итоговой информации по качеству соединения и определение параметров качества обслуживания для пакетных сетей связи, в соответствии с требованиями приказа Министерства информационных технологий и связи Российской Федерации от 27.09.2007 № 113 служит подрежим «113».

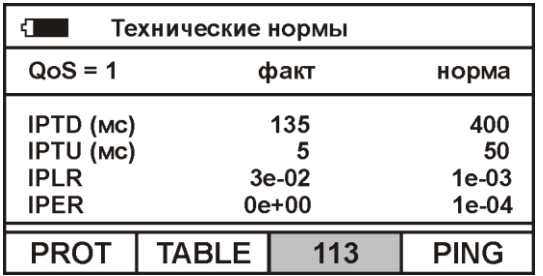

Если «пингование» начать из этого подрежима, то до получения итоговых данных прибор будет находиться в подрежиме «PROT», по окончании же вернется в подрежим «113».

Фактические значения коэффициентов рассчитаны в соответствии с рекомендациями МСЭ-Т Y.1541. Нормы приведены в Таблице №3 Приложения №1 приказа Министерства информационных технологий и связи Российской Федерации от 27.09.2007 № 113 «Об утверждении Требований к организационно-техническому обеспечению устойчивого функционирования сети связи общего пользования».

#### <span id="page-26-1"></span>*Настройка прибора – «параметры PING»*

Вход в настройку прибора осуществляется нажатием кнопки [Настройка].

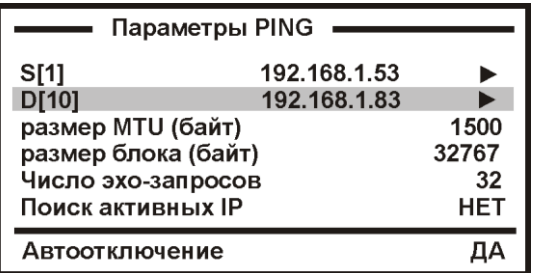

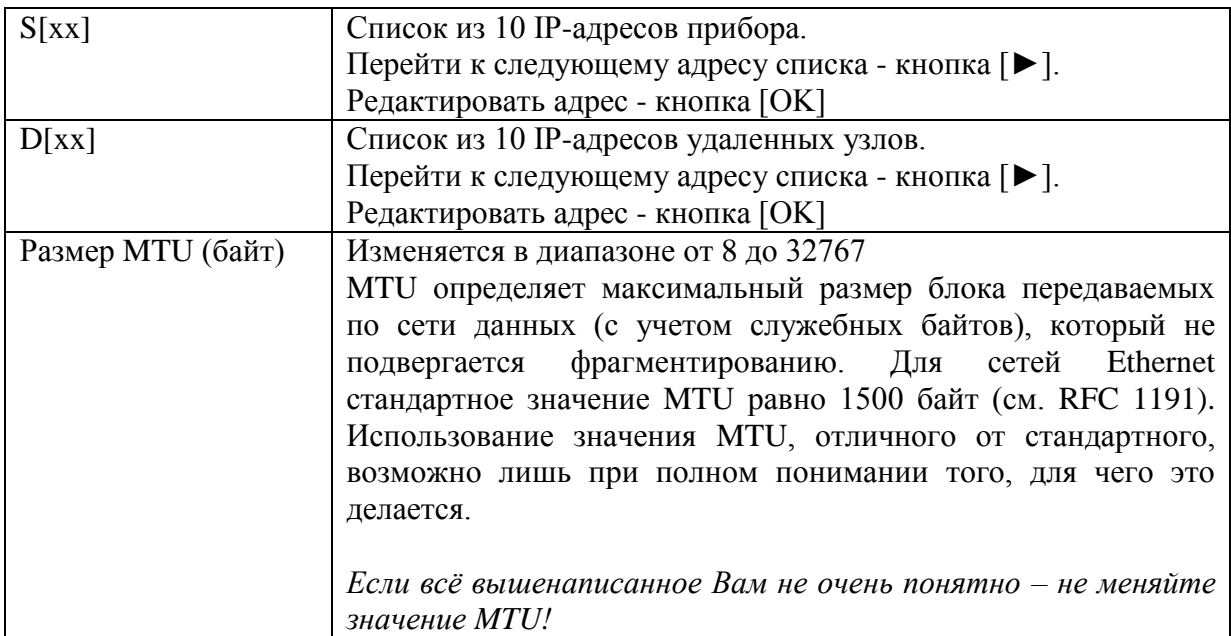

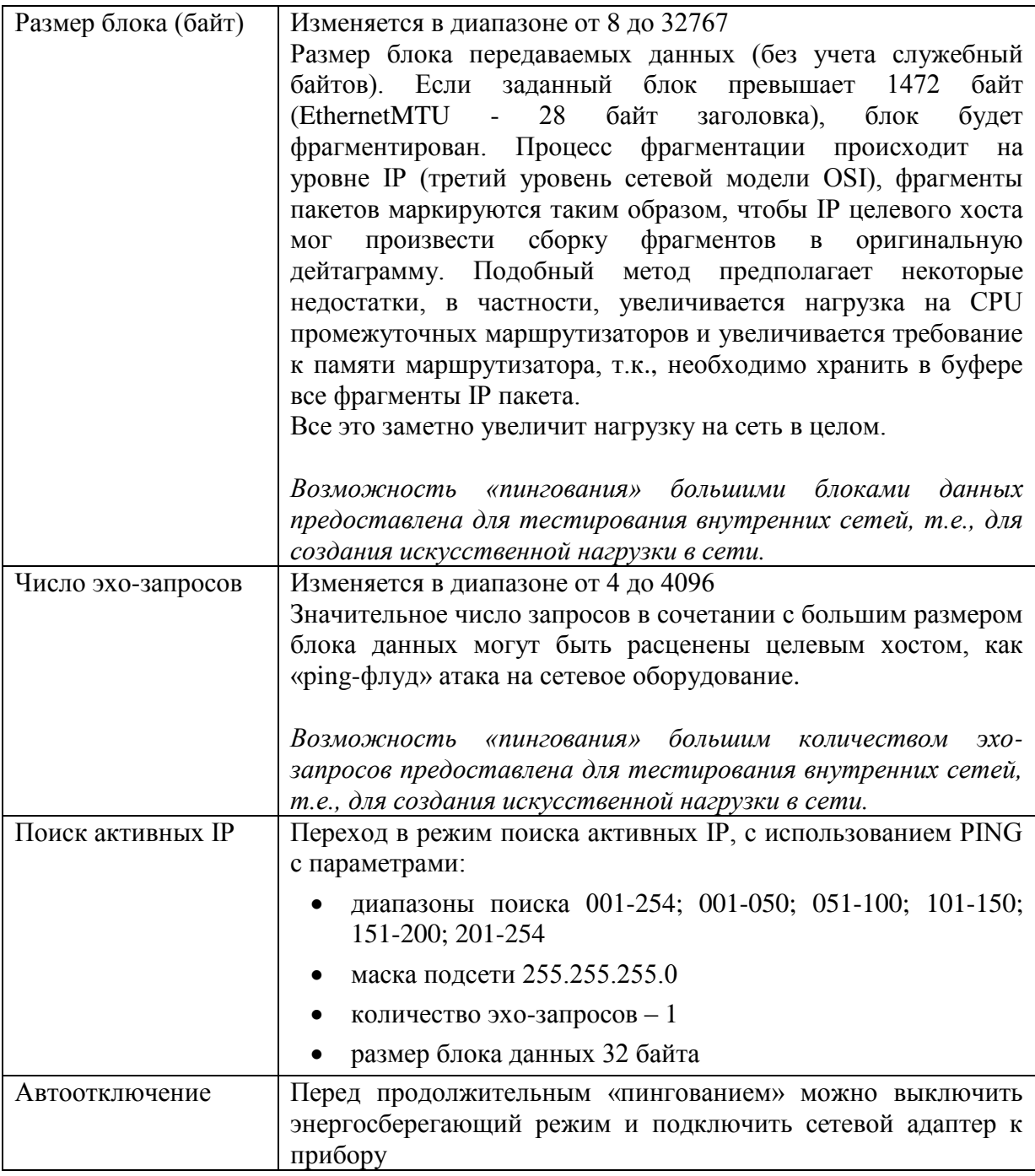

*Примечание:*

- *Максимальные значения размера блоков данных и количества эхо-запросов следует использовать только для сознательного обеспечения более существенной загрузки тестируемой сети. Поведение прибора при этом имитирует «ping-флуд» атаку. Будьте внимательны.*
- *Интенсивность обращений ICMP – неизменяемый параметр тестирования, используется интенсивность «одно обращение Ping в секунду».*
- *Время ожидания ответа устройства в секундах неизменяемый параметр тестирования, используется значение 1 секунда.*

#### <span id="page-27-0"></span>*Настройка прибора – «LAN-соединение»*

Повторное нажатие на кнопку [Настройка] позволяет настроить работу прибора с удаленным хостом, доступным через шлюз.

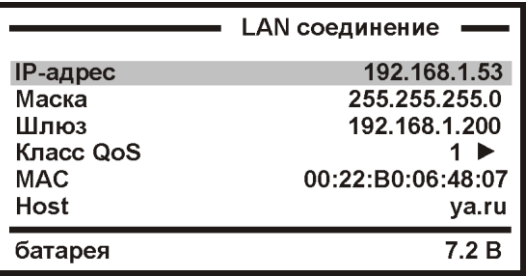

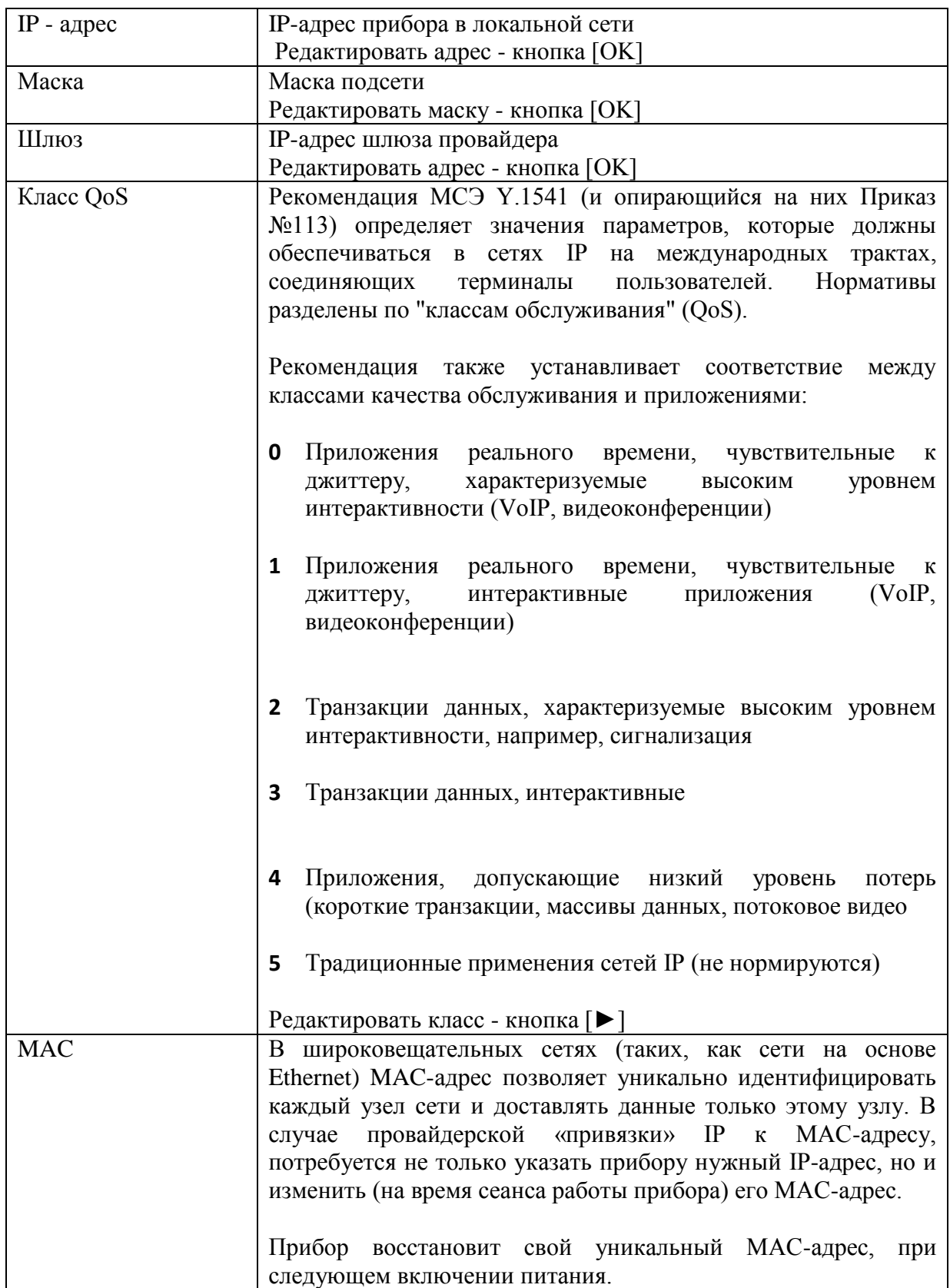

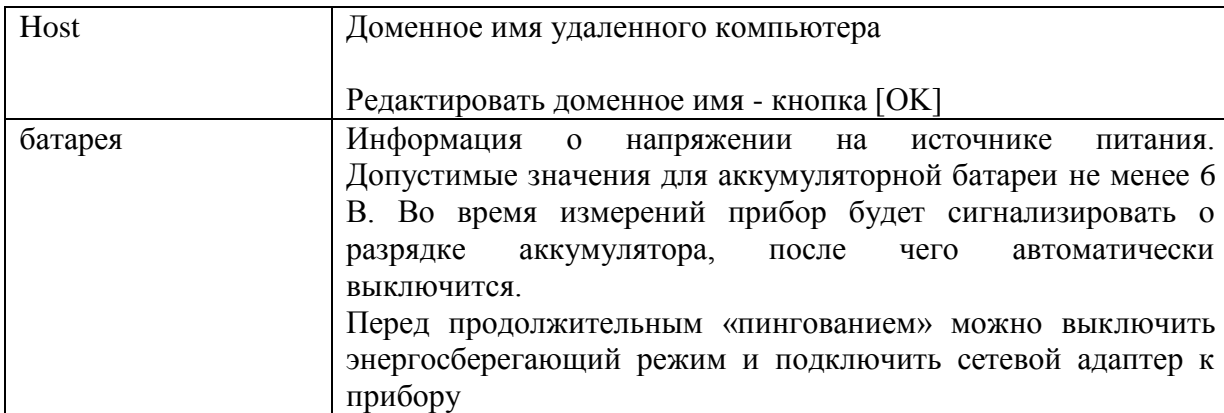

*Примечание:*

- *Максимальные значения размера блоков данных и количества эхо-запросов следует использовать только для сознательного обеспечения более существенной загрузки тестируемой сети. Поведение прибора при этом имитирует «ping-флуд» атаку. Будьте внимательны.*
- *Интенсивность обращений ICMP – неизменяемый параметр тестирования, используется интенсивность «одно обращение Ping в секунду».*
- *Время ожидания ответа устройства в секундах неизменяемый параметр тестирования, используется значение 1 секунда.*

#### <span id="page-29-0"></span>*Что-то пошло не так…*

Установлены необходимые для работы параметры.

В процессе тестирования на экране прибора отображались результаты «пингования» в виде протокола. Но что-то помешало довести процесс до итоговых данных…

Удаленный узел или какое-то устройство между прибором и удаленным узлом, прервало процесс «пингования». Эхо-пакет не вернулся.

В случае отсутствия ответа от удаленного узла, на экран прибора будет выведена диагностическая информация

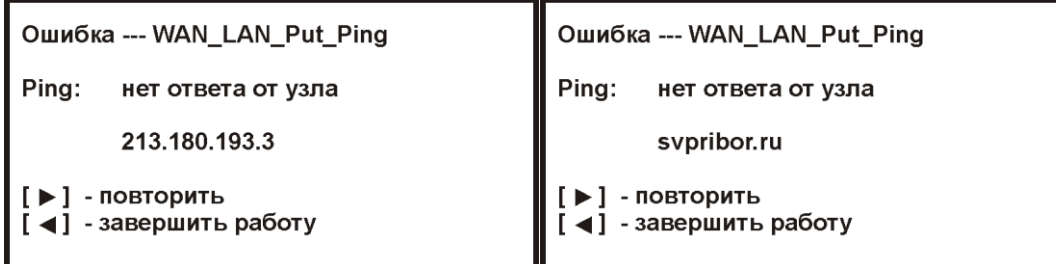

*Примечание:*

*Полное отсутствие ICMP-ответов может также означать, что удалённый узел (или какой-либо из промежуточных маршрутизаторов) блокирует ICMP Echo-Reply или игнорирует ICMP Echo-Request.* 

#### <span id="page-30-0"></span>*Поиск активных IP узлов*

После установки в меню «Настройка» режима работы «Поиск активных IP» прибор отобразит параметры режима

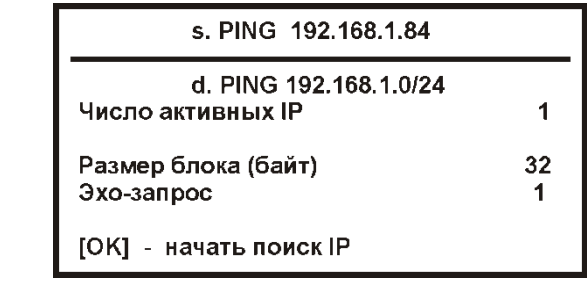

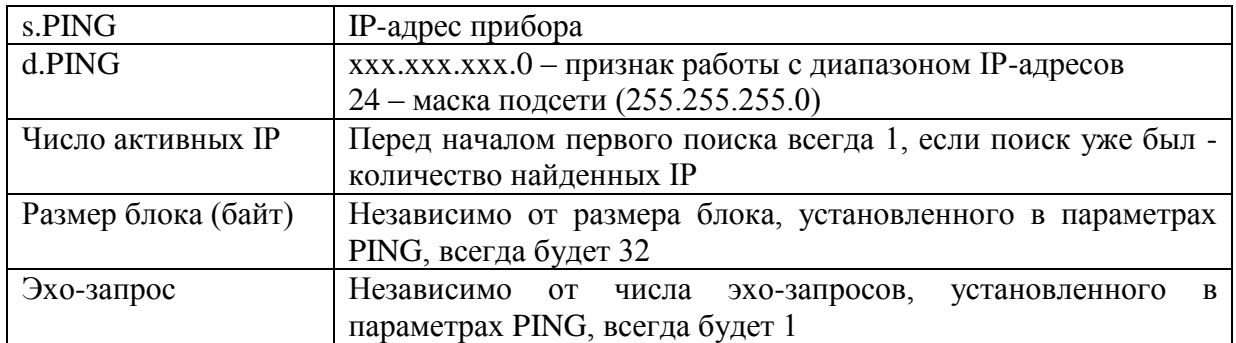

В процессе поиска текущие результаты будут отображаться на экране прибора

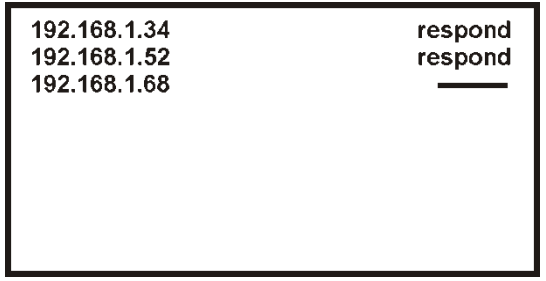

Поиск завершается отображением итогового окна.

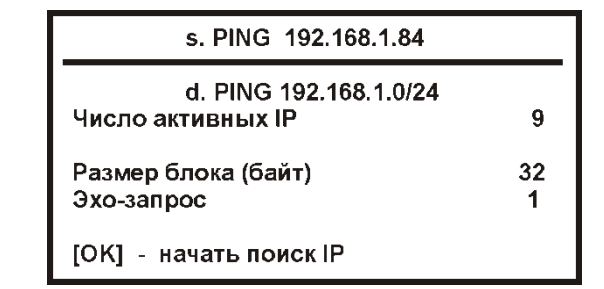

По завершении поиска можно просмотреть список активных узлов. Нажмите кнопку [МЕНЮ]

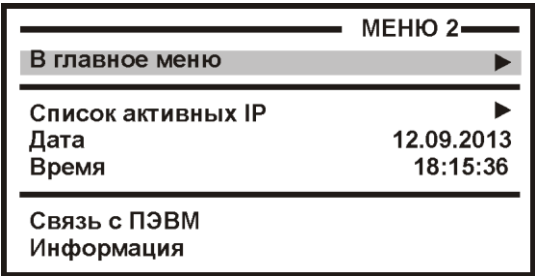

Выберите пункт «Список активных IP» и нажмите кнопку [OK]

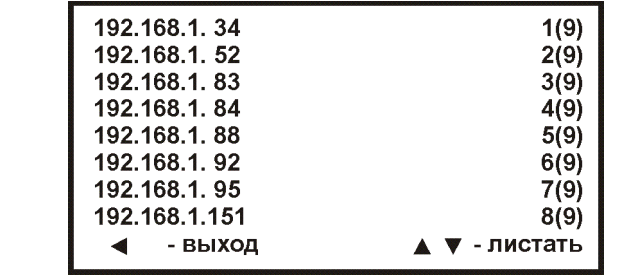

#### *Примечание:*

*Данный режим отличается повышенным энергопотреблением. Перед началом работы необходимо полностью зарядить аккумуляторы или работать с подключенным штатным зарядным устройством.*

## Режим «WAN - ping»

<span id="page-32-0"></span>Предназначен для проверки качества соединений с удаленным хостом в сетях на основе ТСР/IР и определения параметров качества обслуживания для пакетных сетей связи, в соответствии с рекомендациями МСЭ-Т Ү.1541 и требованиями приказа Министерства информационных технологий и связи Российской Федерации от  $27.09.2007$  № 113 «Об утверждении Требований к организационно-техническому обеспечению устойчивого функционирования сети связи общего пользования».

Работая в этом режиме, прибор выполняет ряд функции:

- устанавливает WAN-соединение типа PPPoE (в приборе предварительно должно  $\bullet$ быть настроено это соединение)
- отправляет запросы (ICMP Echo-Request) протокола ICMP удаленному узлу  $\bullet$ WAN и фиксирует поступающие ответы (ICMP Echo-Reply). Узел адресуется IPадресом или доменным именем
- проверяет действие механизма преобразования доменных имен и возможность  $\bullet$ связи через маршрутизатор
- определяет 4 основных параметра для указанного QoS (класса качества обслуживания):
	- $\circ$  средняя задержка пакетов (IPTD IP Packet Time Delay)
	- вариация задержки пакетов (джиттер) (IPDV IP Packet Delay Variation)  $\circ$
	- вероятность потери пакета (IPLR IP Packet Lost Rate)  $\circ$
	- вероятность ошибочной передачи пакета (IPER IP Packet Error Rate)  $\circ$

#### Примечание:

Для обеспечения работы режима на приборе должен быть установлен и настроен РРРоЕ клиент - создано и настроено WAN-соединение типа РРРоЕ

#### <span id="page-32-1"></span>Начало работы

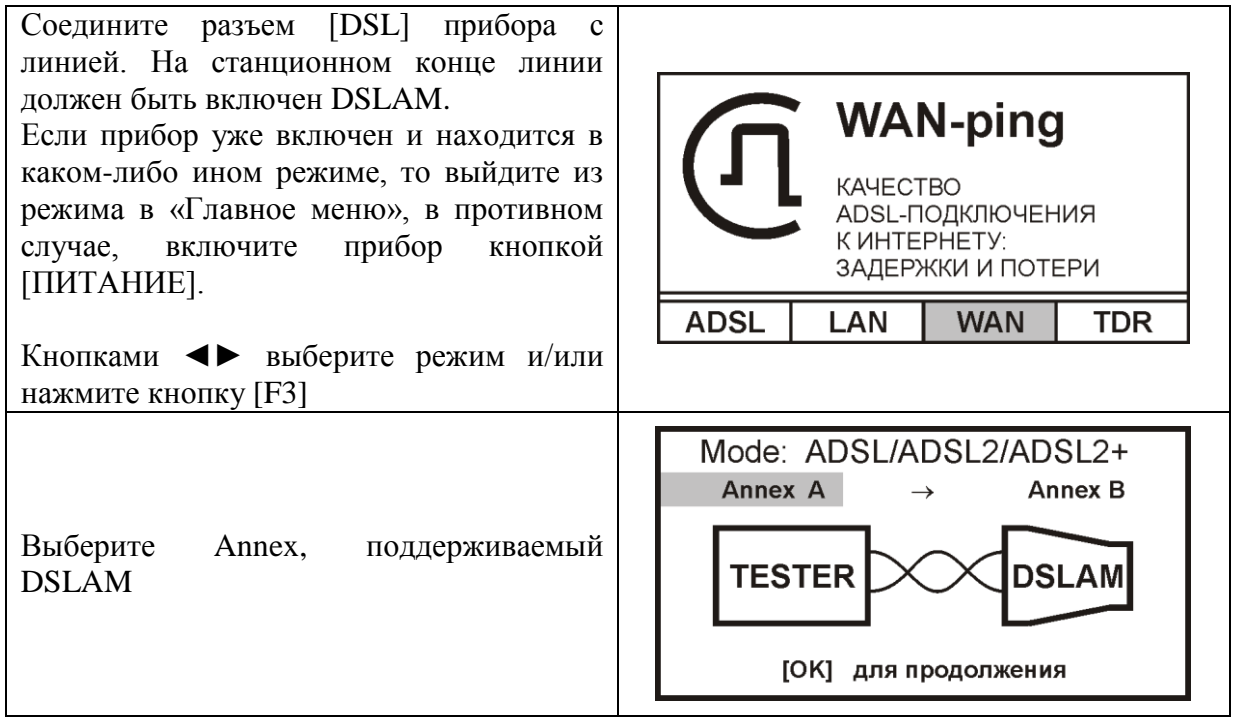

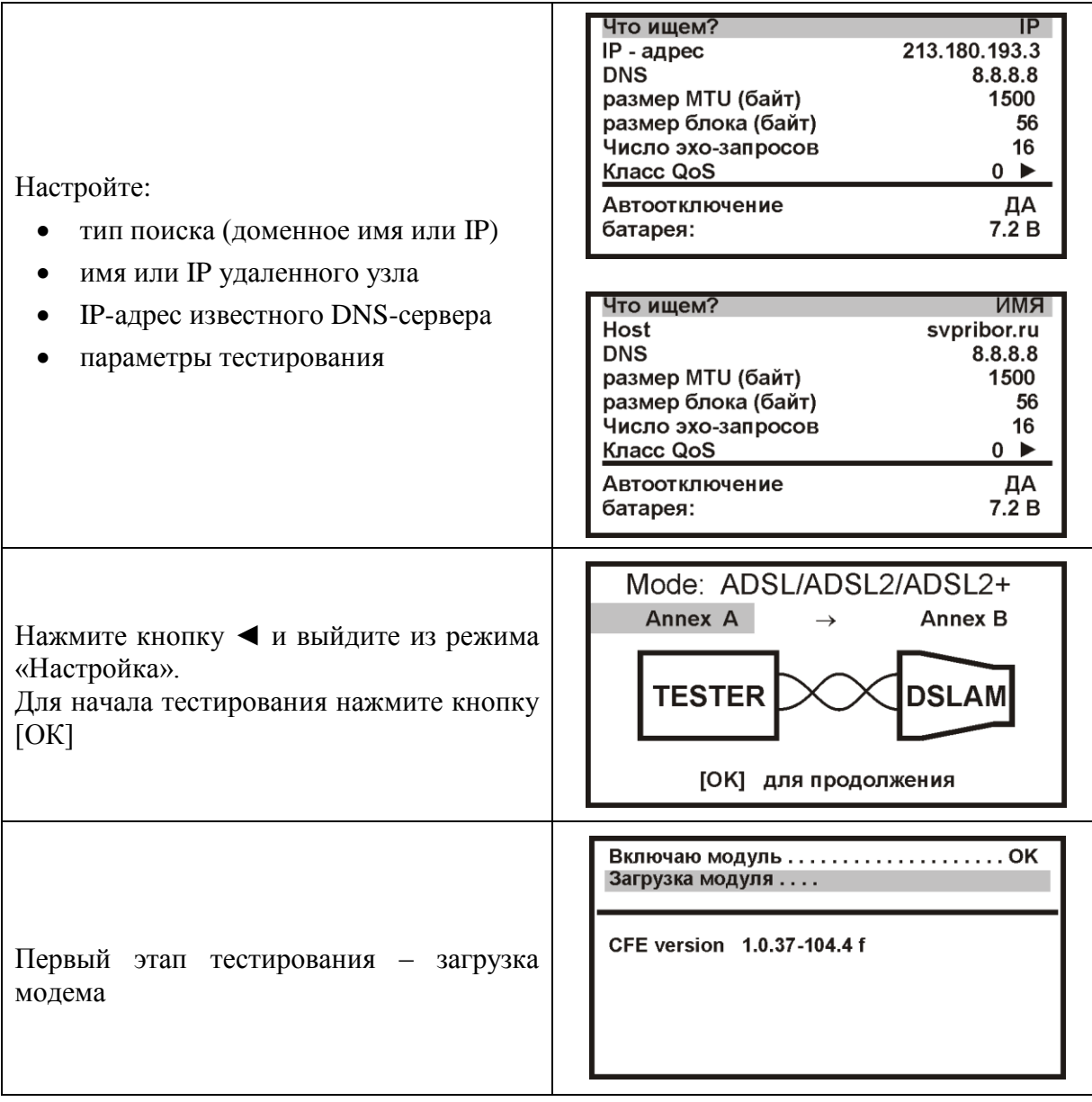

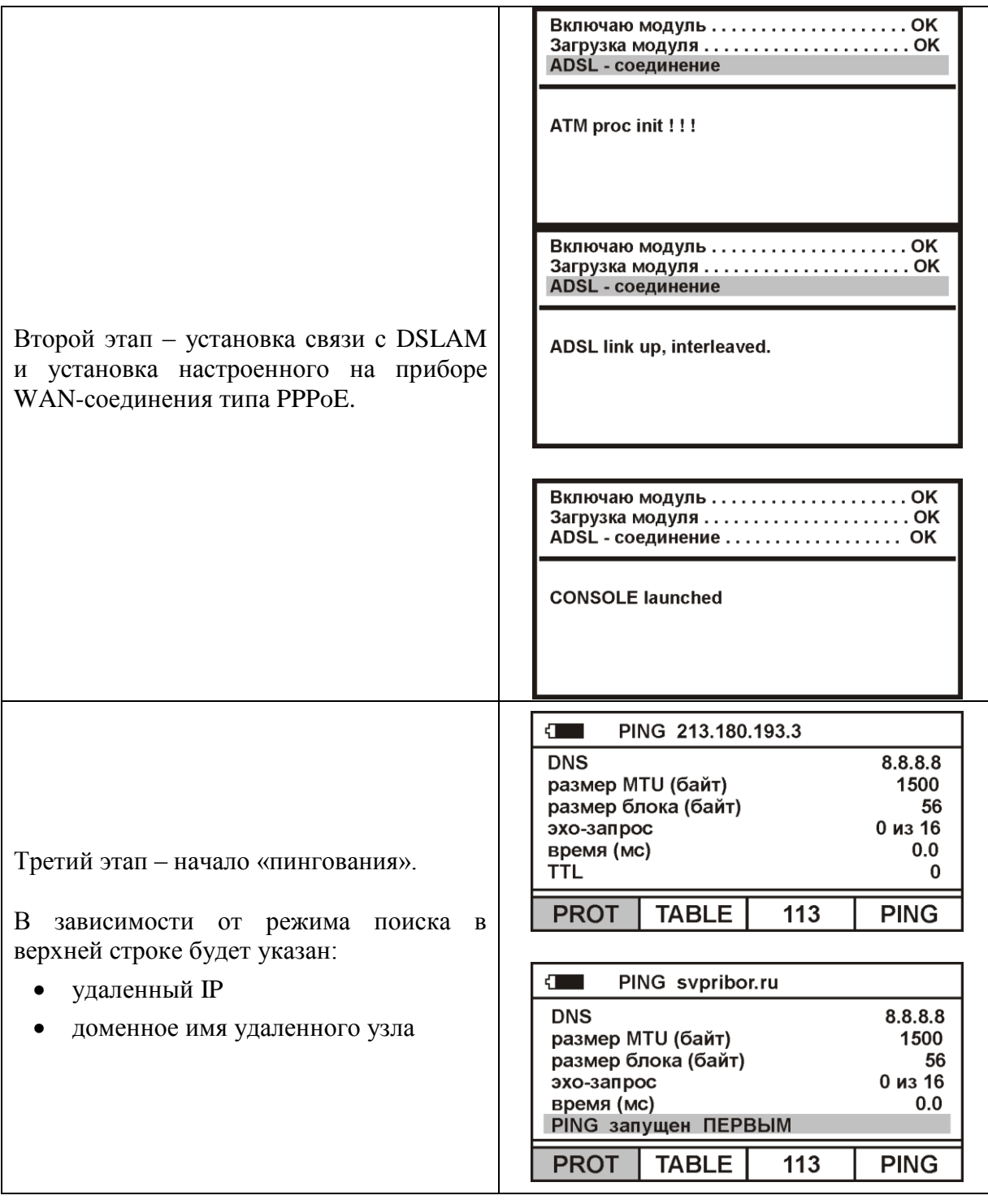

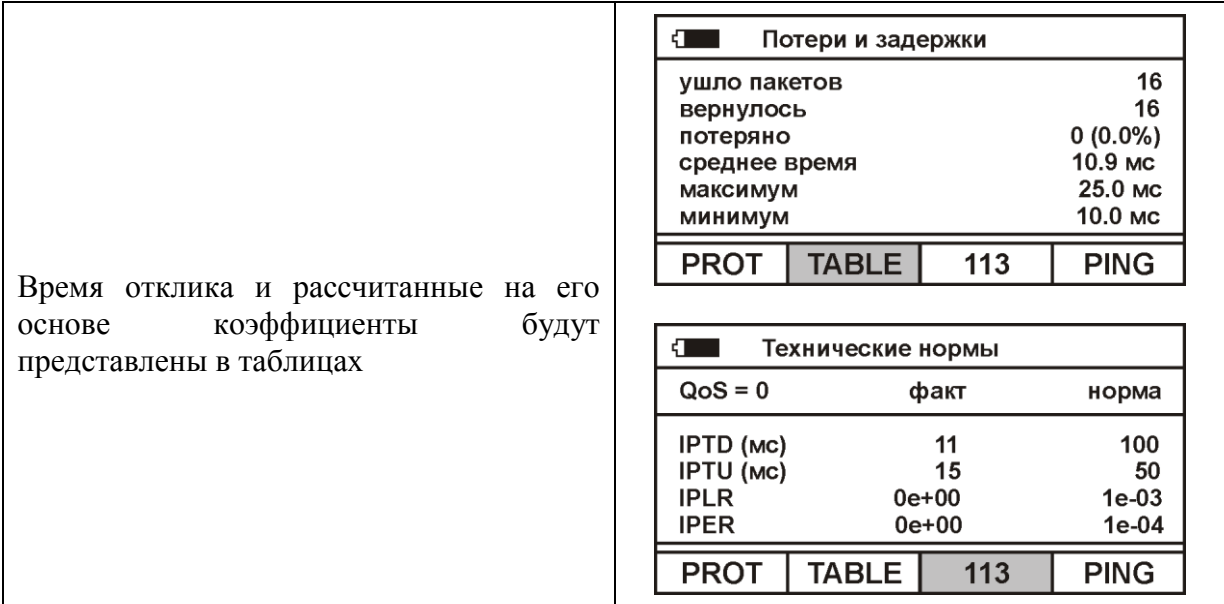

# <span id="page-35-0"></span>*Работа прибора в подрежимах «PROT», «TABL» и «113»*

Работа прибора в этих подрежимах аналогична работе в режиме «LAN - ping»

#### <span id="page-35-1"></span>*Настройка прибора – «ищем ИМЯ»*

Вход в настройку прибора осуществляется нажатием кнопки [Настройка]. Изменив в первой строке критерий поиска (нажимая кнопку [ОК]), можно настроить работу прибора с удаленным хостом, заданным своим доменным именем. В этом случае поиск происходит с использования возможностей системы доменных имен (DNS).

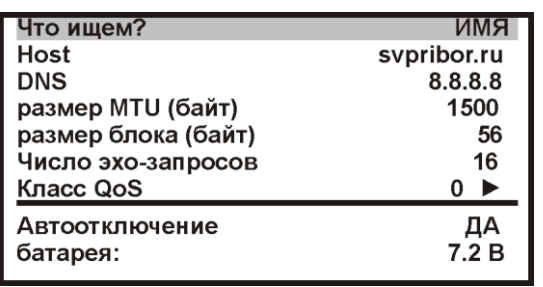

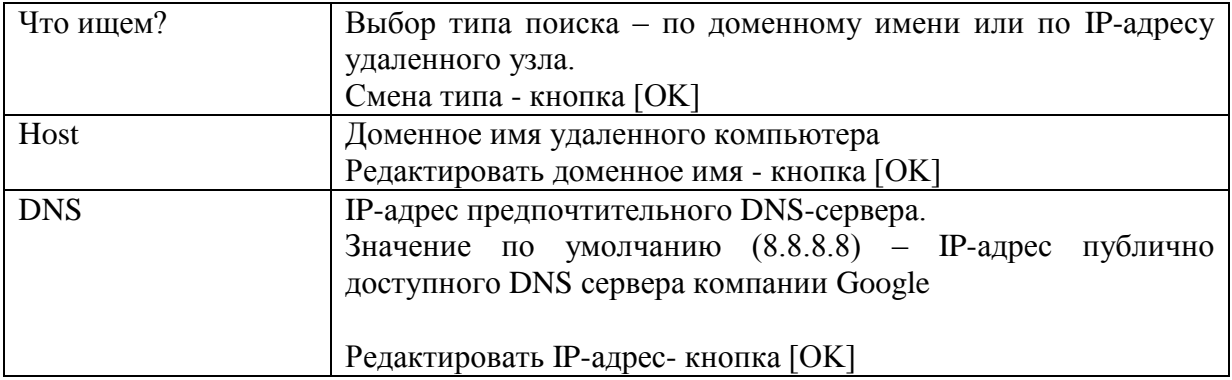

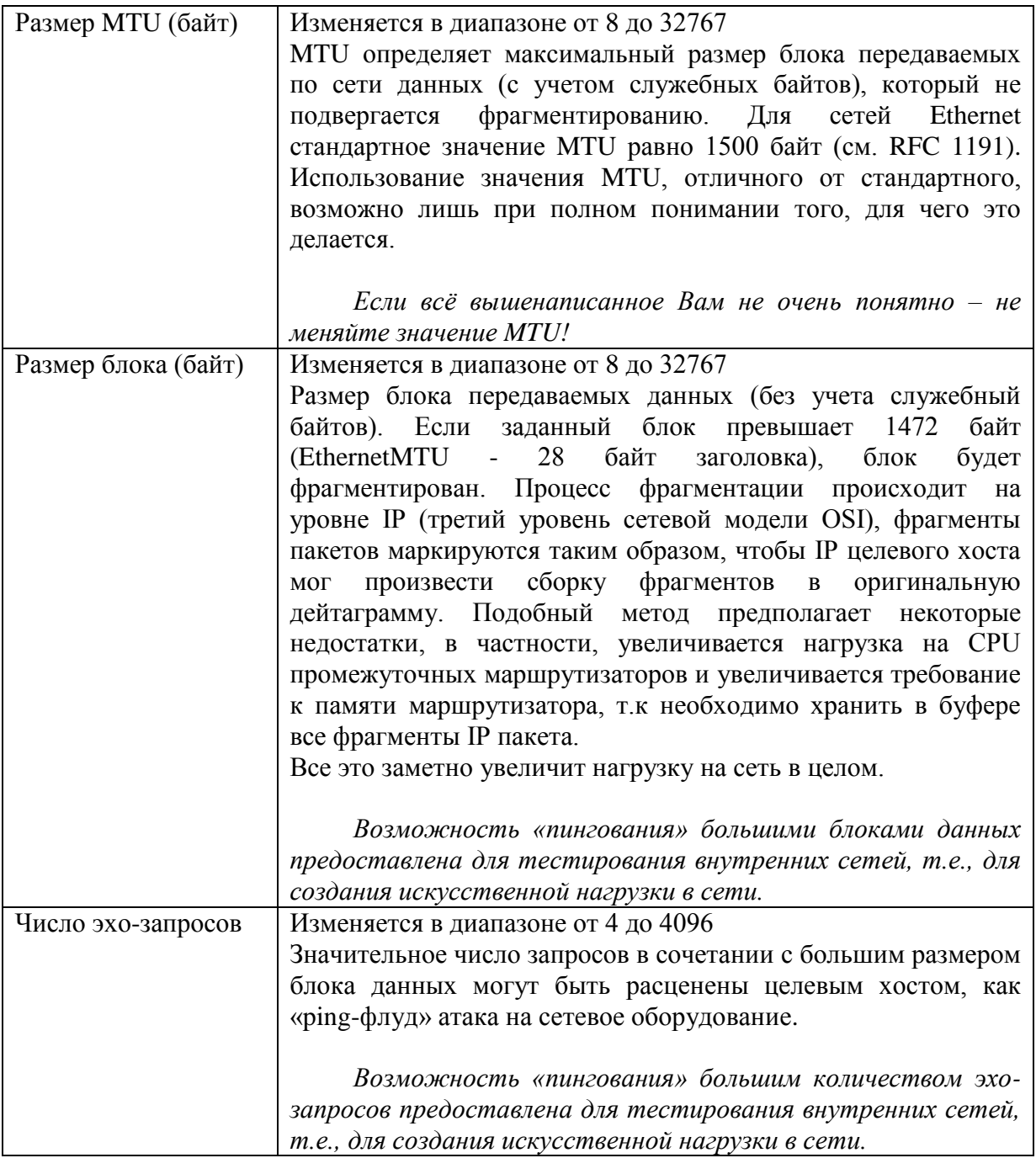

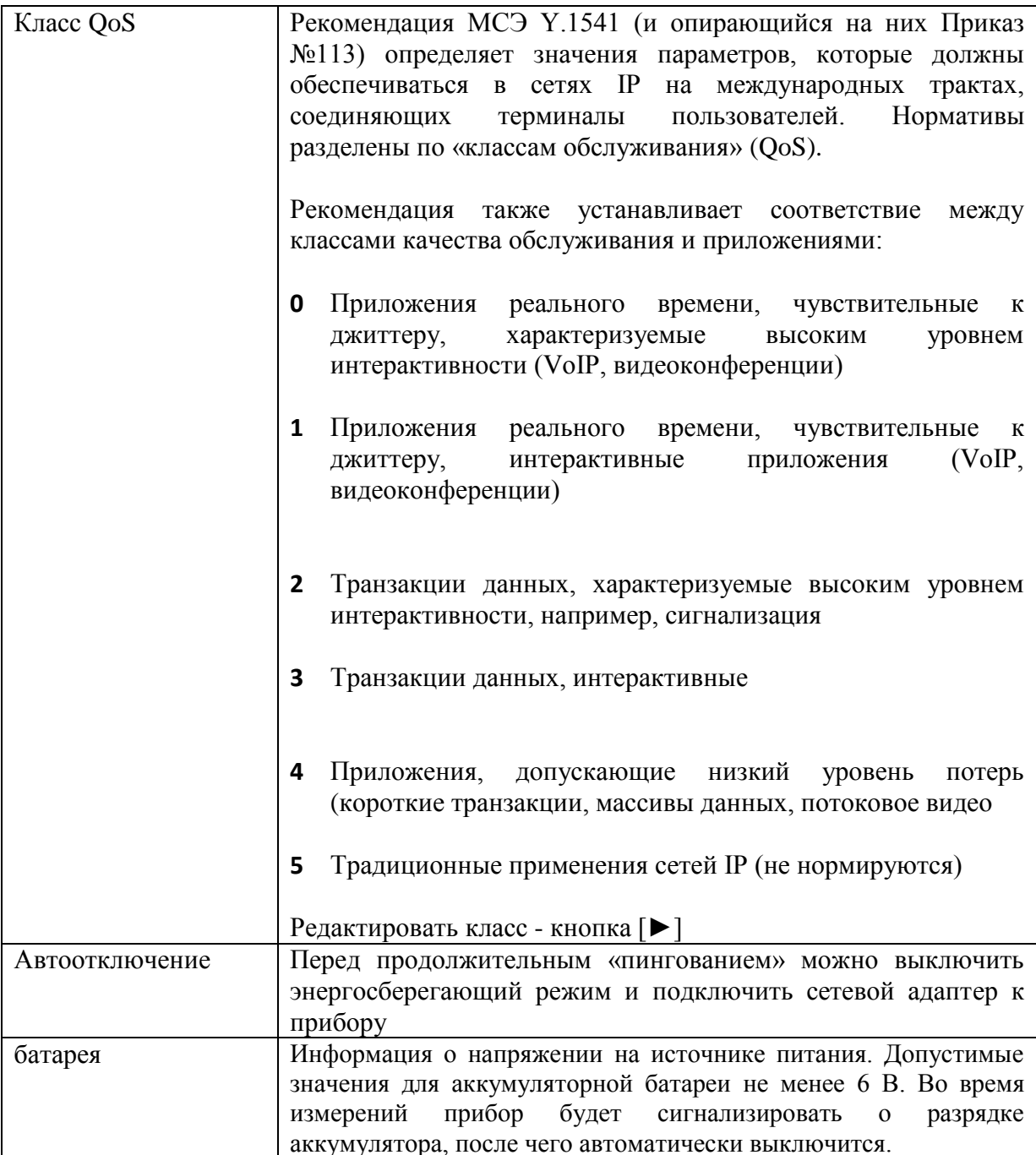

Примечание:

- Максимальные значения размера блоков данных и количества эхо-запросов использовать только для сознательного обеспечения следует более существенной загрузки тестируемой сети. Поведение прибора при этом имитирует «ping-флуд» атаку. Будьте внимательны.
- Интенсивность обращений ICMP неизменяемый параметр тестирования, используется интенсивность «одно обращение Ping в секунду».
- Время ожидания ответа устройства в секундах неизменяемый параметр тестирования, используется значение 1 секунда.

#### <span id="page-37-0"></span>Настройка прибора - «ищем IP»

Изменив в первой строке критерий поиска (нажав кнопку [ОК]), можно настроить работу прибора с удаленным хостом, заданным своим IP-адресом. В этом случае поиск происходит без использования возможностей системы доменных имен  $(DNS).$ 

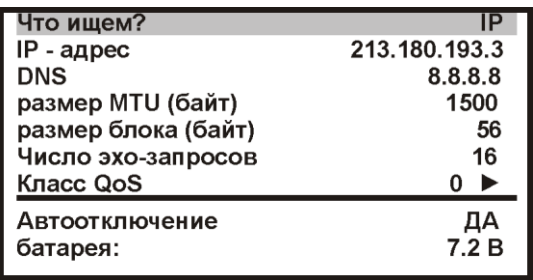

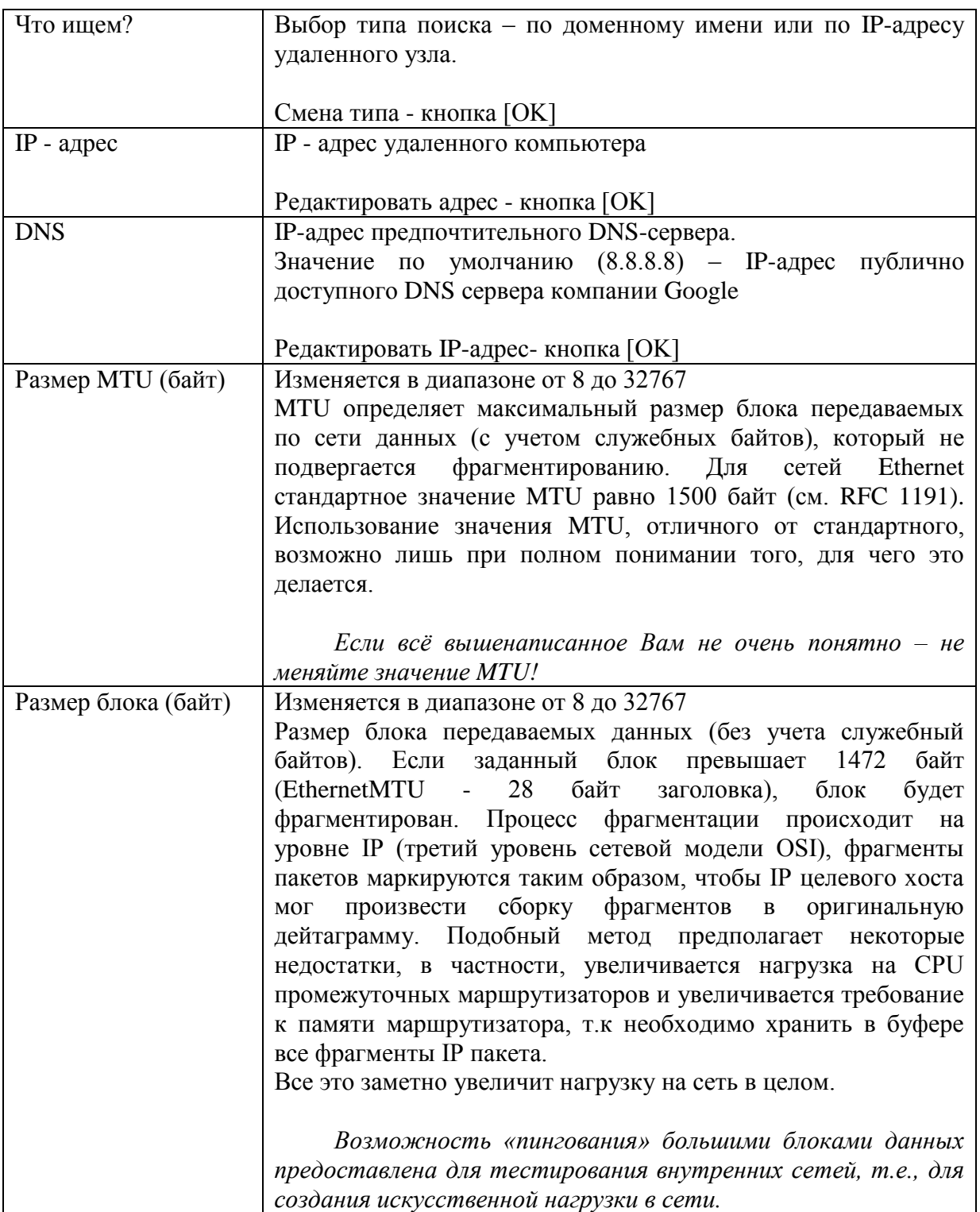

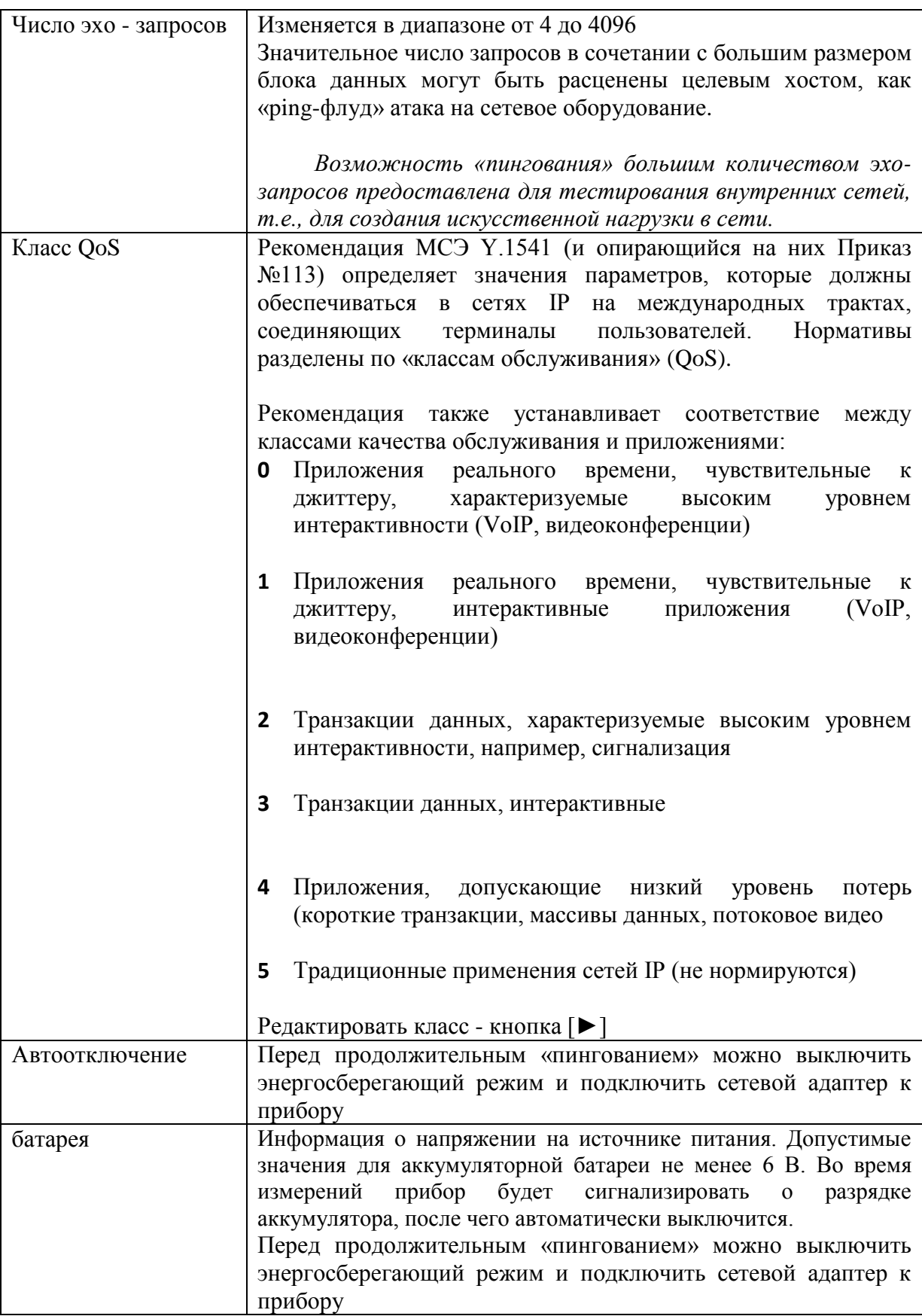

Примечание:

• Максимальные значения размера блоков данных и количества эхо-запросов следует использовать только для сознательного обеспечения существенной загрузки тестируемой сети. Поведение прибора при этом имитирует «pingфлуд» атаку. Будьте внимательны.

- *Интенсивность обращений ICMP – неизменяемый параметр тестирования, используется интенсивность «одно обращение Ping в секунду».*
- *Время ожидания ответа устройства в секундах неизменяемый параметр тестирования, используется значение 1 секунда.*

#### <span id="page-40-0"></span>*Что-то пошло не так…*

Установлены необходимые для работы параметры.

В процессе тестирования на экране прибора отображались результаты «пингования» в виде протокола. Но что-то помешало довести процесс до итоговых данных…

Удаленный узел или какое-то устройство между прибором и удаленным узлом, прервало процесс «пингования». Эхо-пакет не вернулся.

В случае отсутствия ответа от удаленного узла, на экран прибора будет выведена диагностическая информация

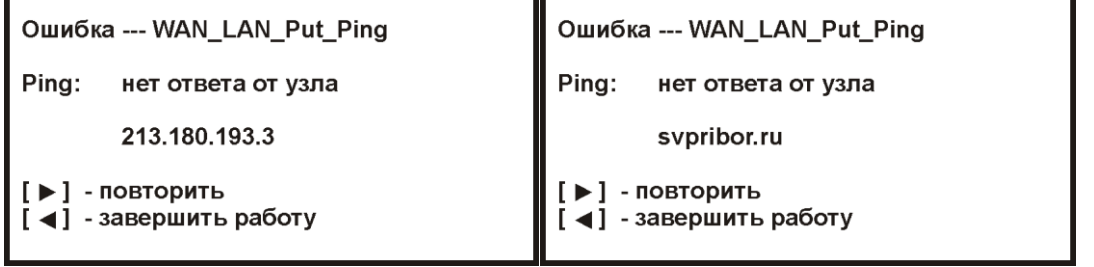

*Примечание:*

*Полное отсутствие ICMP-ответов может также означать, что удалённый узел (или какой-либо из промежуточных маршрутизаторов) блокирует ICMP Echo-Reply или игнорирует ICMP Echo-Request.* 

#### **Режим «TDR - lite»**

<span id="page-41-0"></span>TDR (Time Domain Reflectometer) или, просто, рефлектометр предназначен для определения расстояния до места изменения волнового сопротивления всех типов кабелей с металлической ТПЖ.

Режим может использоваться для:

- измерения расстояния до места повреждения кабеля;
- определения характера повреждений;
- измерения расстояния между неоднородностями волнового сопротивления;
- определения длины кабеля;
- измерения коэффициента укорочения;
- сравнения пар.

#### <span id="page-41-1"></span>*Принцип работы*

Принцип работы прибора основан на известном физическом явлении отражения зондирующего импульса напряжения от неоднородности волнового сопротивления исследуемого кабеля. При этом расстояние до дефекта может быть рассчитано по времени между моментом начала зондирующего импульса и моментом прихода отраженного, при известной скорости распространения в линии. Скорость распространения традиционно для рефлектометрии задается коэффициентом укорочения  $KV = C/V$  . Здесь  $C$  - скорость света в вакууме,  $V$  - скорость распространения электромагнитной волны в исследуемом кабеле. Для большинства марок кабелей коэффициент укорочения находится в пределах  $1\div 3$ .

Тип повреждения может быть определен по форме отраженного импульса. При этом на форму импульса дополнительное влияние оказывают такие параметры кабеля как затухание и дисперсия. На достаточно длинных или значительно поврежденных кабелях отраженный сигнал может быть сильно ослаблен. В приборе предусмотрена возможность предварительного усиления эха.

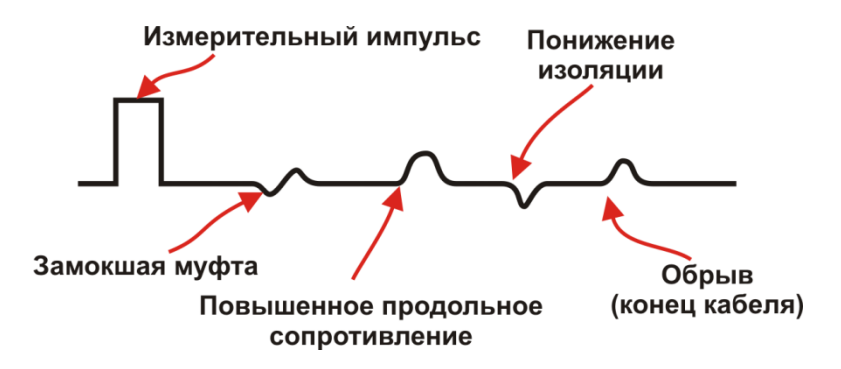

Для достижения максимальной «дальнобойности» следует подключать прибор к паре. Канал «жила-экран» обладает большим коэффициентом затухания и уровнем шумов. Любые неоднородности линии вызывают увеличение затухания и уменьшают предельное расстояние. На коротких расстояниях следует пользоваться короткими импульсами, на больших – более длинными. Прибор сам устанавливает оптимальную ширину импульса в зависимости от выбранного диапазона. Однако измеритель может оперативно изменять этот параметр для получения более четкой картинки.

<span id="page-42-0"></span>Подключите прибор к линии через разъем [TDR].

Если прибор уже включен и находится в каком-либо ином режиме, то выйдите из режима в «Главное меню», в противном случае, включите прибор кнопкой [ПИТАНИЕ].

Кнопками ◄► выберите режим и/или нажмите кнопку [F4]

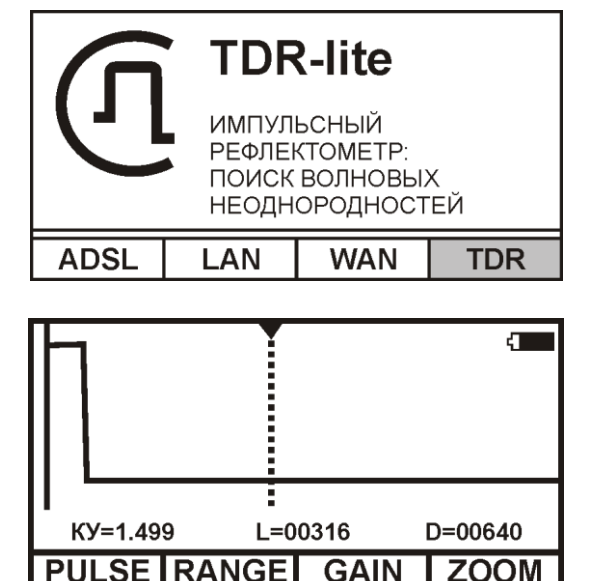

#### <span id="page-42-1"></span>*Просмотр рефлектограммы*

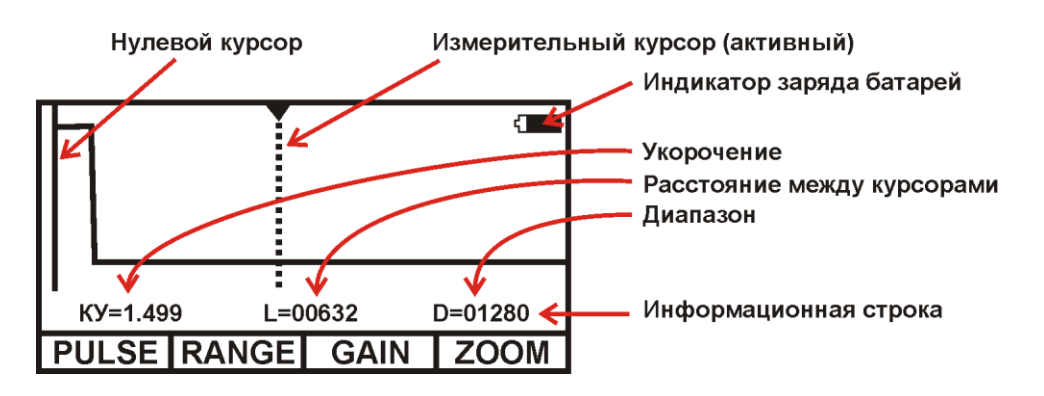

Управление экраном:

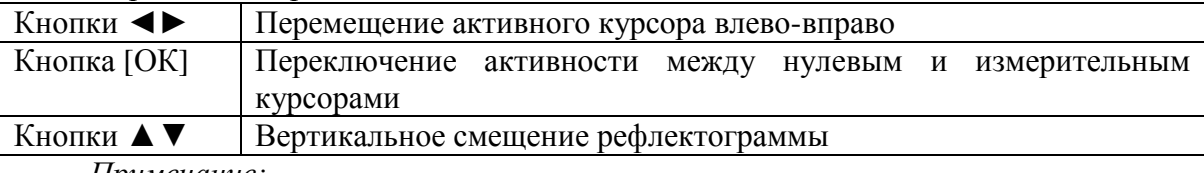

*Примечание:*

*При изменении усиления и движении активного курсора часть рефлектограммы, где стоит курсор, удерживается в центре экрана по вертикали. Благодаря этому область просмотра не «уплывает», стабилизируется. Перед сменой усиления подведите курсор к нужной области просмотра.*

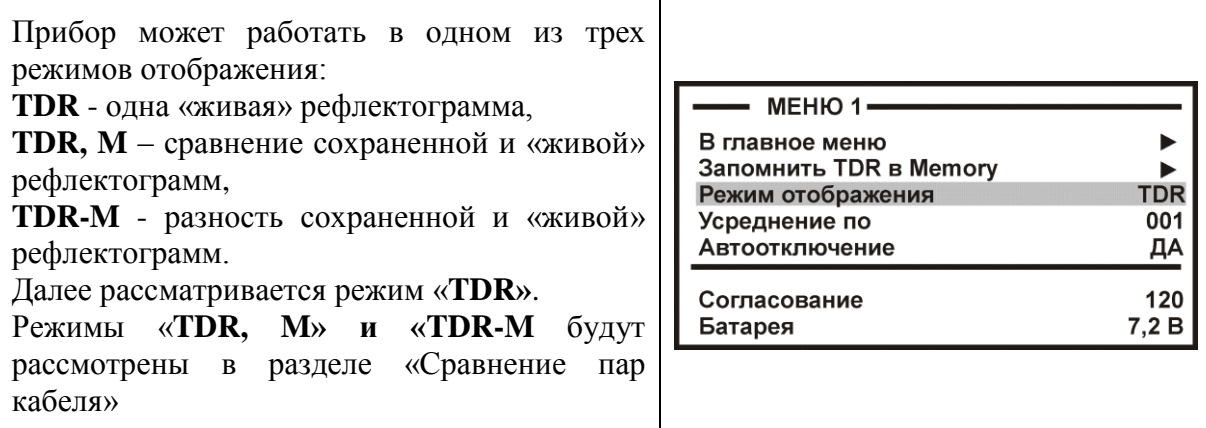

Оперативное управление параметрами просмотра рефлектограммы осуществляется кнопками управления:

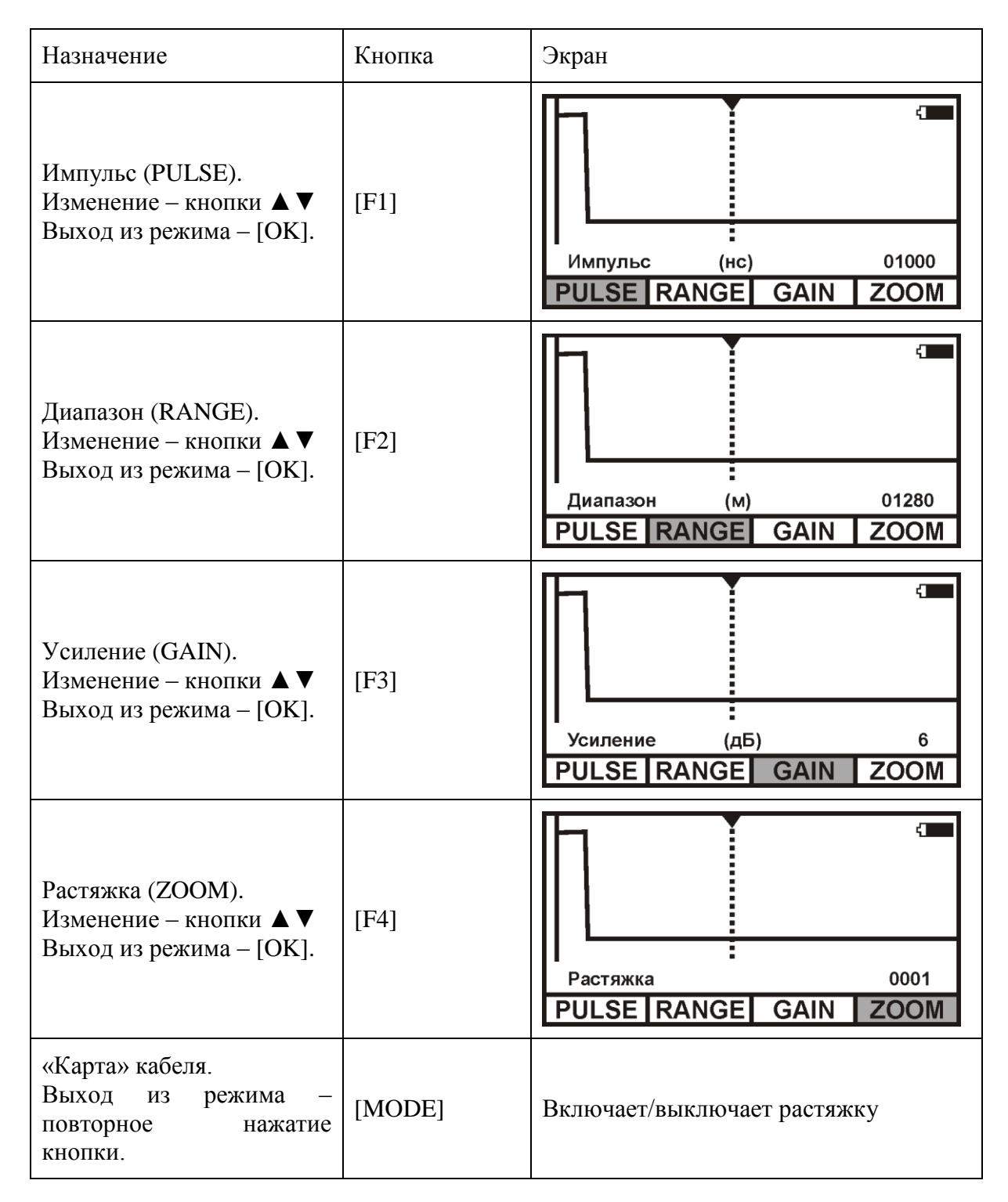

#### <span id="page-44-0"></span>*Растяжка и карта*

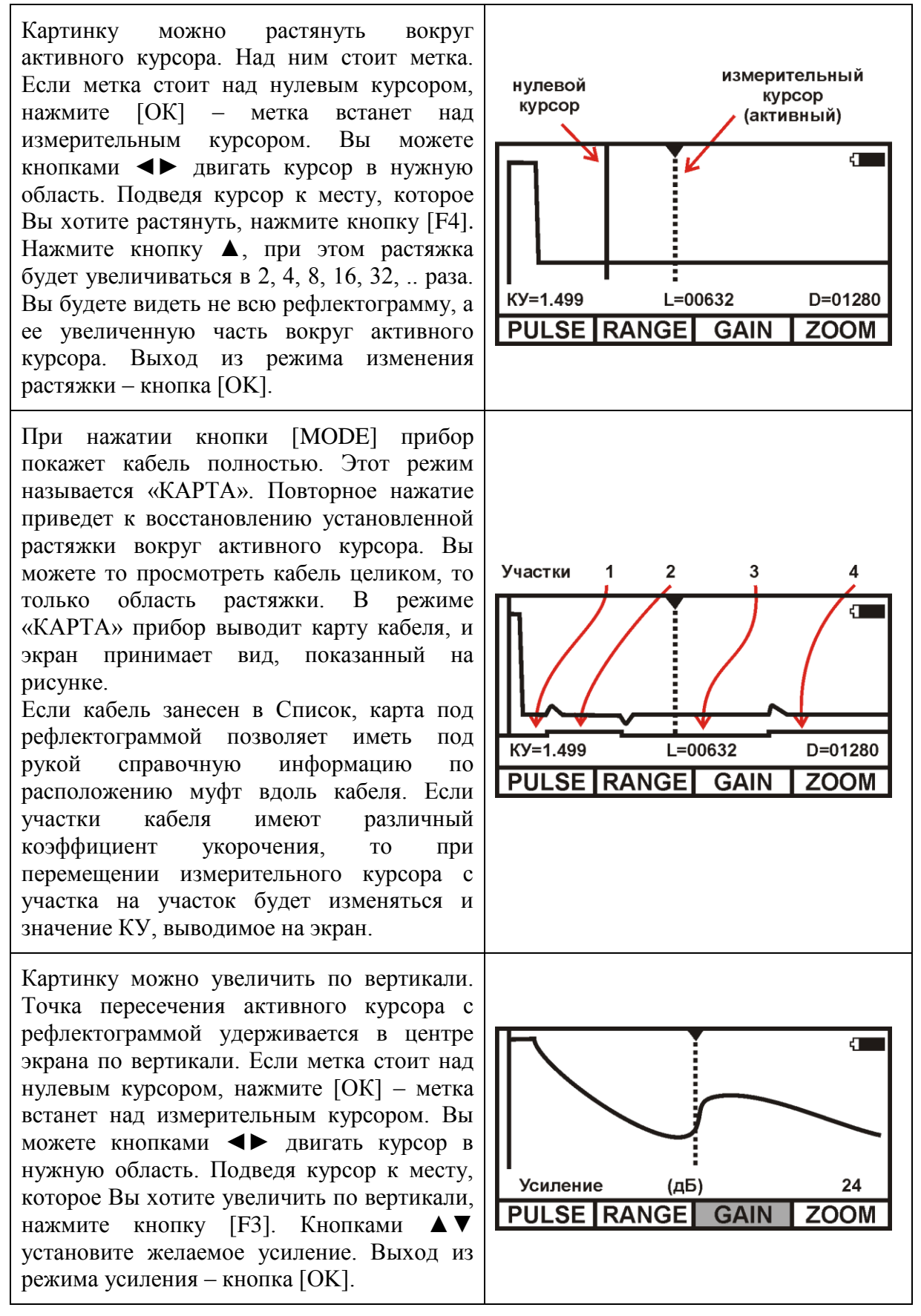

#### <span id="page-44-1"></span>*Установки для измерения расстояния – параметры кабеля*

При нажатии кнопки [Настройка], Вы оказываетесь в «Кармане», именно, сюда помещается выбранный из Списка кабель, чтобы можно было оперативно ввести или

изменить параметры кабеля. По умолчанию в «Кармане» находится «Дежурный кабель 1», для которого можно ввести длину кабеля и коэффициент укорочения.

Если кабель занесен в Список кабелей, Вам надо только выбрать его из Списка. Все установки произведутся автоматически. Прибор будет настроен на Ваш кабель.

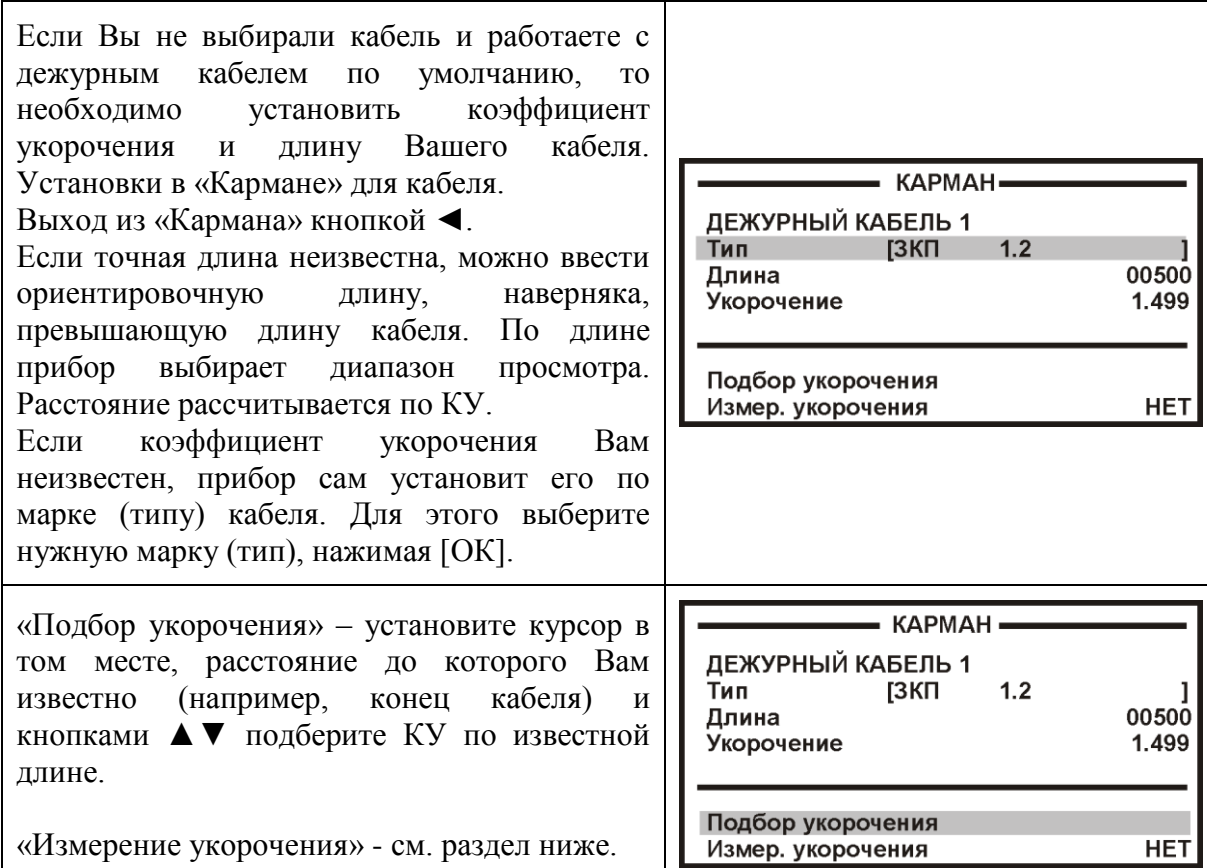

#### <span id="page-45-0"></span>*Измерение расстояния*

Измерение расстояния проводится после введения коэффициента укорочения или выбора кабеля из Списка.

Измерение расстояния всегда осуществляется между двумя курсорами. Для измерения расстояния от начала кабеля до неоднородности необходимо сделать активным нулевой курсор. Над нулевым курсором должна стоять метка. Если метки нет, нажмите [ОК] – метка встанет над нулевым курсором. Кнопками ◄► установите курсор на начало зондирующего импульса. Затем кнопкой [ОК] переключитесь на измерительный курсор и установите его на начало отраженного импульса. Курсоры следует устанавливать в начале импульса, а не на максимум (вершину) импульса. Для более точного позиционирования курсоров рекомендуется пользоваться растяжкой.

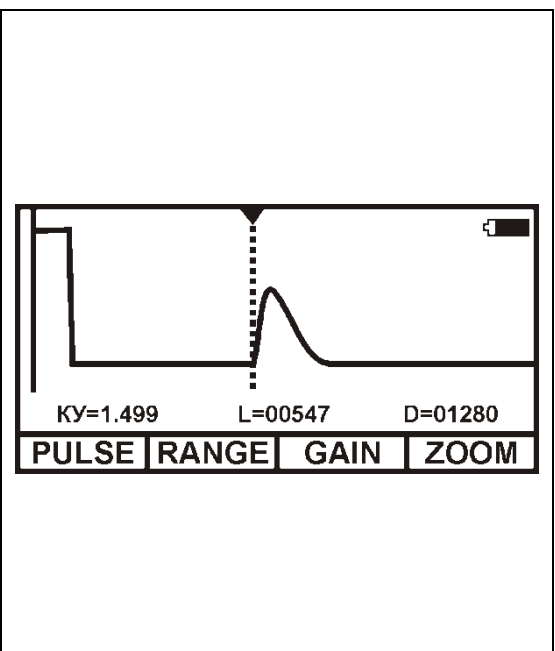

Рефлектометр показывает под рефлектограммой карту кабеля. Если Вы введете количество участков по числу муфт, то сможете видеть муфты на карте кабеля. Если кабель однородный, то все участки должны иметь одинаковые коэффициенты укорочения.

Работа с участками дает ряд преимуществ:

- отображение положения муфт на карте кабеля;
- автоматический расчет расстояния с учетом различных коэффициентов укорочения у разных участков;
- возможность паспортизации кабельного хозяйства.

#### <span id="page-46-0"></span>*Ввод параметров кабеля в список*

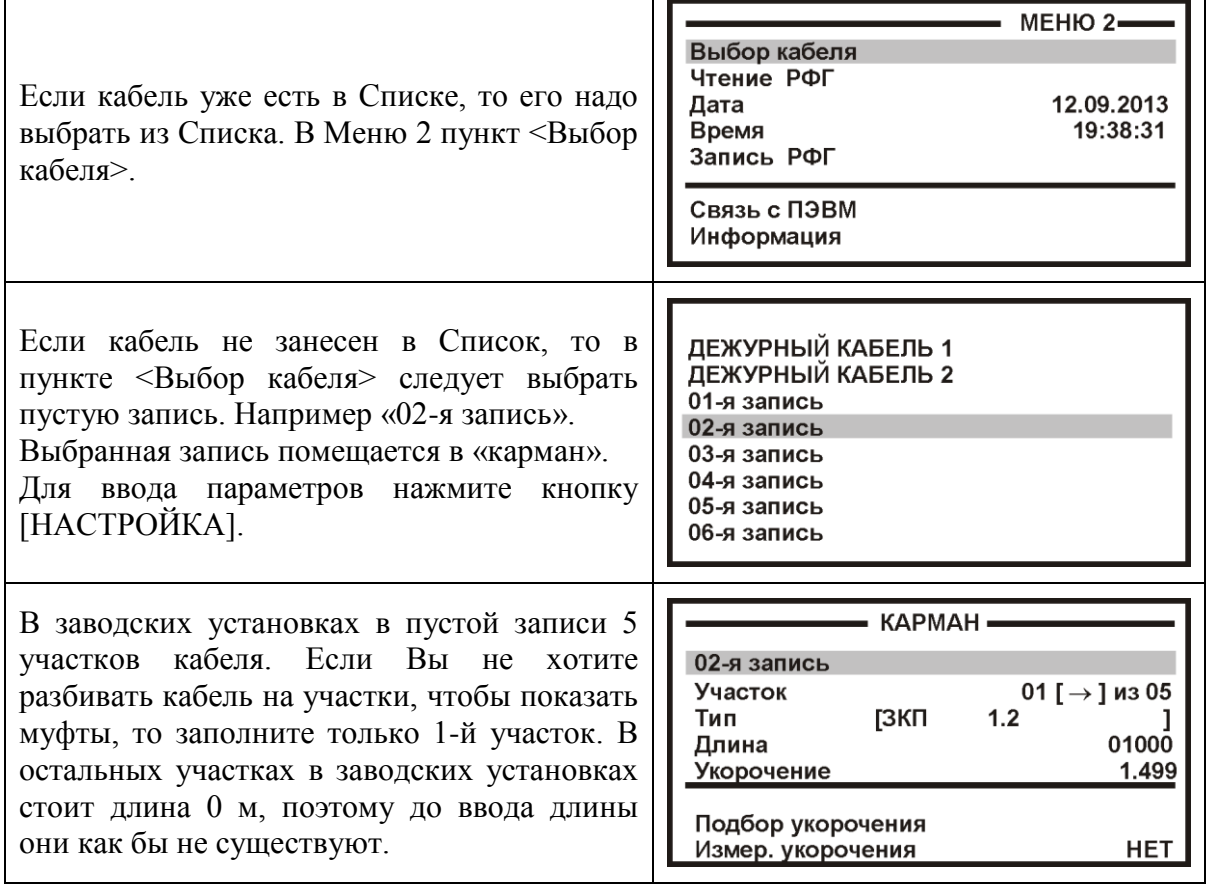

Кабель со значительным количеством участков имеет очень много параметров, и заполнение их значений требует большой подготовительной работы.

Если Вы не хотите утруждать себя этим, Вы можете работать с простым кабелем, состоящим из одного участка. Вы можете пользоваться дежурным кабелем. Он устанавливается по умолчанию при включении рефлектометра.

*Примечание:*

*Рефлектограммы, сохраненные в памяти прибора при работе с «Дежурным*

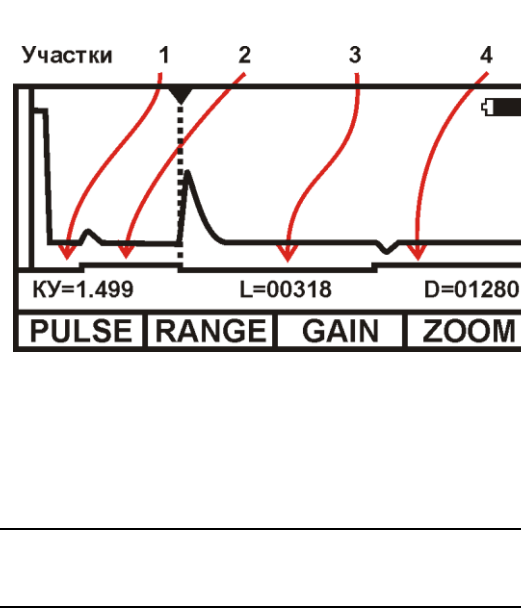

*кабелем», НЕЛЬЗЯ передать в компьютер.*

 *Если Вы намерены хранить рефлектограммы в компьютере – используйте ТОЛЬКО рабочий кабель с параметрами.*

#### <span id="page-47-0"></span>*Измерение коэффициента укорочения*

Прибор может измерить КУ как для однородного кабеля без вставок, так и для кабеля, состоящего из разных участков. Кабель с участками необходимо сначала внести в Список кабелей. Измеренное значение КУ записывается в память прибора с привязкой к соответствующему участку кабеля.

#### *Примечание:*

*Для измерения КУ должна быть указана точная длина кабеля или участков.*

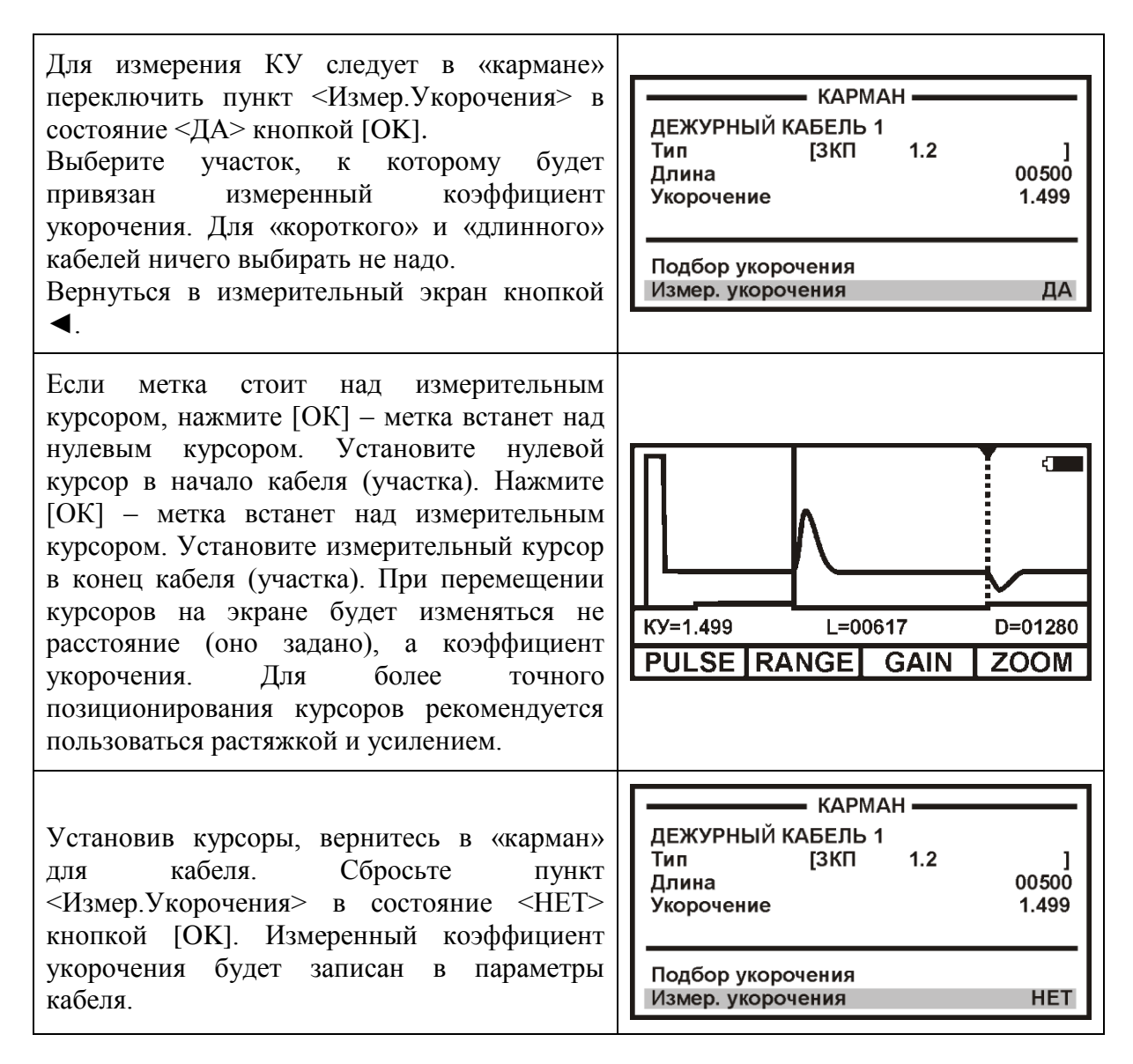

#### <span id="page-47-1"></span>*Запись рефлектограммы*

Список записей рефлектограмм связан с выбранным кабелем (кроме дежурного кабеля). Чтобы записать РФГ, необходимо сначала выбрать кабель, к которому будет привязана запись. Это делается в пункте МЕНЮ 2 <Выбор кабеля>. При выборе другого кабеля меняется и список записей РФГ. Это позволяет сохранить связь записей с тестируемым кабелем.

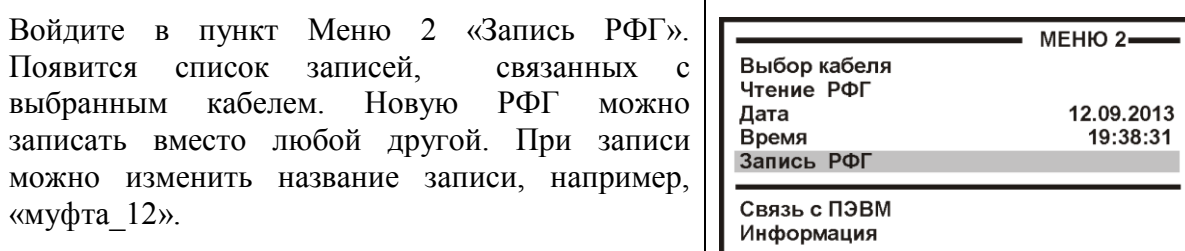

#### <span id="page-48-0"></span>*Сравнение пар кабеля*

Рефлектограмма «образцовой» пары запоминается в быстрой памяти прибора, а затем сравнивается с «живыми» рефлектограммами других пар.

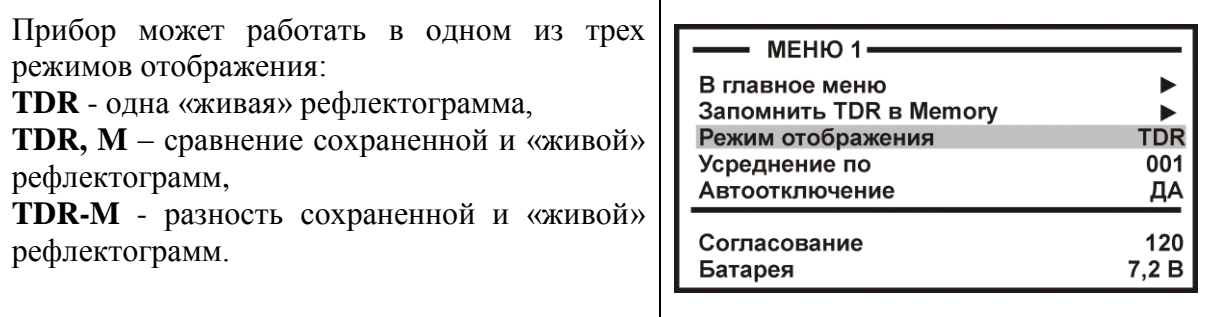

В энергонезависимой памяти прибора находятся ранее сохраненные рефлектограммы. Если какую-либо из них считать, то дальнейшее сравнение будет происходить именно с ней.

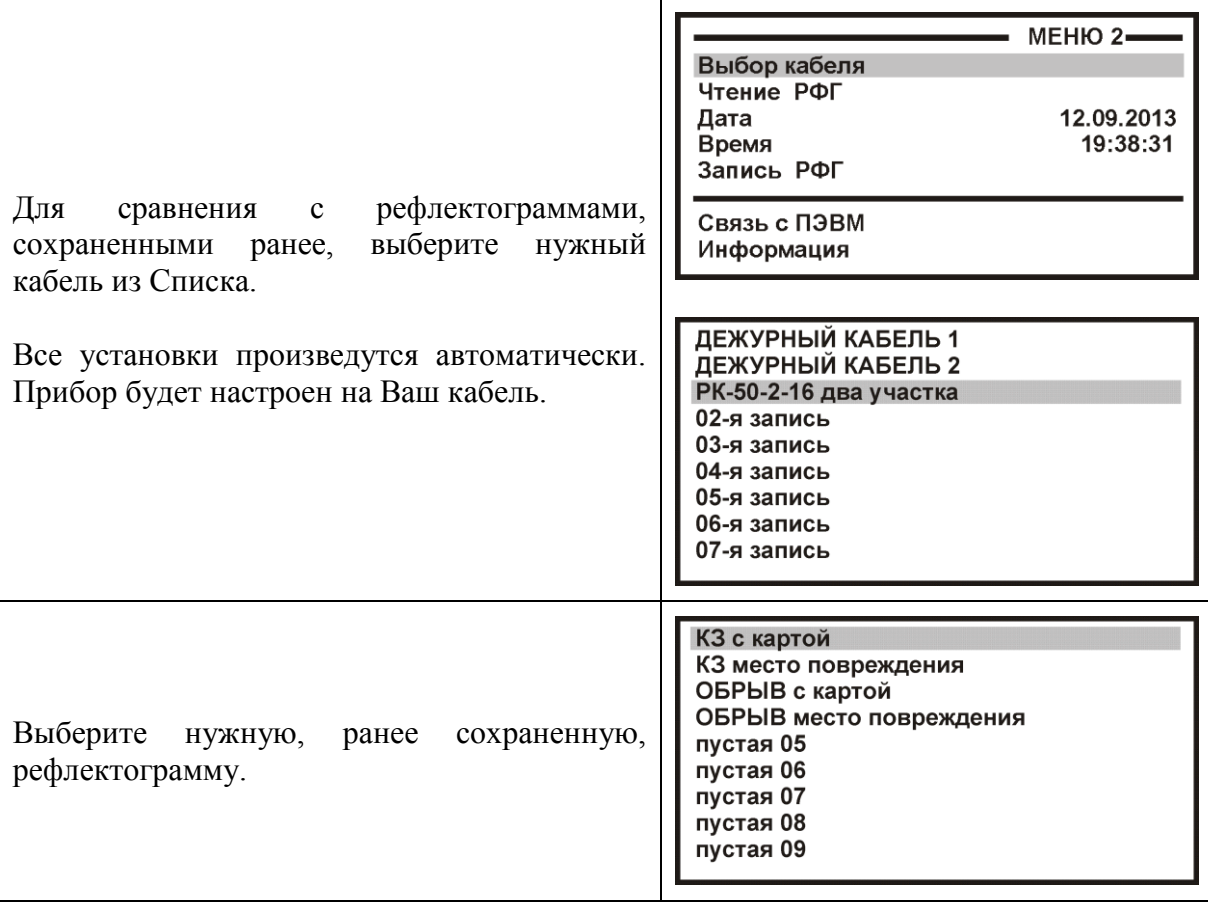

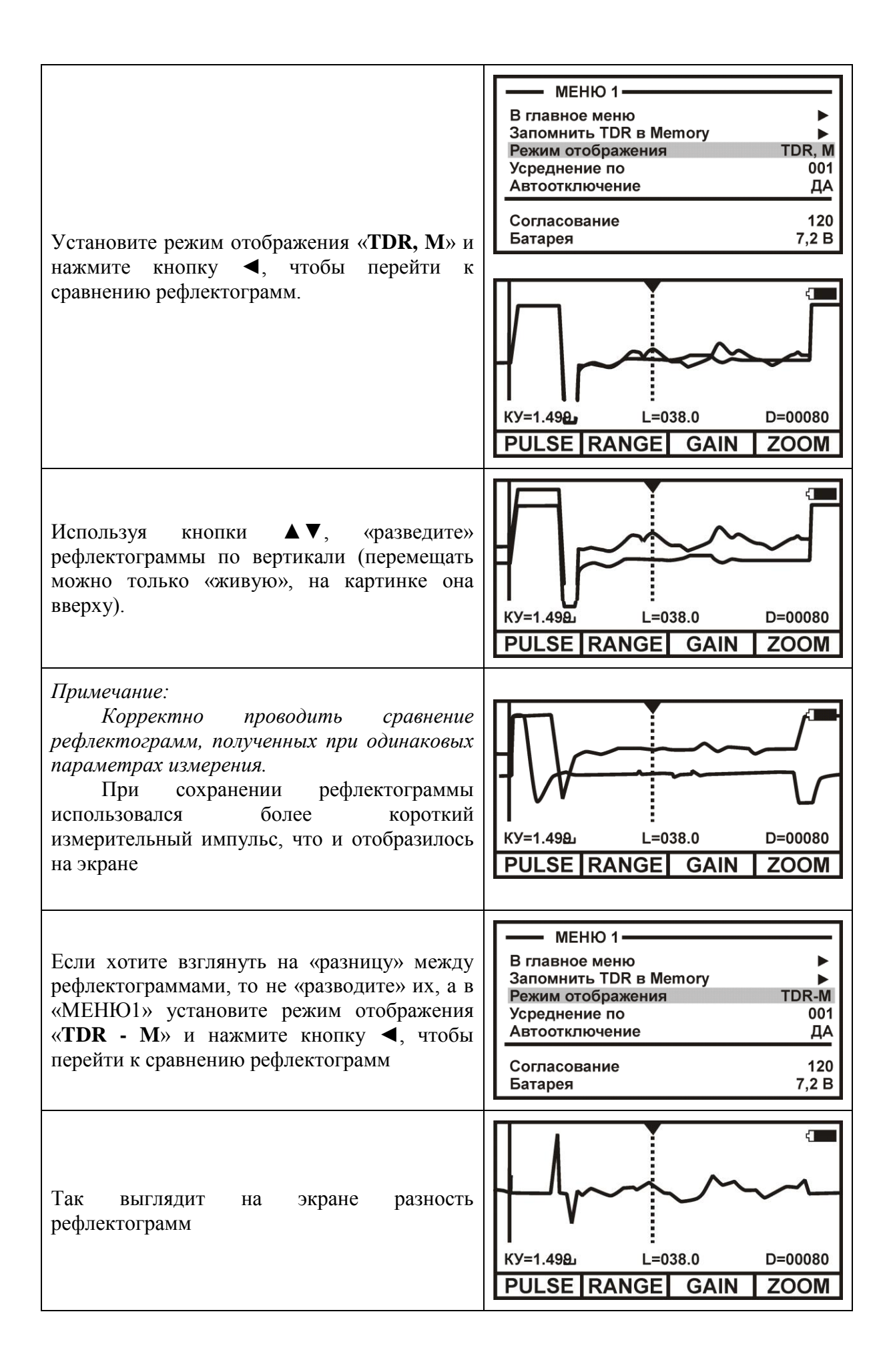

## <span id="page-50-0"></span>*Сравнение пар «СТОП-КАДР»*

Если проводится оперативная работа и не требуется сохранять результаты для последующей передачи на ПК, то можно не выбирать кабель из Списка, а работать с Дежурным кабелем. Рефлектограмма «образцовой» пары запоминается в быстрой памяти прибора, а затем сравнивается с «живыми» рефлектограммами других пар.

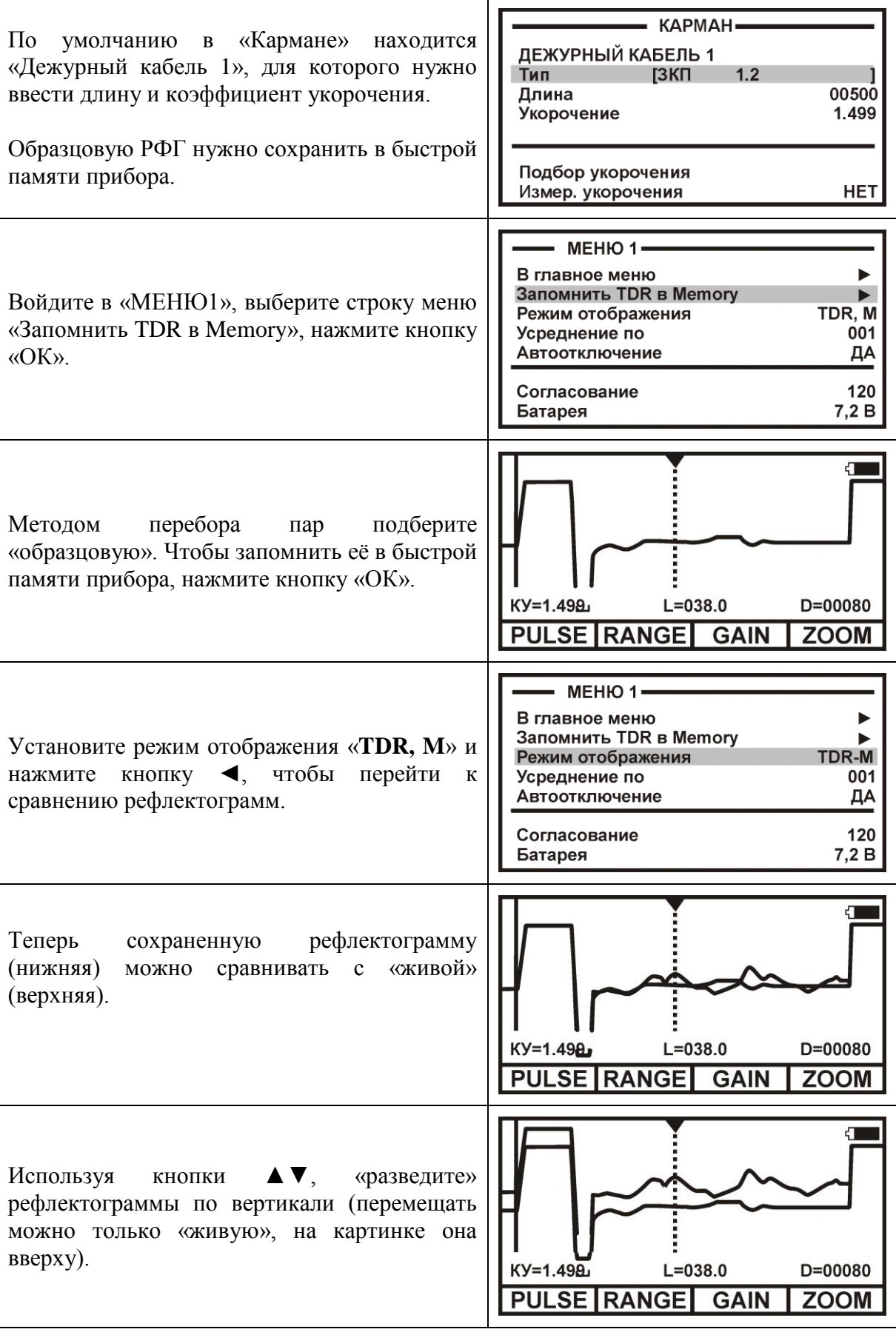

#### <span id="page-51-0"></span>**Режим «AUTO - test»**

<span id="page-51-1"></span>Предназначен ДЛЯ автоматизации проверки СВЯЗИ  $\rm{co}$ станнионным оборудованием ADSL (DSLAM) и измерения характеристик канала.

Перед началом работы в этом режиме следует установить продолжительность тестирования и определить место сохранения протокола работы. При необходимости, возможно, изменить DSL-модуляцию.

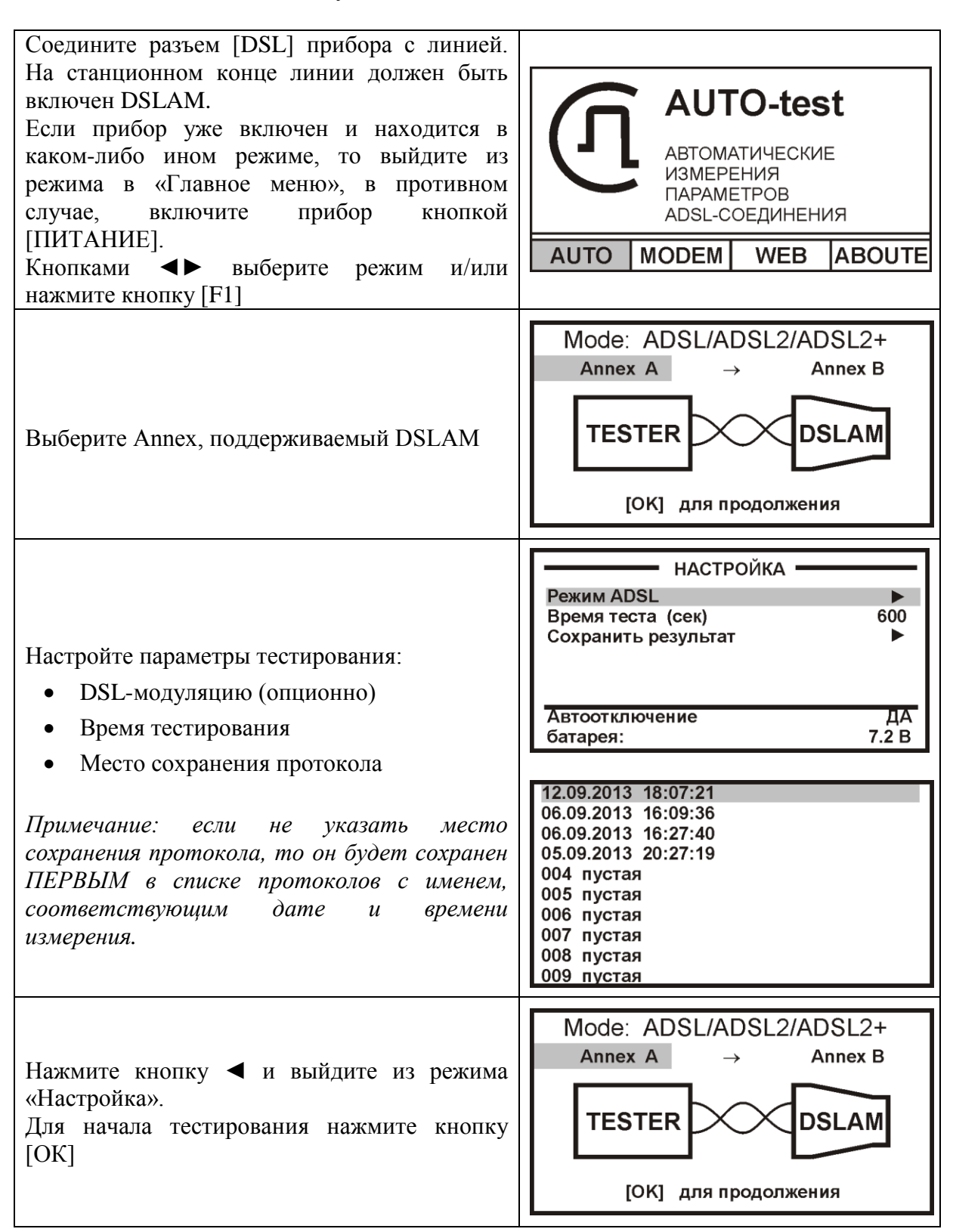

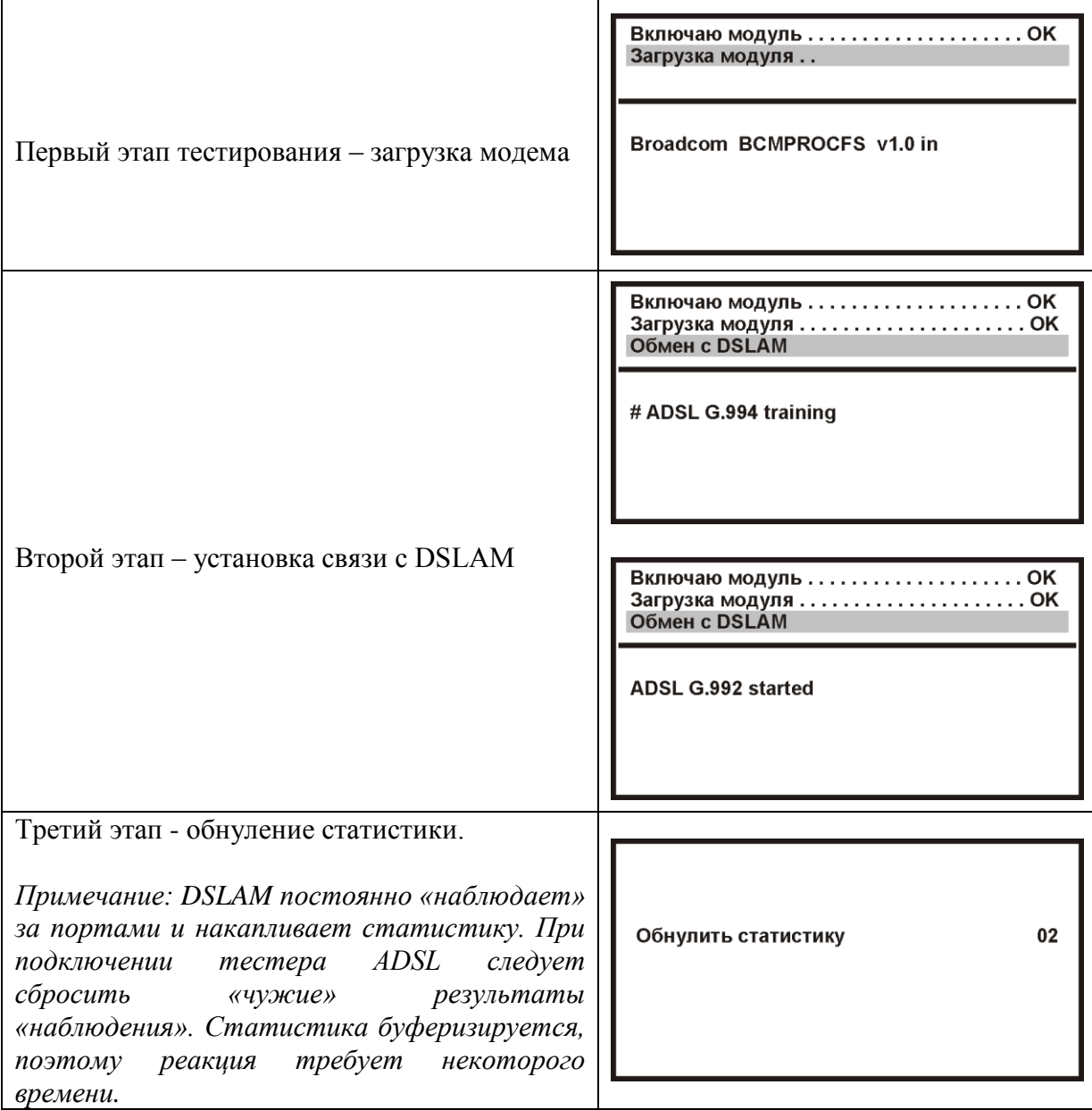

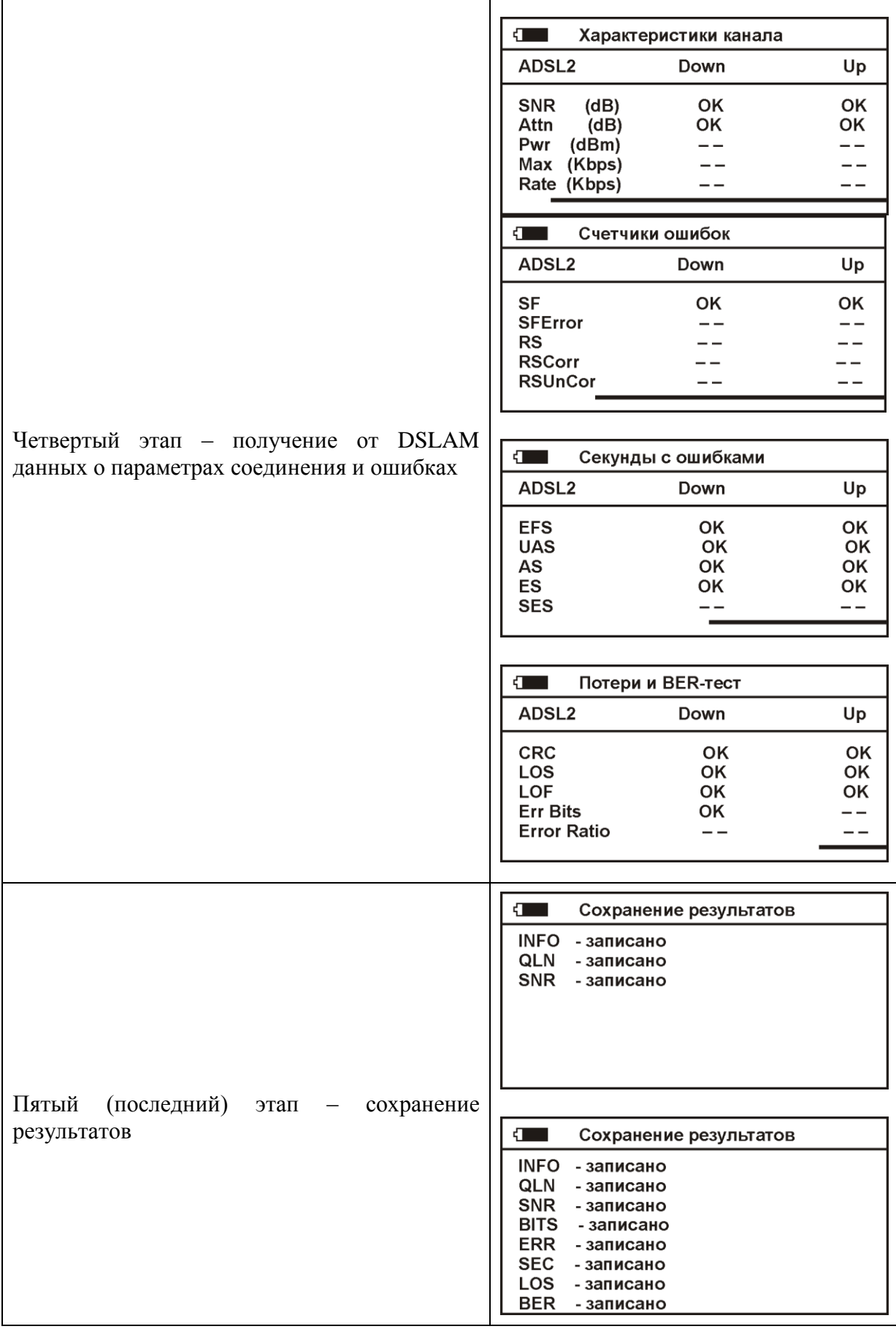

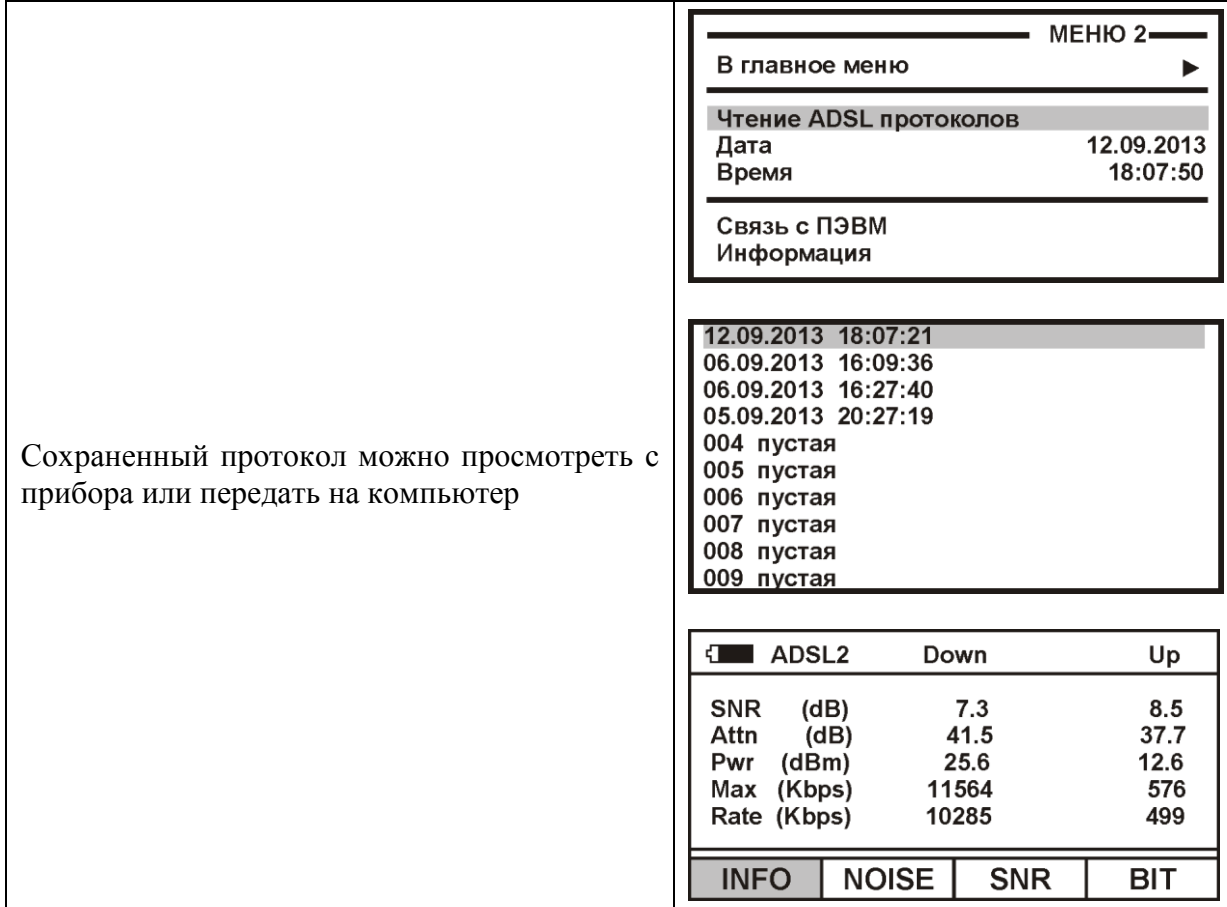

# Режим «MODEM»

<span id="page-54-0"></span>Предоставляет доступ к WEB-интерфейсу маршрутизатора через WEB-браузер. Имеется возможность создать, удалить или настроить WAN-соединение, сохранить настройки, восстановить заводские и установить предварительно сохраненные на РС настройки.

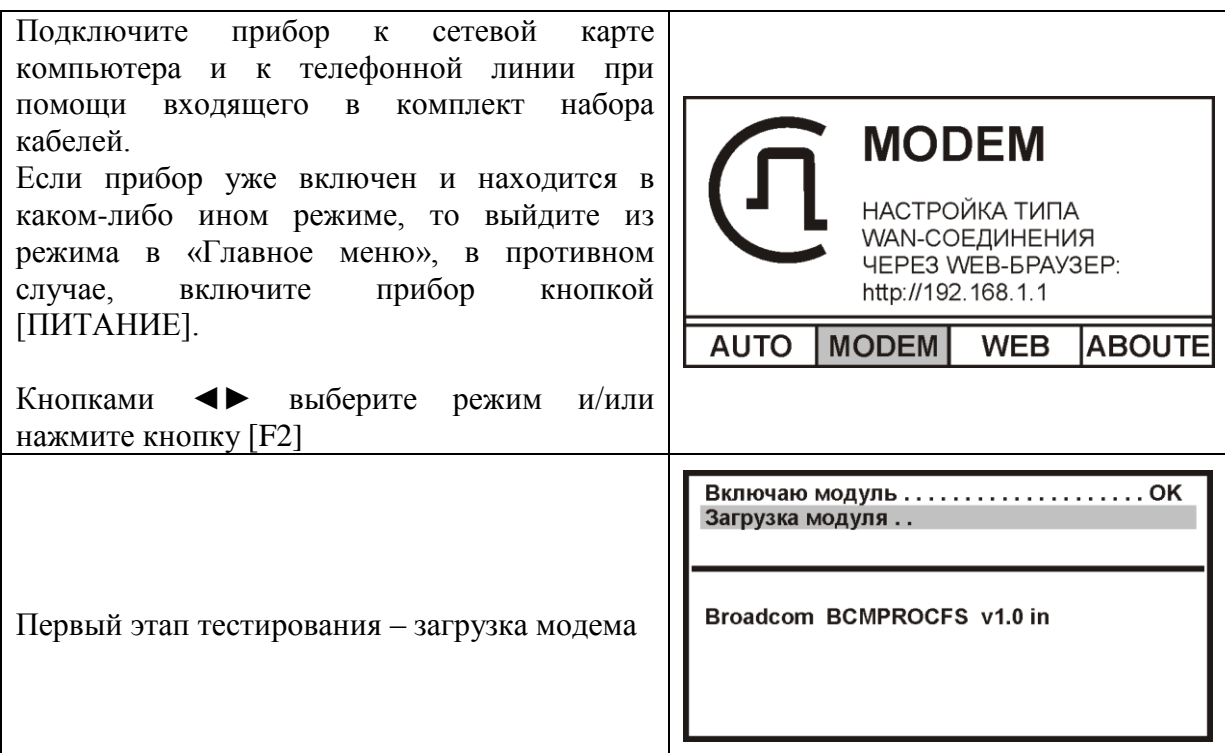

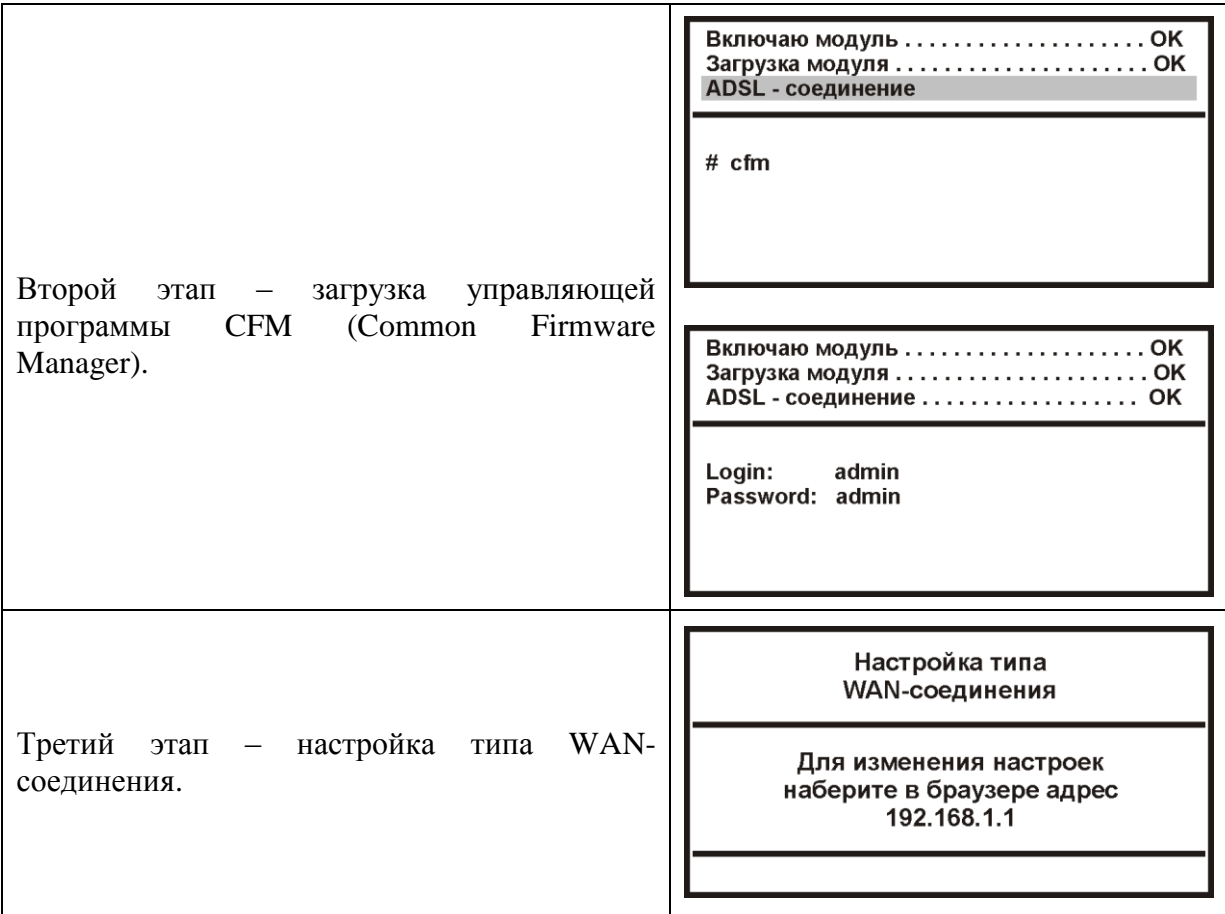

#### <span id="page-55-0"></span>Настройка WAN-соединения

Для получения количественной оценки Интернет-соединения достаточно встроенных в прибор функциональных возможностей.

Для получения качественной оценки (время открытия web-страниц, комфортность web-сёрфинга, качество видео-трансляций, скорость закачки файлов и т.д.) потребуется подключить внешний компьютер и проводить тестирование линии с его помощью.

Настройка WAN-интерфейса прибора - вещь довольно деликатная, хотя бы потому, что у каждого провайдера свои настройки и параметры. Для того, чтобы правильно настроить соединение, требуется ясно представлять ключевые моменты что настраивать и для каких целей.

Встроенный в прибор ADSL2/ADSL2+ модем может быть настроен в режиме моста (Bridge Mode) или в режиме маршрутизатора (Routing Mode).

Применительно к решаемым задачам, каждый режим имеет определенные особенности, а также свои плюсы и минусы.

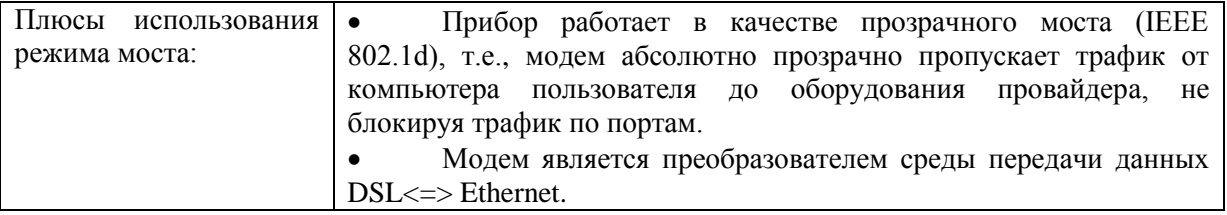

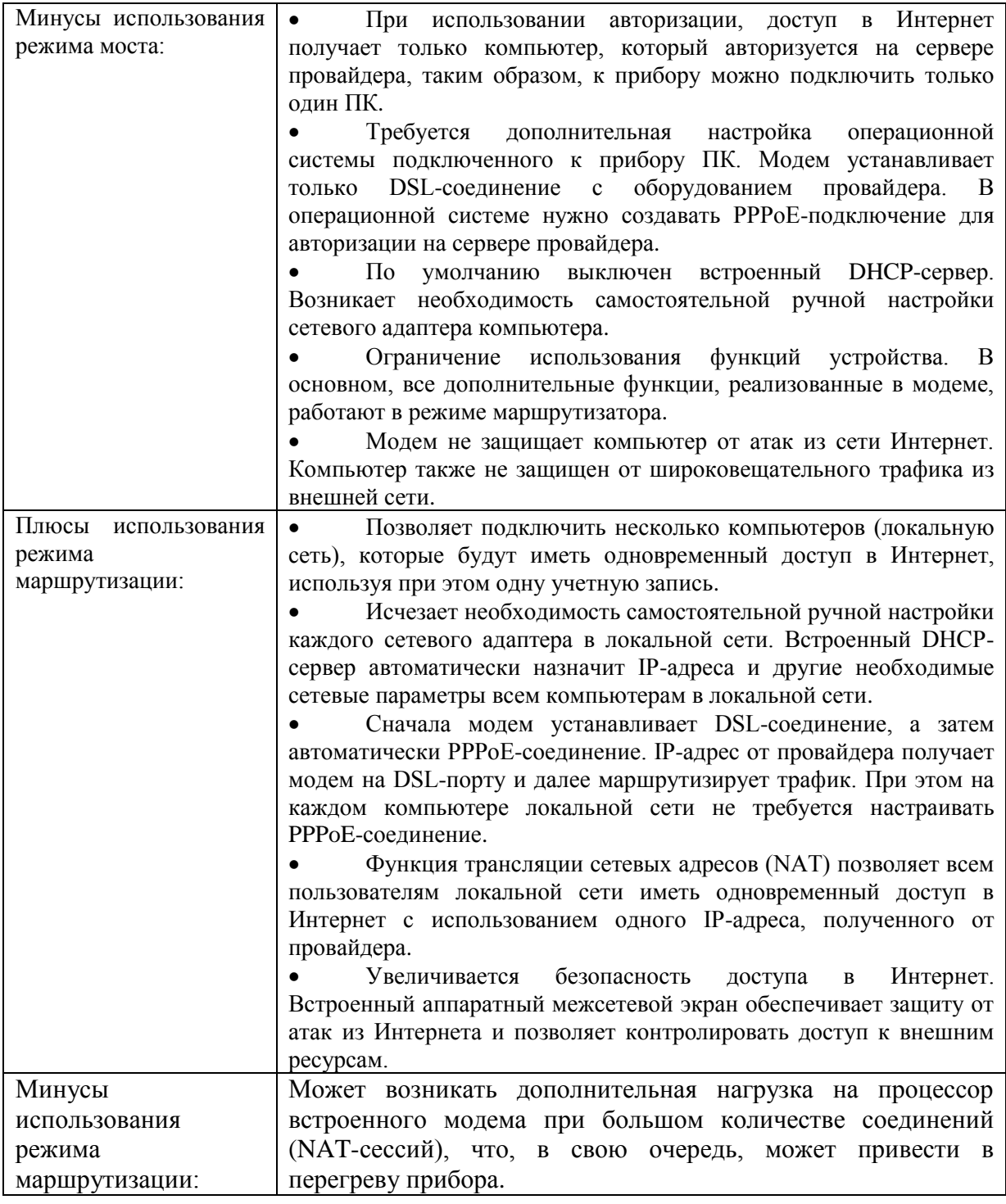

Итак:

- Если для тестирования требуется подключить к сети Интернет только один компьютер, то можно использовать как режим моста, так и режим маршрутизации.
- Если планируется подключение нескольких компьютеров, следует использовать режим маршрутизации.

Настройка осуществляется через WEB-интерфейс встроенного модема.

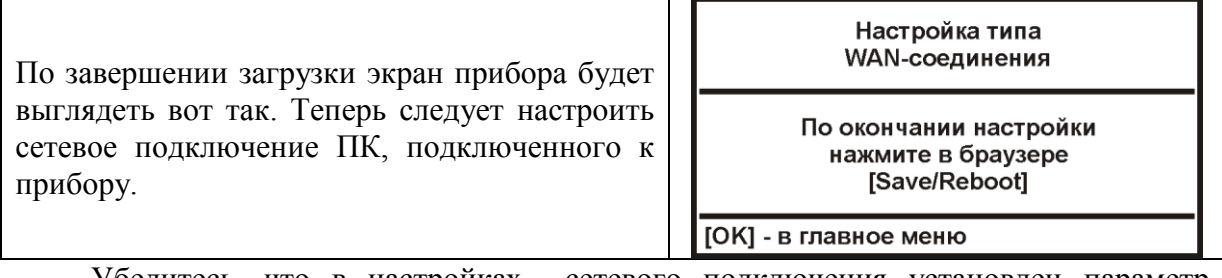

Убедитесь, что в настройках сетевого подключения установлен параметр «Получить IP автоматически».

*(В качестве примера приведена настройка компьютера с Windows XP)* 

Пуск > Настройка > Панель управления > Сетевые подключения > Подключение по локальной сети > Свойства > Протокол Интернета TCP/IP > Свойства > Получить IP автоматически, Получить адрес DNS-сервера автоматически

После этого нажмите кнопку «ОК» и сохраните настройки сетевого подключения.

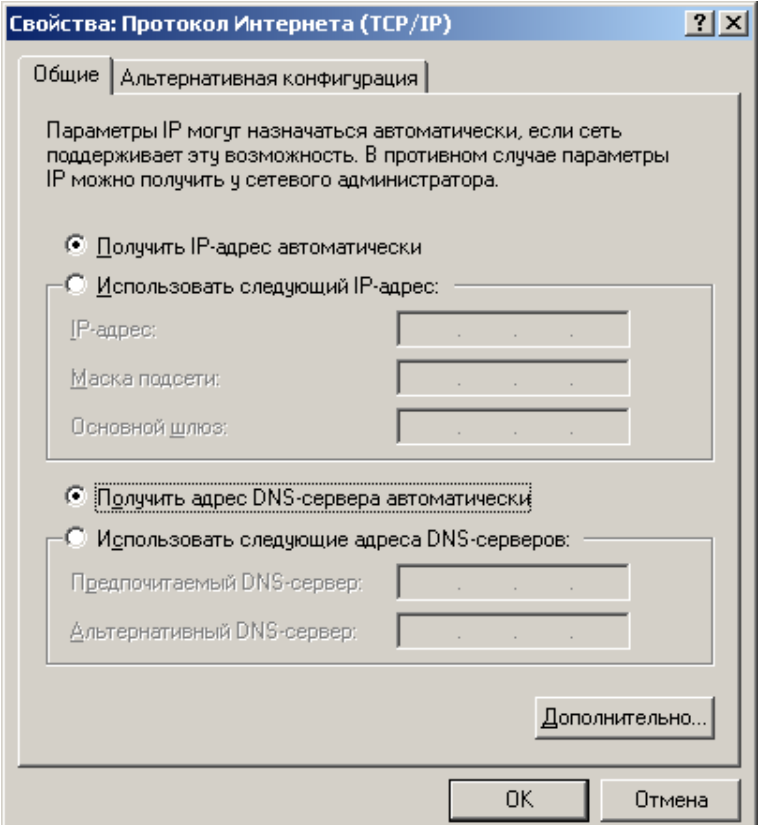

Получите доступ к WEB интерфейсу устройства.

Для этого запустите WEB-браузер и наберите в адресной строке IP адрес маршрутизатора: 192.168.1.1

Появится окно для ввода логина/пароля для доступа к WEB-интерфейсу устройства.

В поле «Пользователь» наберите admin.

В поле «Пароль» также наберите admin.

Нажмите кнопку «ОК»

Если логин и пароль введены правильно, вы увидите окно главной страницы конфигурации модема.

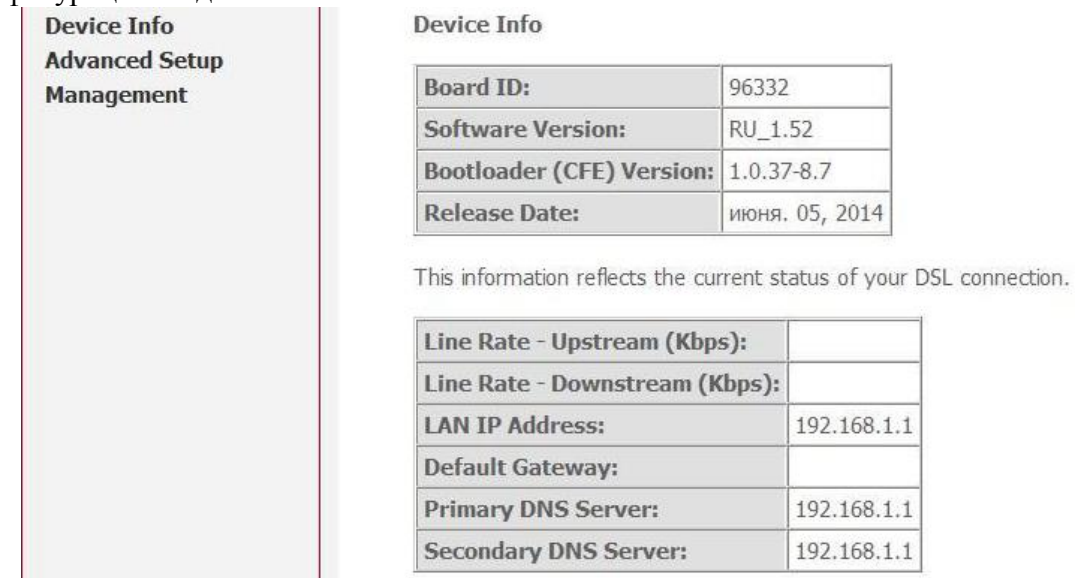

Перед началом создания и настройки WAN-соединения пользователю необходимо знать следующие параметры:

- Значения VPI (идентификатор виртуального пути) и VCI (идентификатор виртуального канала)
- Мультиплексирование (LLC или VC)
- Тип сетевого протокола PPPoA, PPPoE, IPoE, IPoA, Bridge.
- Логин (User Name) и пароль (Password) для входа в Интернет.

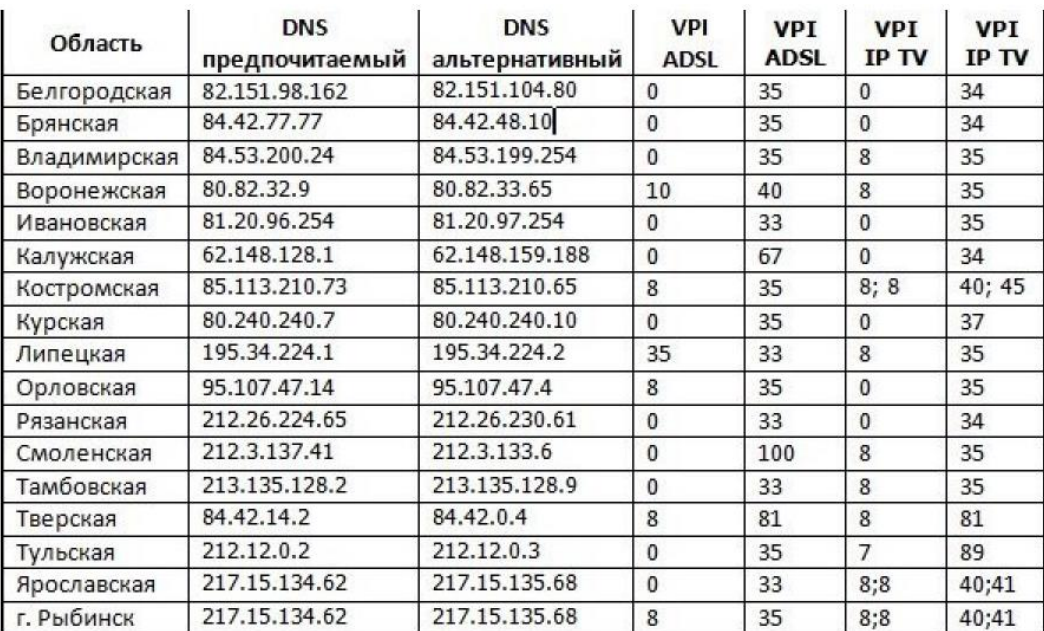

#### **Настройка в режиме моста (**Bridge Mode**)**

Находясь на странице «Главная», нажмите кнопку «Advanced Setup», затем нажмите кнопку «WAN», для создания нового соединения на странице WAN нажмите кнопку «Add».

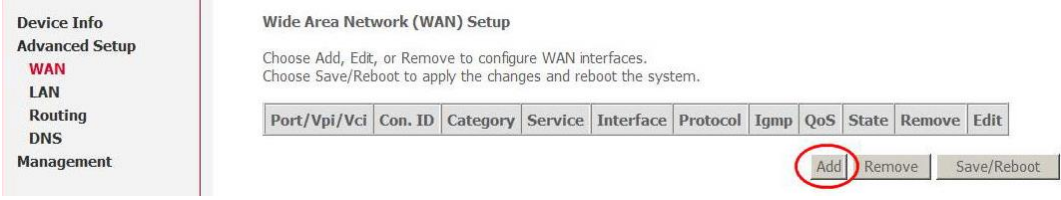

На появившейся странице укажите значения параметров VPI и VCI (в качестве примера, 8 и 35, соответственно) и нажмите кнопку «Next».

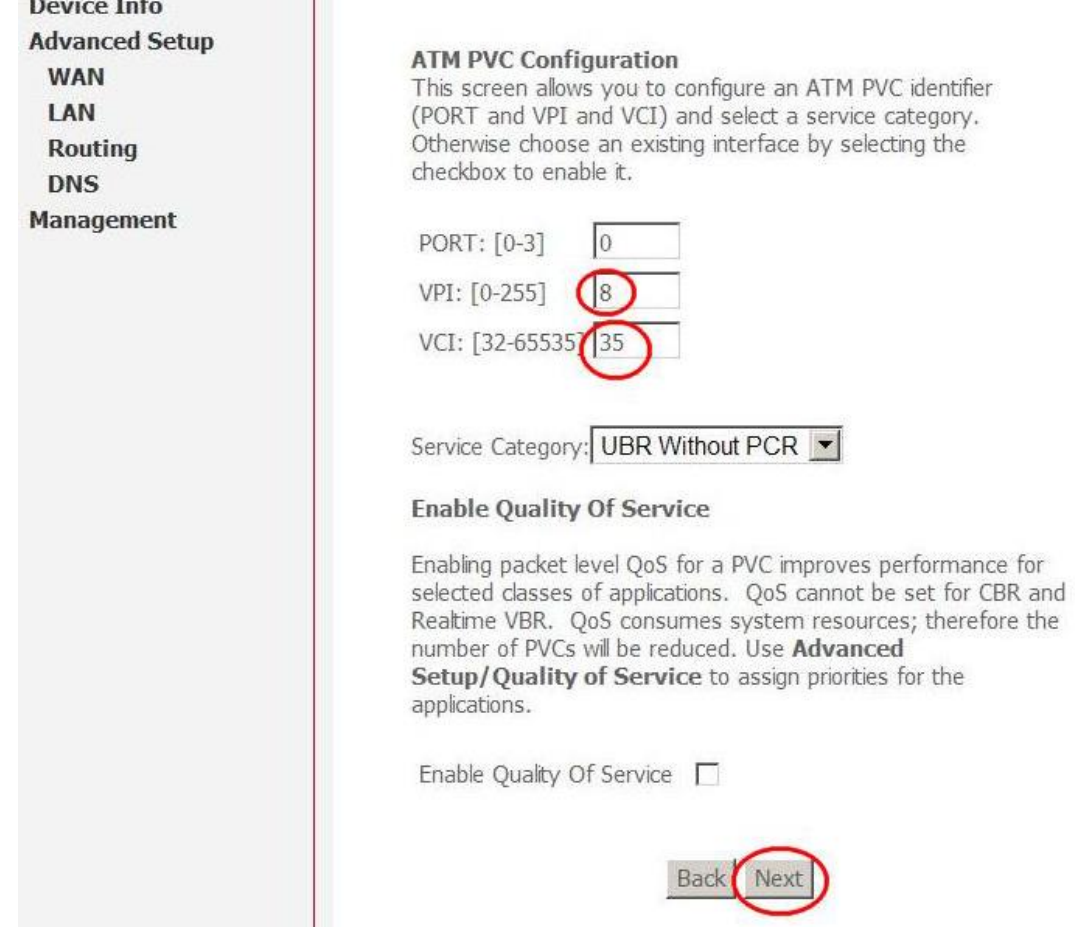

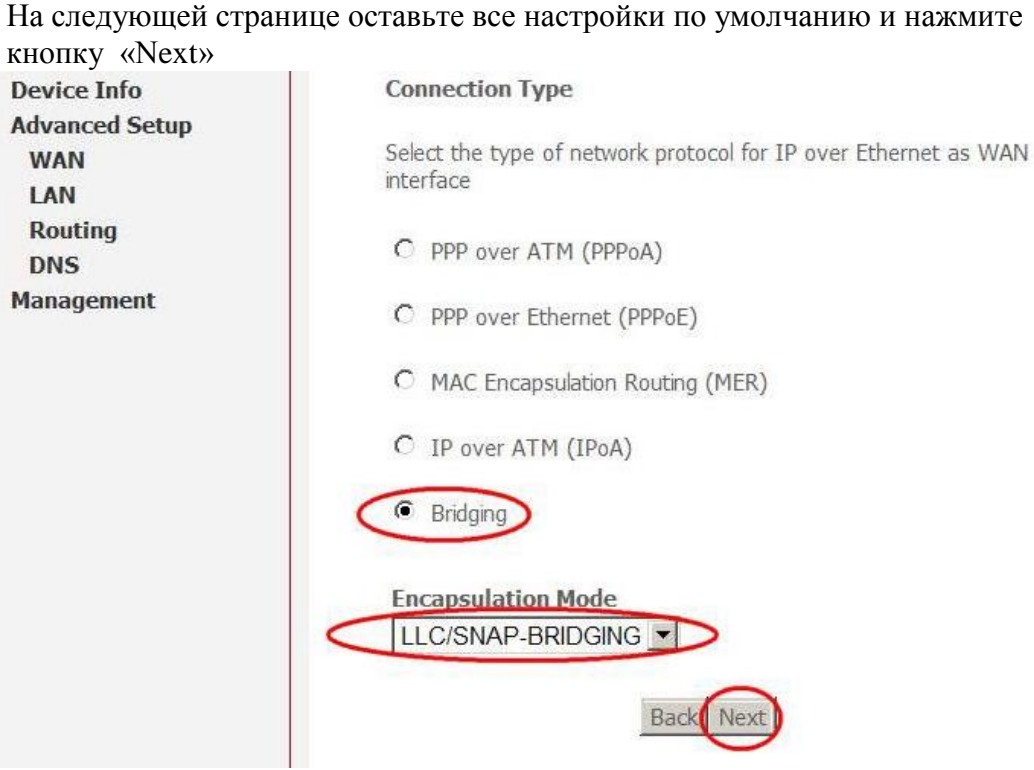

На следующей странице оставьте все настройки по умолчанию и нажмите кнопку «Next»

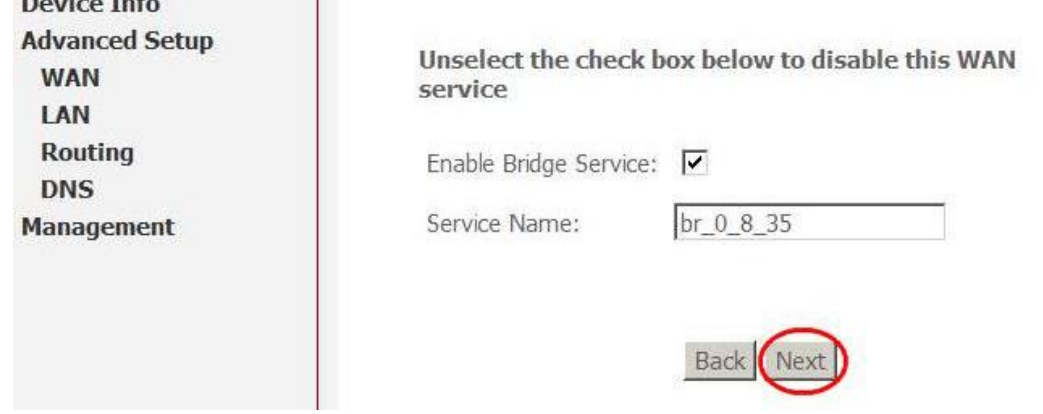

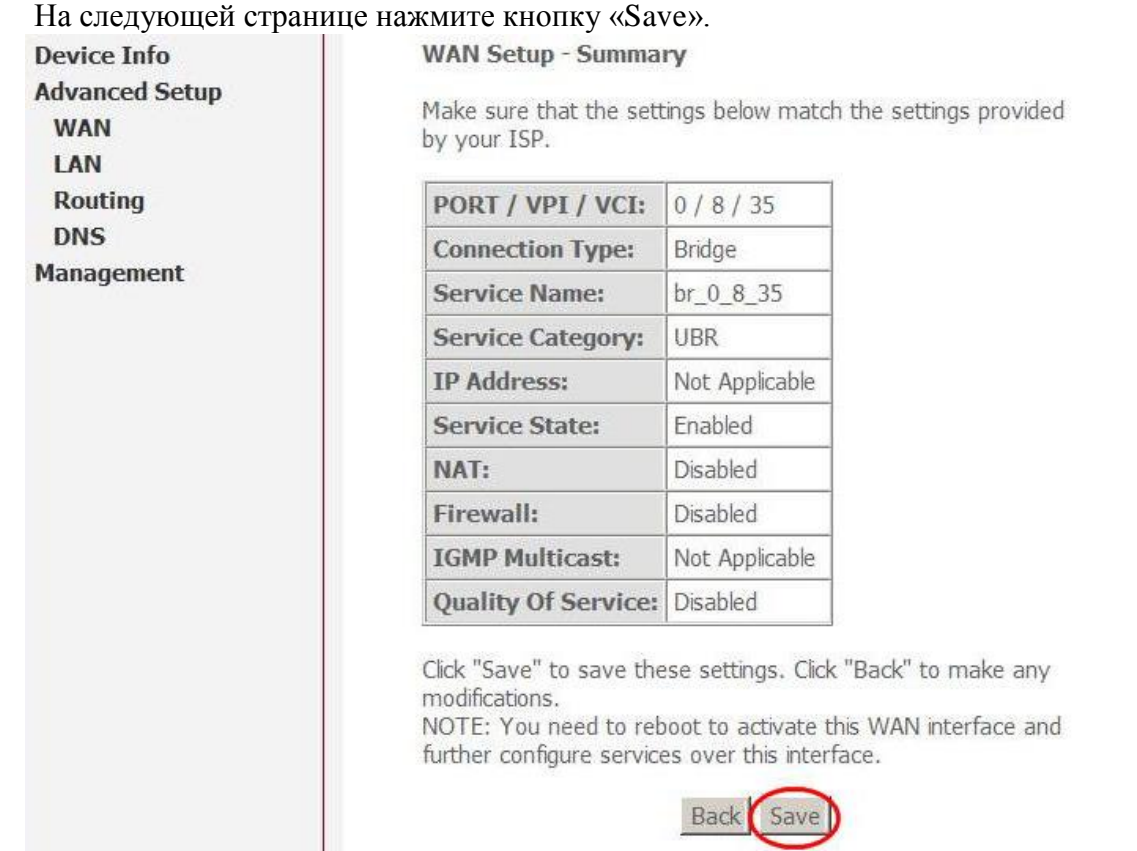

После нажатия кнопки «Save» Вы снова перейдете на страницу WAN, где увидите созданное Bridge-соединение. Нажмите кнопку «Save/Reboot» для применения параметров и перезагрузки встроенного модема.

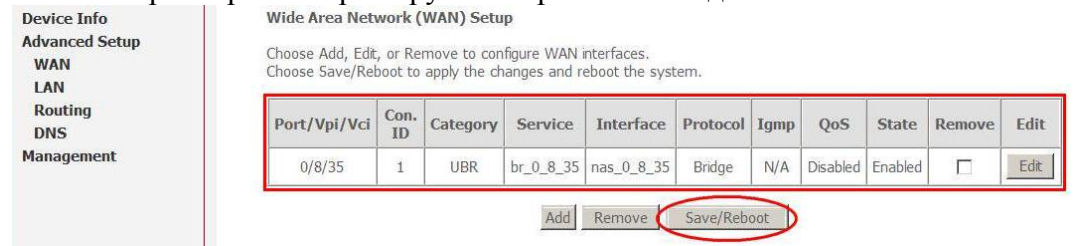

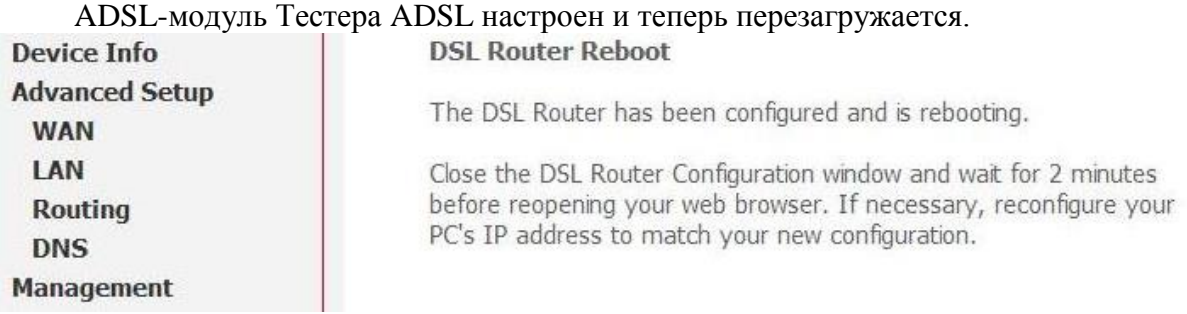

Подождите около 2 минут, нажмите кнопку «ОК» на приборе и перейдите в «Главное меню».

Переведите прибор в режим «WEB-link» и дождитесь установки соединения с DSLAM.

#### **Настройка в режиме маршрутизатора (Routing Mode)**

Находясь на странице «Главная», нажмите кнопку «Advanced Setup», затем нажмите кнопку «WAN», для создания нового соединения на странице WAN нажмите кнопку «Add».

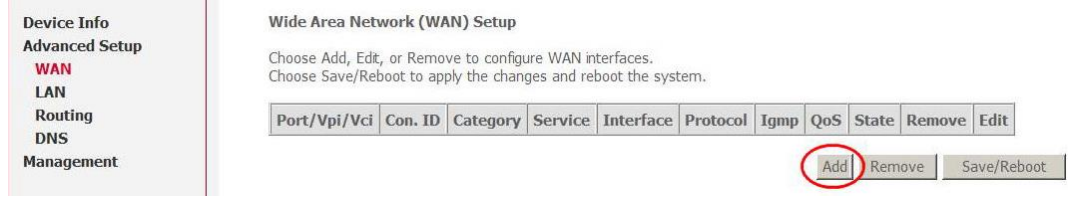

На появившейся странице укажите значения параметров VPI и VCI (в качестве примера, 8 и 35, соответственно) и нажмите кнопку «Next».

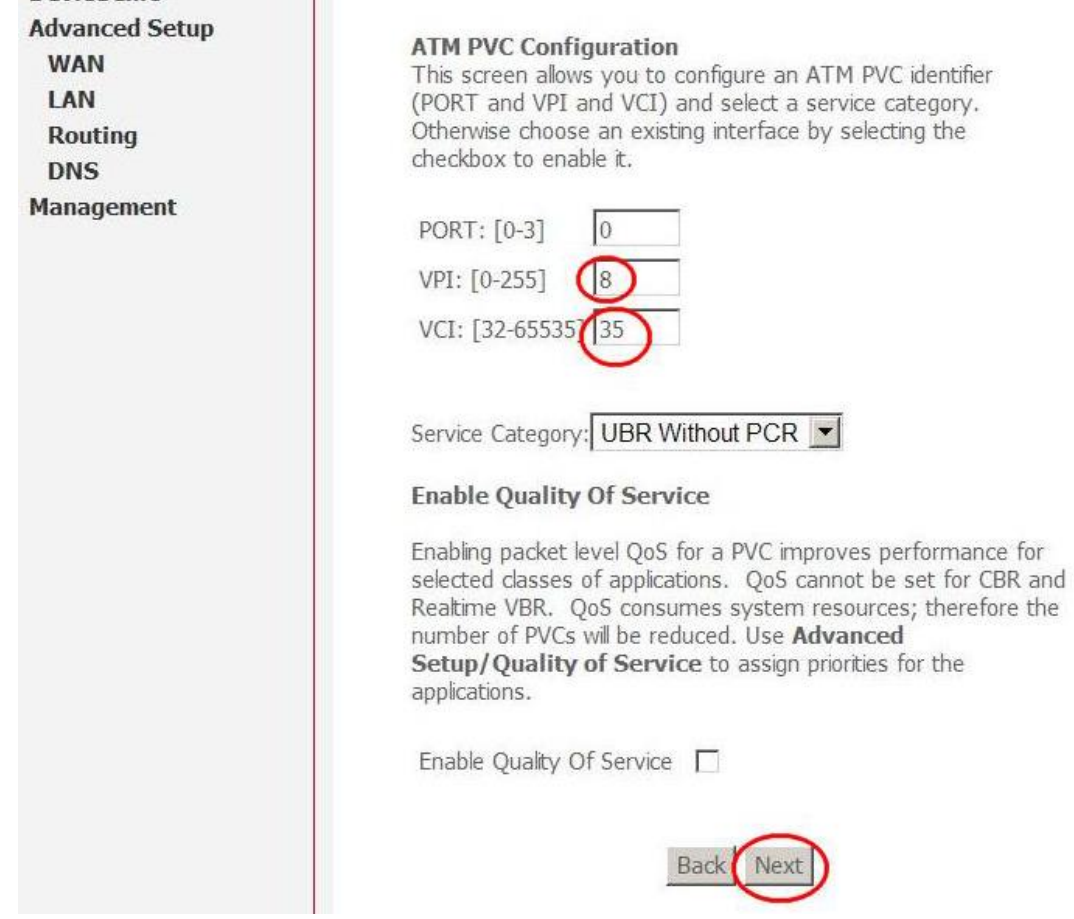

На следующей странице выберите пункт «PPP over Ethernet (PPPoE)» и нажмите кнопку «Next».

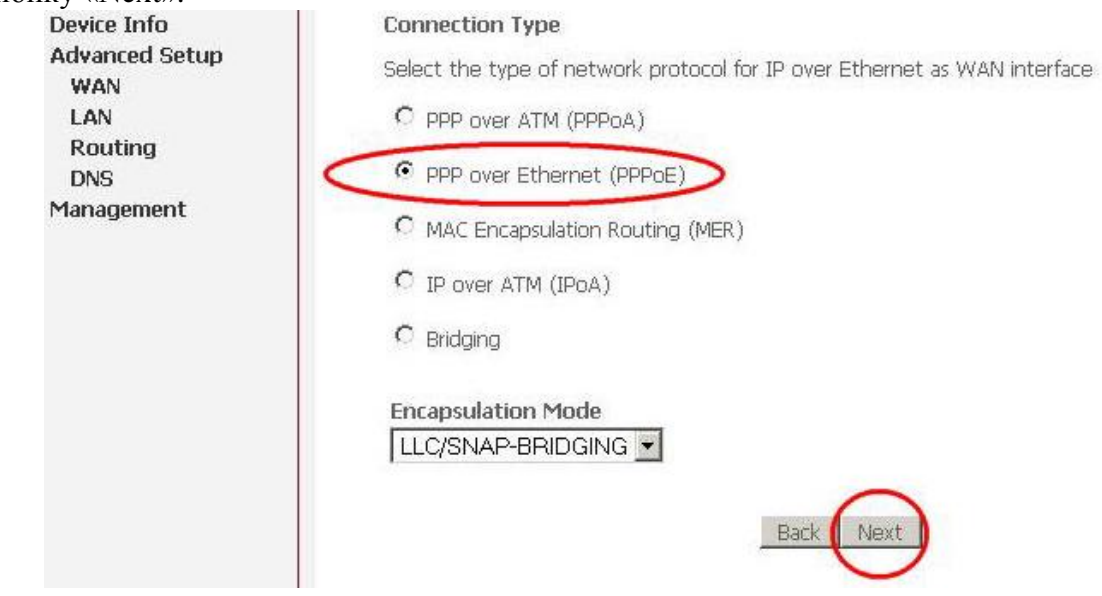

На следующей странице введите логин и пароль, выданные провайдером, и нажмите кнопку «Next».

*Регистр букв учитывать обязательно!*

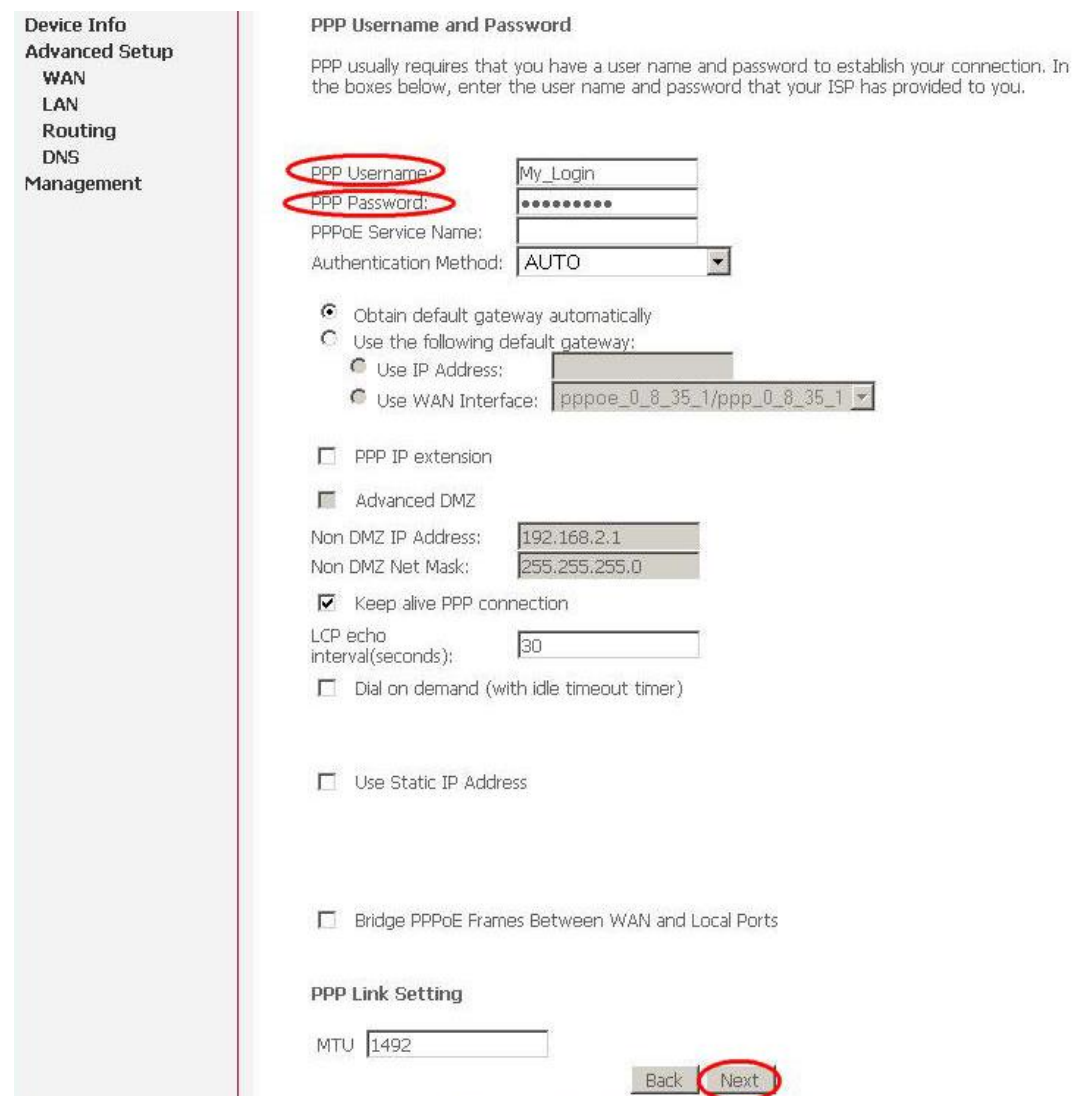

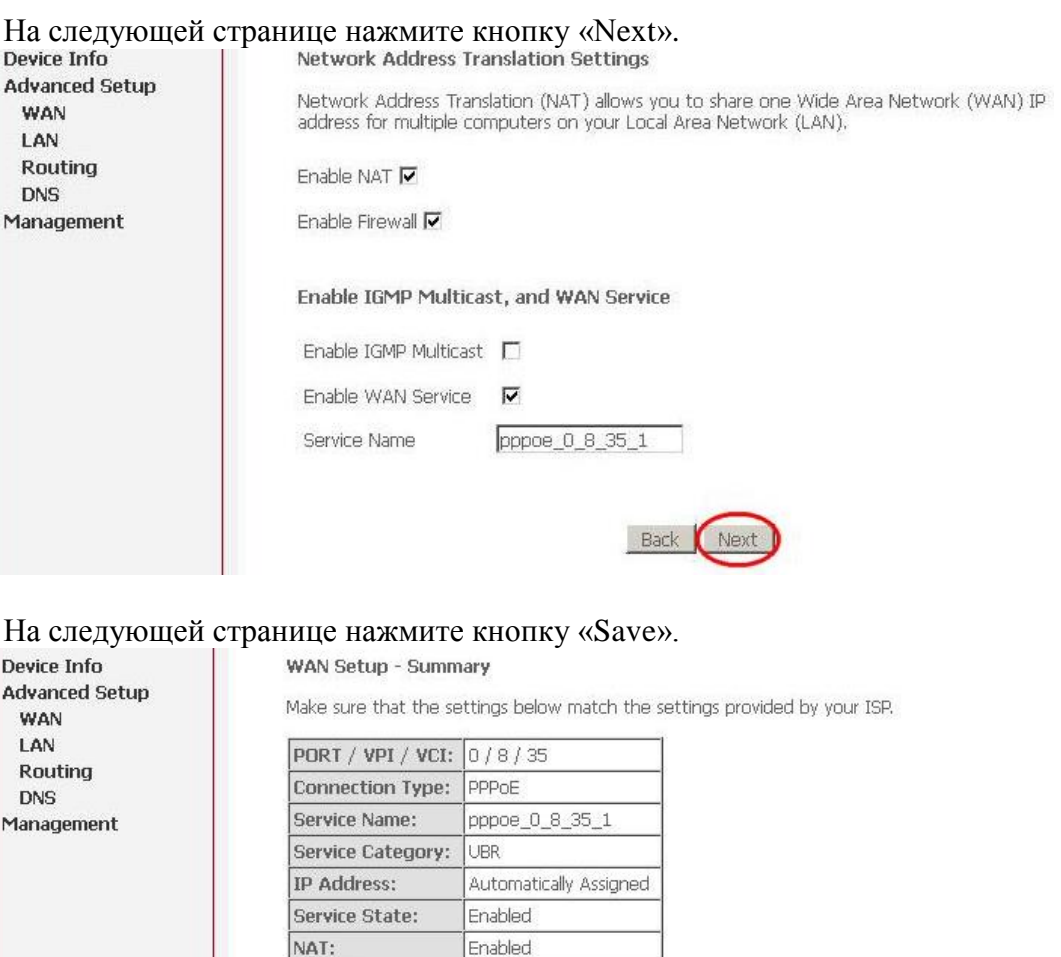

После нажатия кнопки «Save» Вы снова перейдете на страницу WAN, где увидите созданное PPPoE-соединение. Нажмите кнопку «Save/Reboot» для применения параметров и перезагрузки встроенного модема.

Click "Save" to save these settings, Click "Back" to make any modifications.<br>NOTE: You need to reboot to activate this WAN interface and further configure services over<br>this interface.

Save

Back

Enabled

Disabled

1492

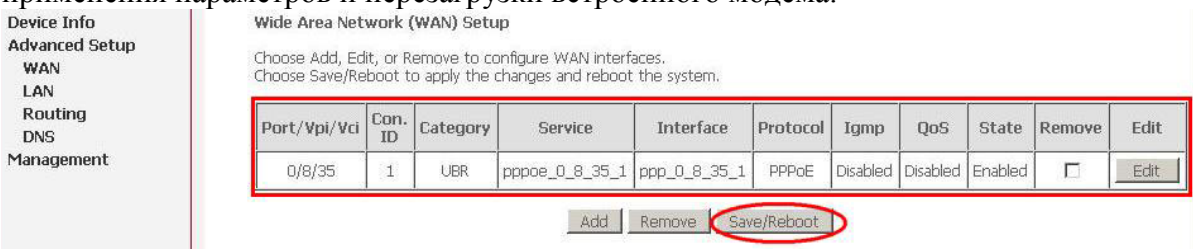

ADSL-модуль Тестера ADSL настроен и теперь перезагружается.

Firewall:

MTU:

 $\overline{M}$ 

**IGMP Multicast:** 

Quality Of Service: Disabled

Подождите около 2 минут, нажмите кнопку «ОК» на приборе и перейдите в «Главное меню».

Переведите прибор в режим «WEB-link» и дождитесь установки соединения с DSLAM.

Теперь нужно создать новое сетевое подключение на компьютере, которое определяется типом соединения, установленным провайдером, и выбранным режимом работы встроенного модема.

## <span id="page-65-0"></span>**Режим «ABOUTE»**

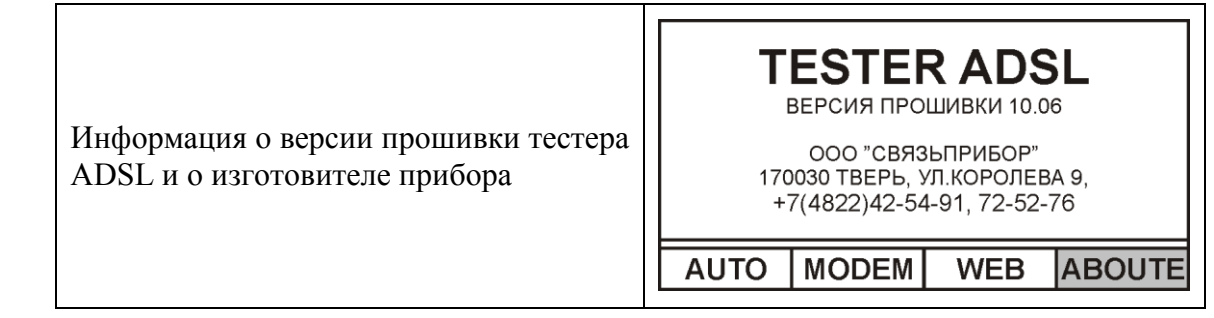

#### **Информация**

<span id="page-65-1"></span>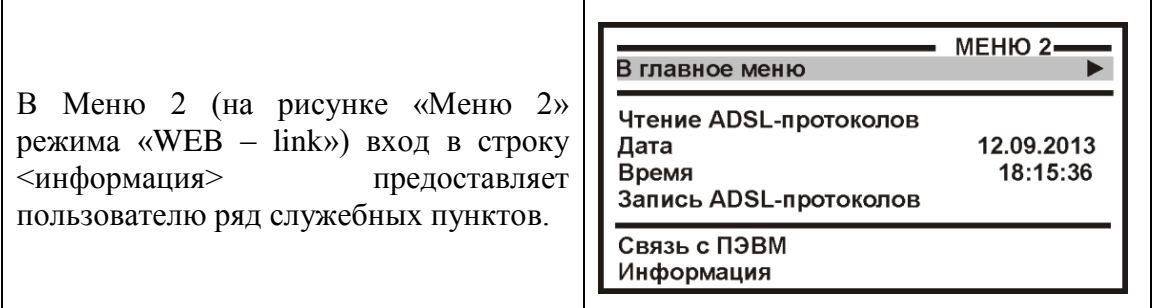

- заводской номер прибора
- версия прошивки тестера
- версия прошивки модуля рефлектометра
- использование рефлектограмм
- использование ADSL-протоколов
- звуковое подтверждение кнопок
- автоподсветка
- удаление всех ADSL-протоколов
- восстановление заводской разметки
- язык интерфейса

#### <span id="page-66-0"></span>Связь с компьютером

Прибор позволяет обмениваться информацией с компьютером по интерфейсу USB, используя конвертор CP210x (USB to UART Bridge). Для обеспечения связи с использованием USB, требуется установить драйвер, расположенный на компактлиске.

#### Важное замечание:

Драйвер следует установить ПЕРЕД первым подключением прибора к порту USB Вашего компьютера.

#### <span id="page-66-1"></span>Установка драйвера

- Войдите в систему с правами администратора.
- Войдите в папку Drivers\USB\_Driver\_CP210x\_Bridge\ на установочном компакт- $\bullet$ лиске.
- Запустите файл CP210x VCP Win XP S2K3 Vista 7.exe и следуйте экранным  $\bullet$ полсказкам мастера по установке.

Первый этап установки - разархивирование пакета драйверов и запись их на жесткий диск Вашего компьютера. Установщик запишет пакет драйверов по адресу C:\SiLabs\MCU\CP210x\Windows\_XP\_S2K3\_Vista\_7\ и предложит начать второй этап - собственно установку

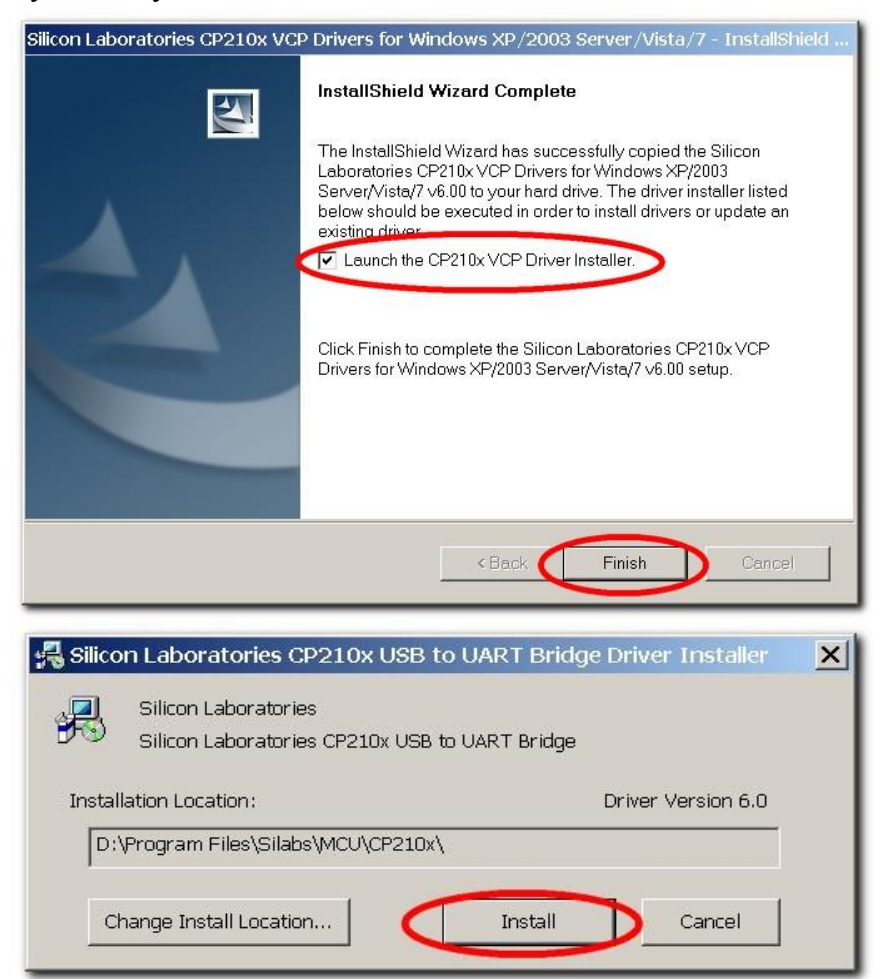

 В случае успешного завершения установки в «Диспетчере устройств», при подключении прибора, появится новый (виртуальный) COM-порт

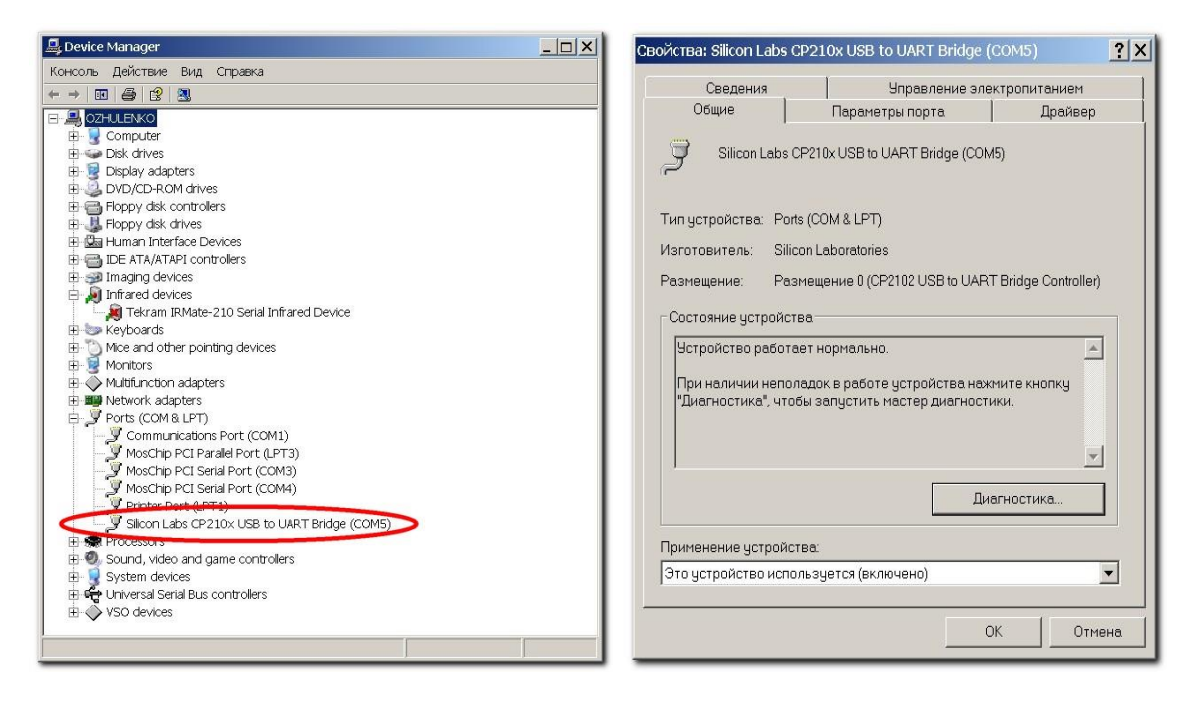

 Если по какой-либо причине установка драйвера завершилась неудачно, при подключении прибора Вы получите системное сообщение

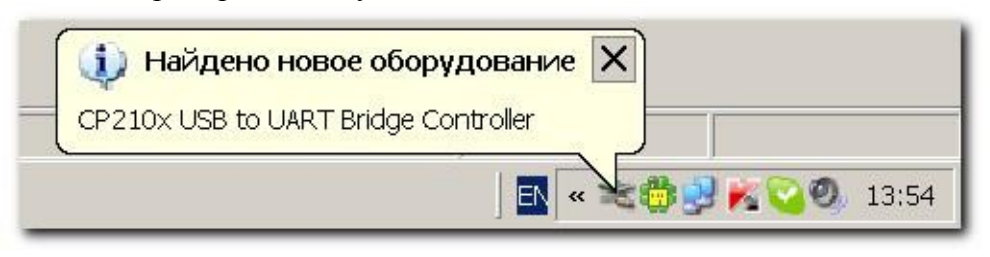

 Мастер установки нового оборудования предложит Вам указать место, где можно обнаружить подходящий драйвер.

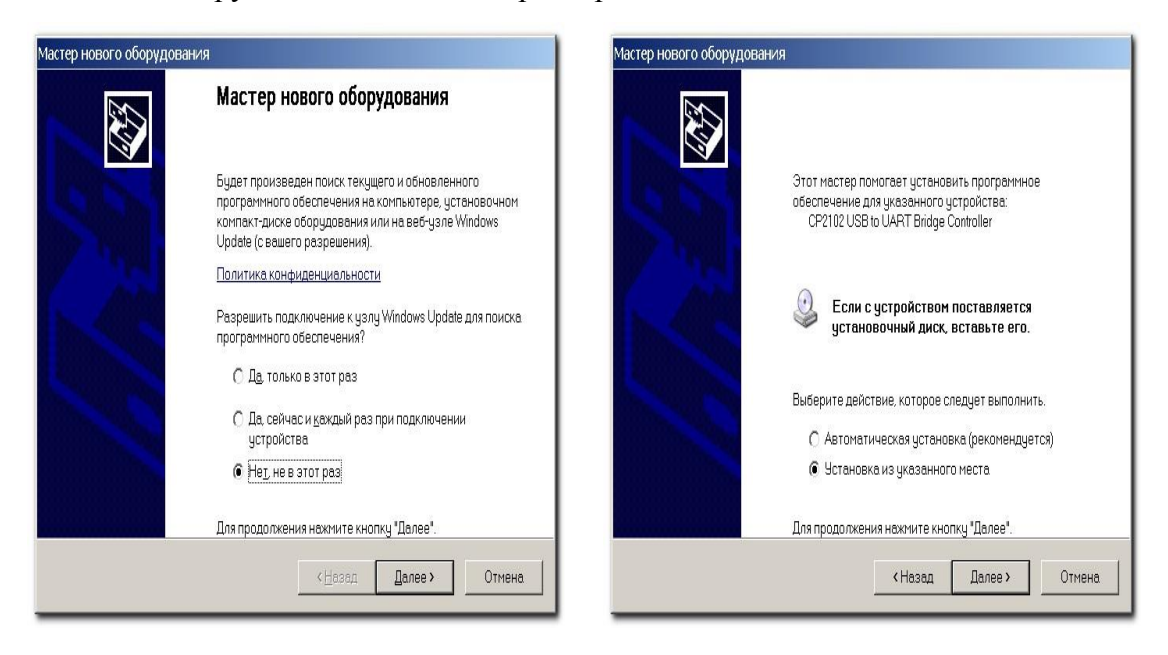

 Укажите путь к драйверам на Вашем жестком диске (С:\SiLabs\MCU\CP210x\Windows\_XP\_S2K3\_Vista\_7\) или к папке Drivers\SiLabs\MCU\CP210x\Windows\_XP\_S2K3\_Vista\_7\ на установочном компакт-диске (на картинке показан второй вариант)

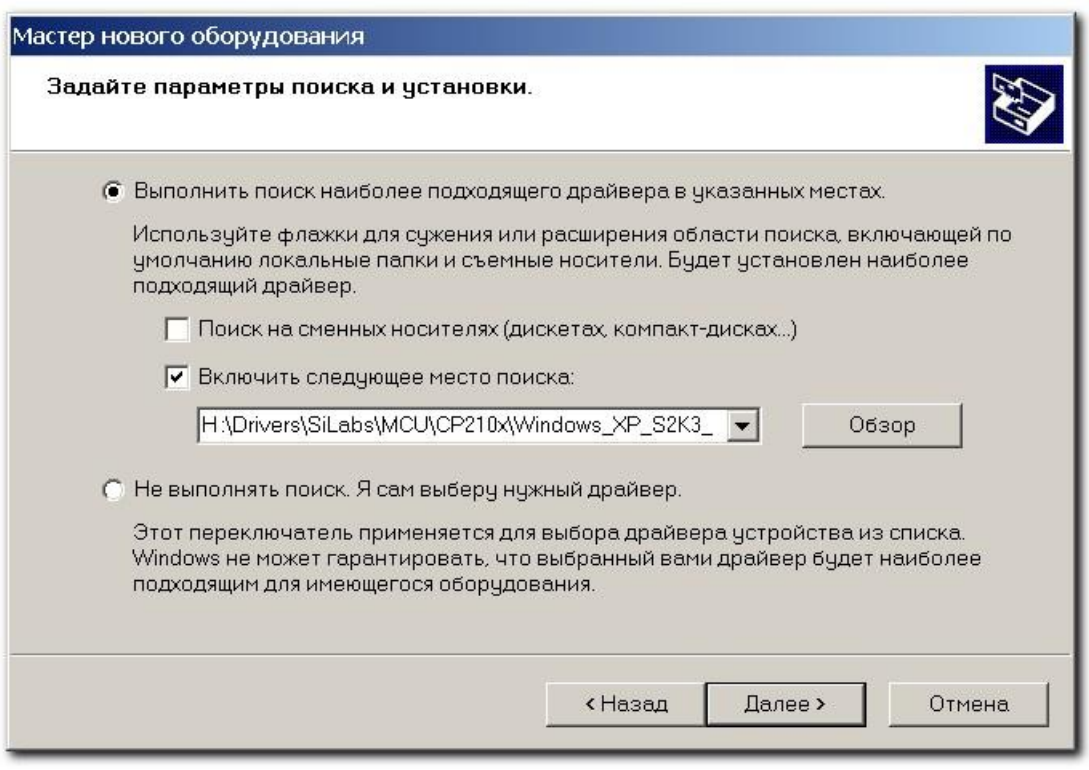

Дождитесь завершения процесса установки драйвер

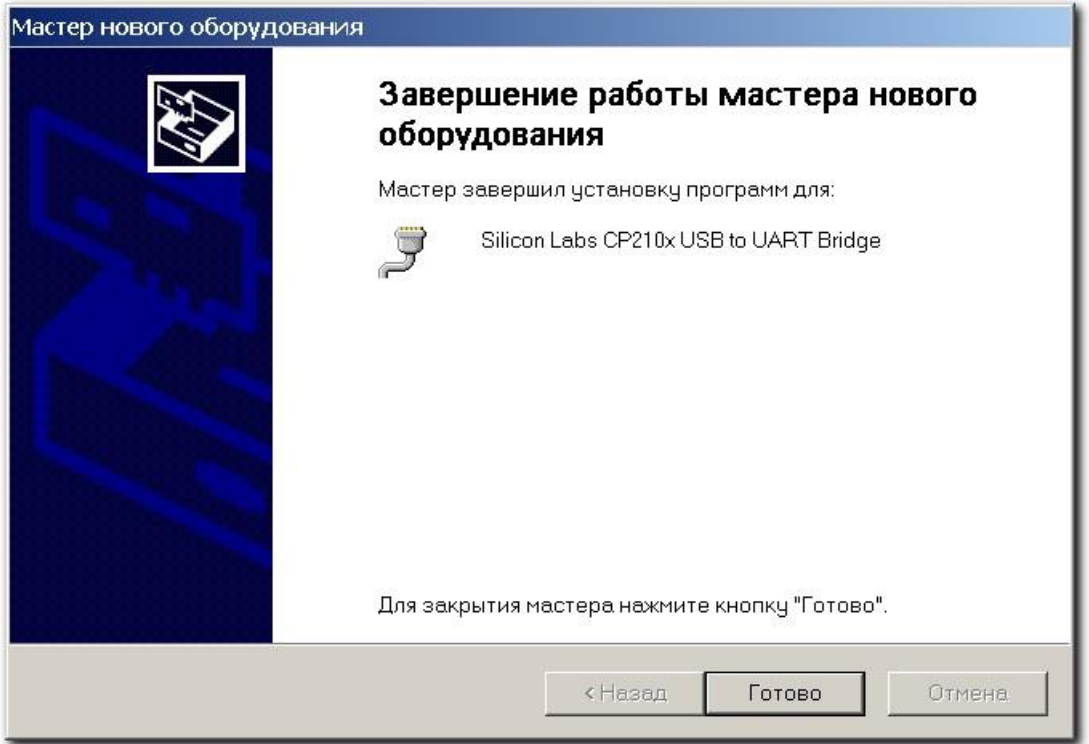

#### <span id="page-69-0"></span>*Установка соединения*

- Используя USB-кабель из комплектации прибора, подключите прибор к компьютеру.
- Система компьютера обнаружит устройство.
- Включите прибор и выберите в МЕНЮ 2 пункт «Связь с ПЭВМ».
- Нажав на кнопку [ОК], переведите прибор в состояние ожидания управляющих посылок со стороны компьютера.
- На компьютере стартуйте программу COMMUNICATE
- Осуществите обмен между прибором и компьютером
- Завершите работу программы COMMUNICATE
- Отсоедините прибор

Работа прибора (обмен информацией) с персональным компьютером определяется программой коммуникации COMMUNICATE и описана в ней в разделе «ПОМОЩЬ».

# <span id="page-70-0"></span>**ГАРАНТИЙНЫЕ ОБЯЗАТЕЛЬСТВА**

Гарантийный срок эксплуатации прибора составляет 1 год с момента продажи. Гарантия на аккумулятор не распространяется.

При отправке в ремонт сопроводите, пожалуйста, прибор следующими сведениями:

1. Описание неисправности

2. Замечания или пожелания по работе прибора

3. Обратный адрес

# <span id="page-70-1"></span>**СВИДЕТЕЛЬСТВО О ПРИЕМКЕ**

Заводской номер

Дата  $\qquad \qquad \qquad \qquad$ 

Подпись